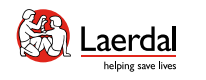

 $\widehat{\mathbb{D}}$ 

How-to videos  $\boxed{\triangleright}$ 

# SimMan 3G PLUS

LAERDAL

사용설명서

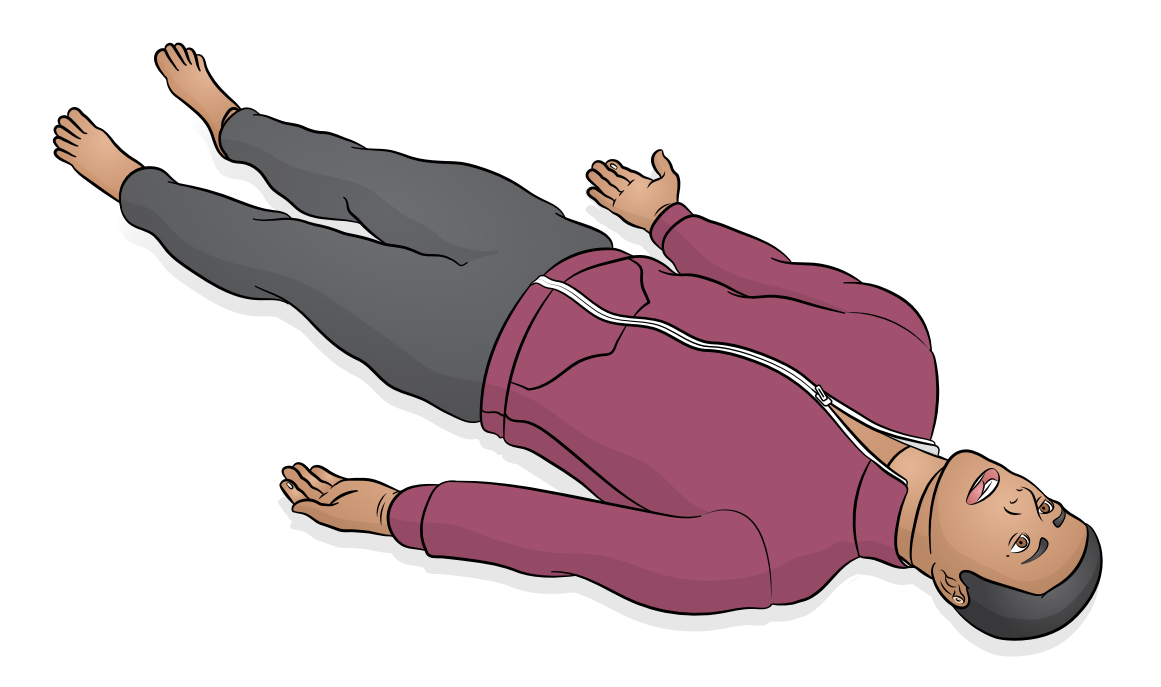

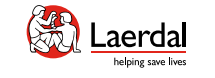

소개

- 환자 시뮬레이터 소개
- 운영 소프트웨어
- 네트워크 연결
- 

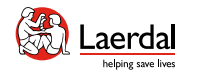

#### $\left| \right.$

SimMan 3G PLUS는 실제 임상 장비 사용을 포함하여 광범위 한 전문 임상 술기 및 평가를 시뮬레이션하도록 설계된 현실 적이고, 상호 작용을 하는 교육용 시뮬레이터입니다.

合

유선 연결이 아닌, Wi-Fi로 작동하며 교육 요건에 따라 유연한 제어 솔루션(LLEAP)을 사용합니다. 시뮬레이터는 효과적인 진단 술기 실습 및 환자 치료를 위해 임상적 중재, 강사의 제 어, 그리고 사전에 프로그래밍된 종합적인 시나리오에 반응합 니다.

작동 및 연결에 관한 자세한 정보는 SimMan 3G PLUS 빠른 설치 안내서(QSG) 및 LLEAP 도움말 파일 을 참조하십시오.

중요한 제품 정보 책자를 읽은 후 사용하십시오.

이용약관은 Laerdal 글로벌 보증서를 참조하십시오. 자세한 내용은 [www.laerdal.com](https://laerdal.com/no/products/simulation-training/emergency-care-trauma/simman-3g/)을 참조하십시오.

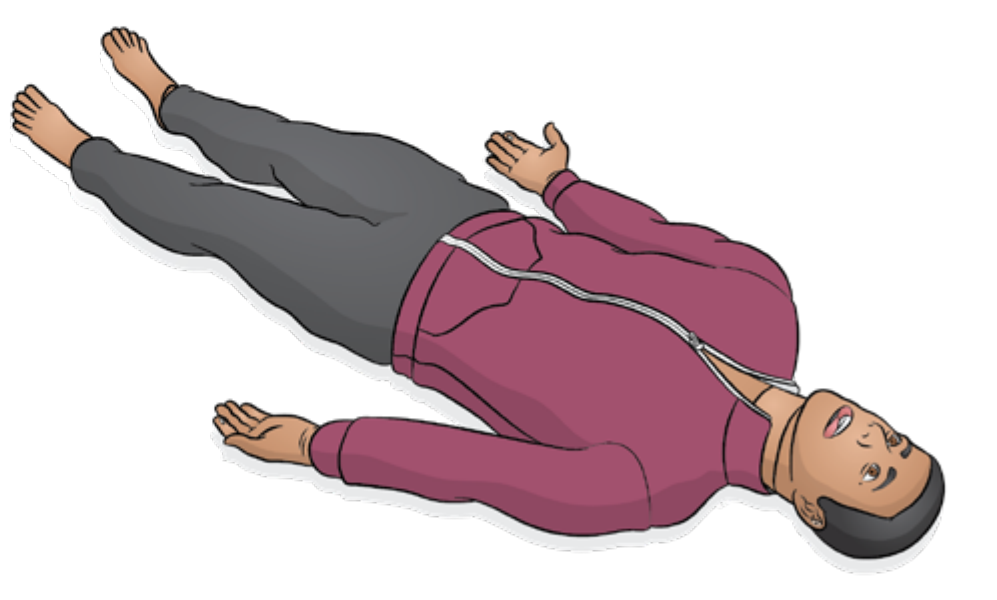

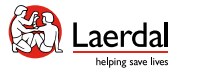

## $\overline{\mathbf{f}}$

#### 운영 소프트웨어

시뮬레이터는 LLEAP - Laerdal Learning Application로 작동하 고 제어됩니다.

ſпì

Laerdal Simulation Home

Laerdal Simulation Home은 Windows 시작 메뉴 아래 Laerdal Medical 폴더에 있습니다.

LLEAP, LLEAP 도움말 파일 및 환자 시뮬레이션과 관련된 기타 Laerdal 프로그램은 Laerdal Simulation Home을 통해 액세스 할 수 있습니다.

#### **LLEAP**

LLEAP은 시뮬레이션 세션을 실행, 조절 및 모니터하는 강사 용 응용 프로그램입니다. LLEAP은 노트북, PC 또는 태블릿에 설치되며 자동 또는 수동 모드로 운영할 수 있습니다. 자동 모 드는 사전 프로그래밍된 시나리오에 사용되며, 수동 모드는 시뮬레이션 세션 전반에 걸쳐 강사가 직접 조절할 수 있습니 다. 수동 모드에서 시뮬레이션을 실행하려면 임상적인 음향 시뮬레이션을 생성하는 데 필요한 의료 전문 지식이 요구됩 니다.

#### 기타 응용 프로그램

시뮬레이션 세션과 함께 다음 응용 프로그램을 사용할 수 있 습니다.

- • Patient Monitor 응용 프로그램은 일반적인 병원의 환자 모니터와 유사합니다. 학습자용 제어 장치로서, 강사와 학 습자가 화면의 터치 메뉴를 사용하여 설정 및 제어할 수 있 습니다.
- • Voice Conference Application(VCA)은 시뮬레이션 중에 사용되는 모든 음성을 전송합니다. 강사는 세션 중 시뮬레 이터를 통해 의사소통을 할 수 있습니다.
- Session Viewer, SimView Server와 SimView Mobile 은 시뮬레이션 도중 동영상을 녹화하고 캡처된 환자 모니 터 화면을 기록하는 응용 프로그램이며 세션 디브리핑을 위한 인터페이스도 제공합니다. 세션 종료 후 디브리핑을 위해 Session Viewer, SimView Server, SimCapture 및 SimView Mobile의 LLEAP에 생성된 로그 파일이 동영상 파일과 함께 전송 및 병합됩니다.
- • License Manager: 프로그램 라이선스를 처리합니다.
- • Simulator Firmware & Network Wizard: 시뮬레이터의 펌웨어를 업데이트하거나 네트워크 문제를 해결합니다.
- • SimDesigner: 사용자가 사전 프로그래밍 시나리오를 구 성할 수 있으며, 시나리오의 그래픽 표현을 분석하고 시나 리오를 인쇄할 수도 있습니다.기존의 레거시 강사 응용 프 로그램에서 작성한 시나리오를 LLEAP 버전에서 사용하고 자 할 경우, 변환할 수 있도록 SimDesigner를 설치해야 합 니다.
- • Laerdal Simulation Home의 Network Selector: 사용 자가 LLEAP 및 환자 모니터를 무선 네트워크에 연결하고 네트워크를 호스트할 수도 있음(Windows 호스트된 네트 워크)

응용 프로그램 전체의 개요와 도움말 파일이 필요한 경우, Laerdal Simulation Home에서 시작하십시오.

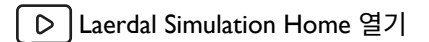

#### ["How-to video"](https://youtu.be/lY4sCAOpRng?list=PLS1fysvOQLZ4jOkKI3SBFVftHSomWL9R1) 보기

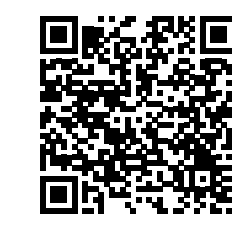

링크를 클릭하거나 QR 코드를 스캔하여 "How-to video" 보기

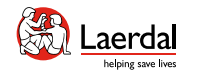

## $\overline{\mathbf{F}}$

SimMan 3G PLUS는 3가지 네트워크 연결 옵션을 제공하여 시뮬레이션이 진행되는 모든 곳에서 중단 없는 세션을 보장 합니다.

仚

#### 옵션 1 엔터프라이즈 네트워크

표준 네트워크 연결은 통합 USB Wi-Fi 동글을 통해 제공됩니 다. 동글은 향상된 속도와 신호 강도를 위해 로컬 엔터프라이 즈 IT 네트워크에 연결됩니다.

#### 옵션 2 라우터

로컬 또는 애드혹 네트워크가 필요한 경우 라우터(Laerdal 또는 사용자 소유)를 사용할 수 있습니다.

#### 옵션 3 모바일 라우터

휴대용 배터리 작동 라우터는 기업 네트워크를 사용할 수 없는 외부 시뮬레이션 세션에 사용할 수 있습니다.

네트워크 설정, 연결 및 사용 가능한 라우터에 대한 자세한 내용은 Laerdal Help Desk에 문의하십시오.

#### Wi-Fi 설정 또는 유선 설정

환자 시뮬레이터는 시뮬레이션 요구 사항에 따라 Wi-Fi 설정 또는 유선 설정을 할 수 있습니다.

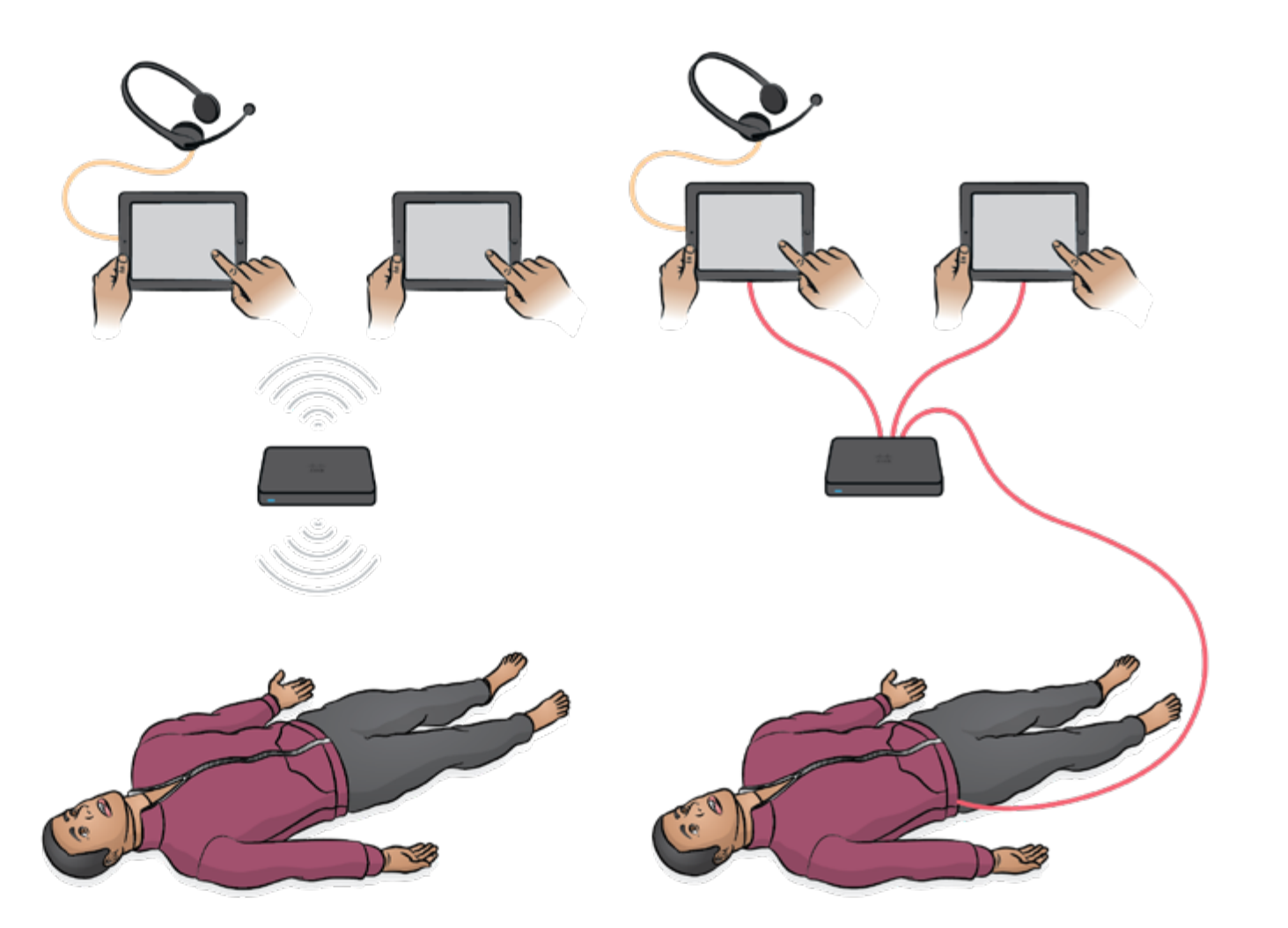

액세서리 개요는 [www.laerdal.com](https://laerdal.com/no/products/simulation-training/emergency-care-trauma/simman-3g/)에서 확인하십시오.

1. 상반신 2. 다리 3. 의복 4. 남성 및 여성 생식기 5. 환자 인식 밴드 6. 혈액 인라인 필터 7. ECG/제세동기 타이트너 8. NIBP 커프 9. 목 피부 10. 폐탄성 O-링 11. 인공 혈액 및 기도 윤활제 12. 시뮬레이션 용액 병/혈액 병 13. 상처 키트 14. 흉부 배출 흉막 15. 수액 배출 백(2000 ml) 및 엘보 커넥터 튜브 16. IV 백 17. IV 포트 및 씰 18. 실리콘 드레싱 베이스 19. 윤상갑상막 테이프 20. 경골 IO 패드 21. 골반 IM 패드 22. 기흉 주머니 23. 중요한 제품 정보 24. 팔 IO 뼈 25. 흡수 시트 26. 팔 IM 패드 27. 도구 28. 외부 전원 공급

1.  $\frac{(x 2)}{9}$ Ξ  $(x 10)$ 10.  $\beta$ Ů  $11.$  $3.$  $12.$  $\boldsymbol{A}$  $13.$ 5. (x 6)<br>14.  $(\times 2)$ <br>6. চর  $(x 5)$ <br>7.

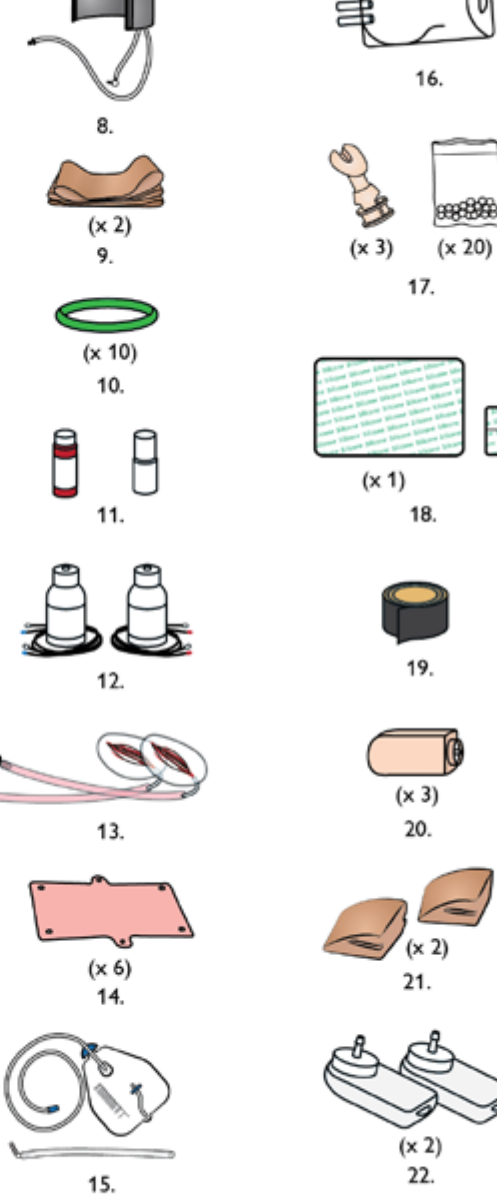

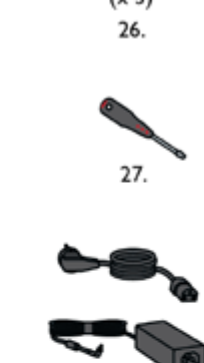

28.

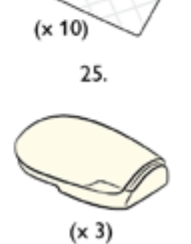

 $\circ$ 

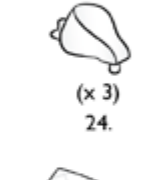

 $\mathbf{r}$ 

23.

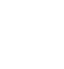

 $\frac{1}{2}$ 

 $(x 5)$ 

 $\left| \right.$ 

제품 구성

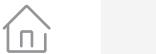

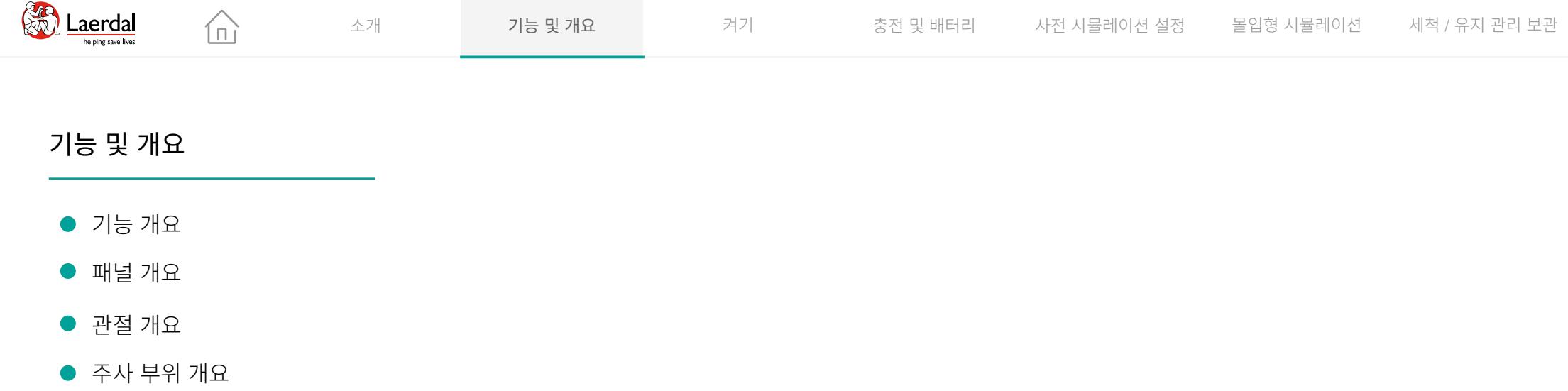

## 기능 및 개요

- 기능 개요
- $\bullet$  패널 개요
- 관절 개요
- 

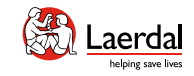

 $\bullet$ 

 $^\circledR$ 

 $\circledbullet$ 

Pulses

## $\left| \leftarrow \right| \rightarrow$

## 기능 개요 1

#### 기도 및 호흡

- 구성 가능한 기도(혀 부종, 인두 종창, 성문연축 포함)
- 머리 기울임 및 턱 들어올리기, 하악 견인법

合

- 자발호흡
- 가슴 상승 및 하강

#### 평가 기능

- 자동 비침습성 혈압(NIBP)
- 양쪽 경동맥, 상완, 요골, 대퇴, 오금 및 족배 동맥 위치의 맥박 촉지
- $\cdot$  SpO<sub>2</sub> 모니터링
- 동공 사이즈 설정, 눈 감기 조절 및 눈꺼풀
- 심음, 폐음, 장음 및 음성

#### 임상 중재

- 백밸브 마스크(BVM) 인공호흡
- 후두 마스크(LMA) 삽입
- 구강, 비강을 통한 기도 삽관
- 흡인(구강 및 비인두)
- 윤상갑상막절개술
- 기흉 바늘 감압 및 흉관 삽입
- 양측 근육내(IM), 정맥내(IV) 및 골내(IO) 주사
- 카테터 삽입

#### 몰입형 시뮬레이션

- 보다 다양한 환자 표현
- 완전 연접식 팔과 다리
- 촉지 가능한 피부 및 해부학적 기준점
- 해부학적으로 정확한 남성 및 여성 생식기
- 출혈 시뮬레이션
- 분비물 시뮬레이션

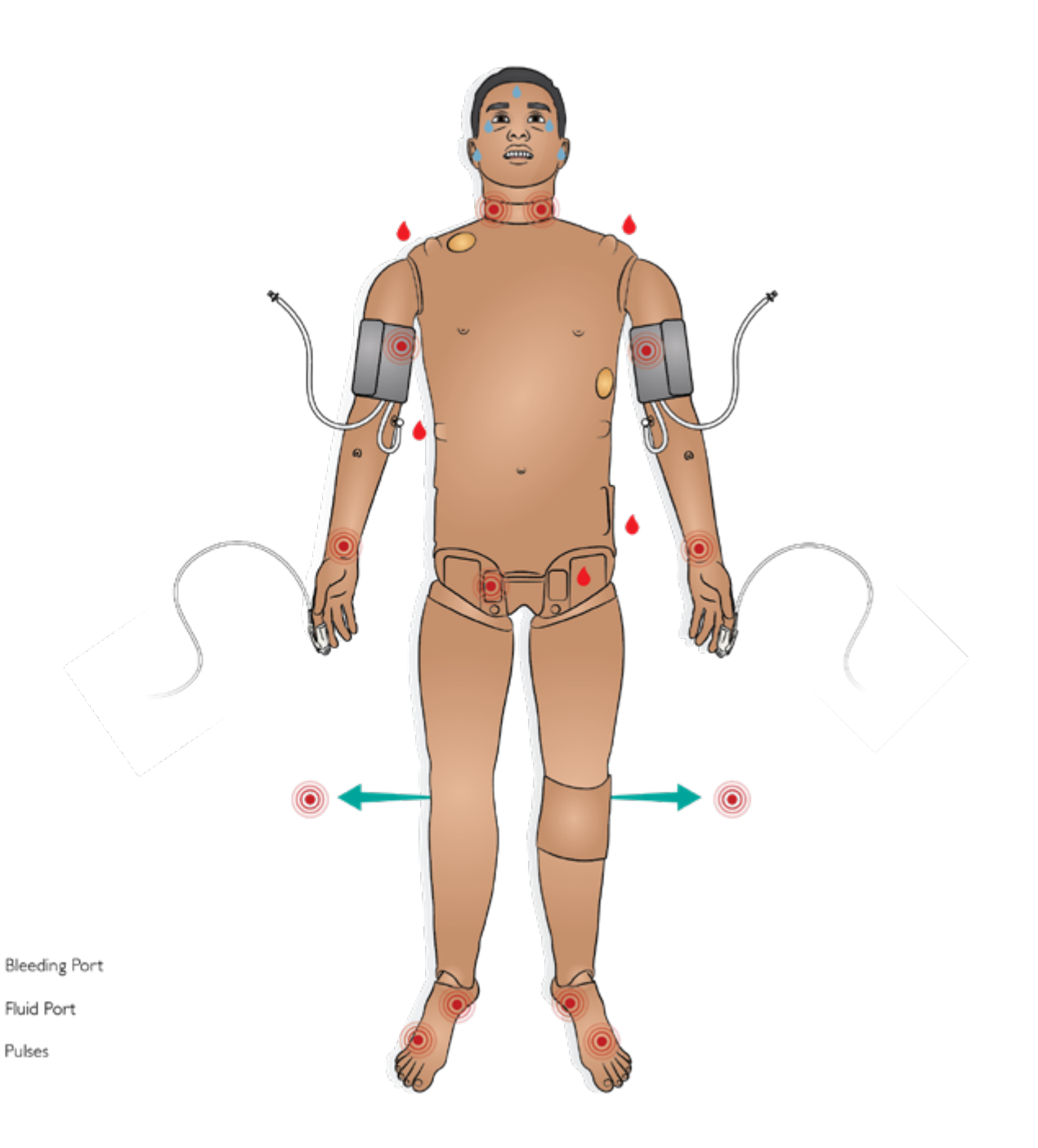

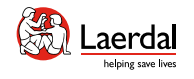

F

 $\bigcirc$ 

## $\left| \right.$

## 기능 개요 2

#### 심장 및 소생술

• 제세동 옵션을 위한 LiveShock 피부

 $\widehat{\mathbb{D}}$ 

- 심율동전환
- • ECG 리듬 모니터링
- 외부 페이싱
- • CPR 가능

## 참고

*SimMan 3G PLUS*는 *AHA 2020* 지침을 준수하는 *CPR* 측정 및 피드백을 제공합니다*. LLEAP*은 가슴 압박의 깊이*,* 이완 및 횟 수에 대한 실시간 피드백을 제공합니다*. CPR* 압박으로 인한 촉지할 수 있는 맥박*,* 혈압 파형 및 *ECG artefacts* 리듬을 표현 합니다*.* 

자세한 내용은 LLEAP 도움말 파일을 참조하십시오. SimMan 3G PLUS는 LUCAS 2 흉부 압박 시스템과 함께 사용하도록 검증되었습니다.

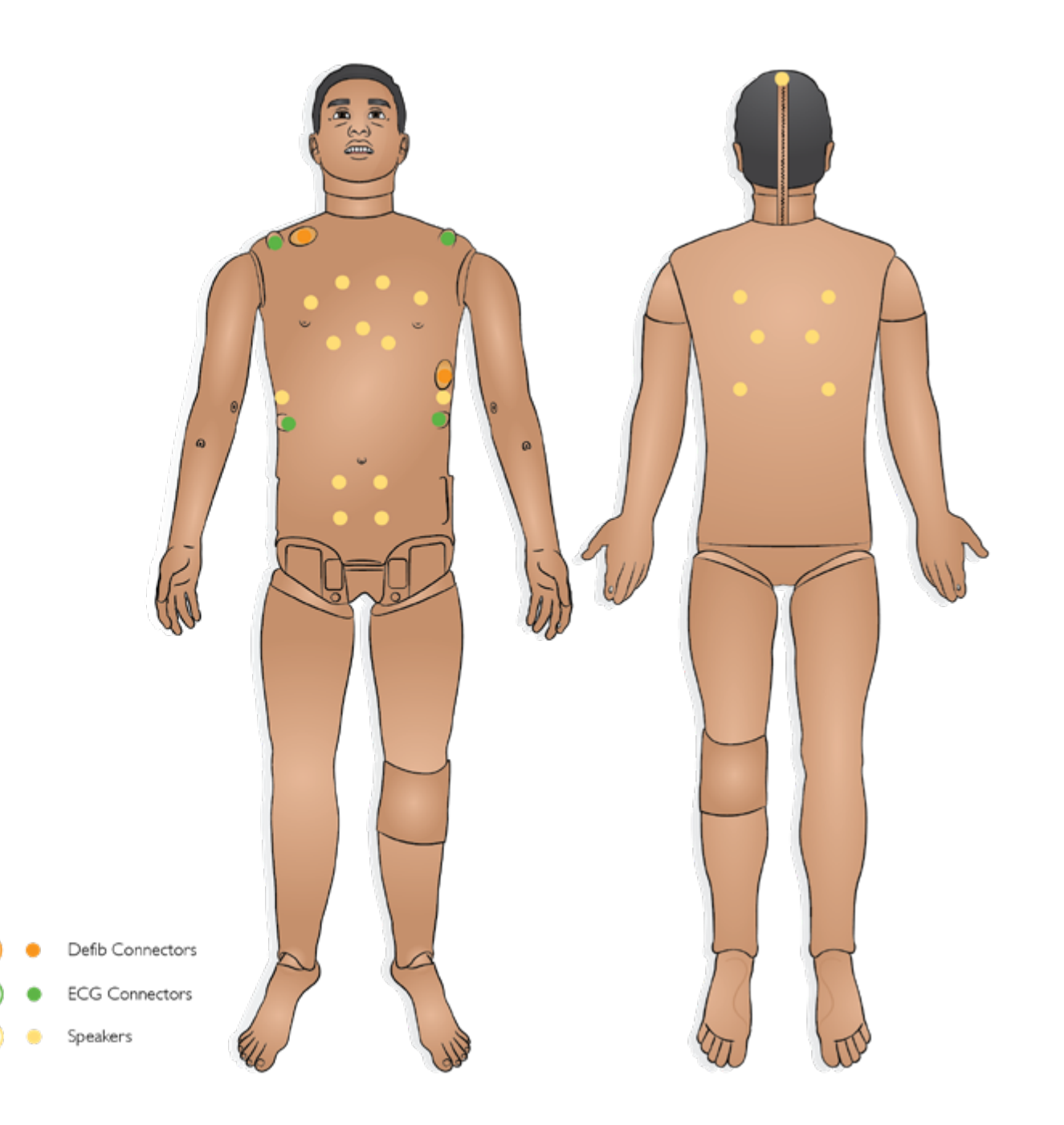

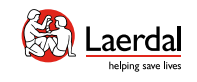

## $\begin{picture}(45,20) \put(0,0){\dashbox{0.5}(5,0){ }} \thicklines \put(0,0){\dashbox{0.5}(5,0){ }} \thicklines \put(0,0){\dashbox{0.5}(5,0){ }} \thicklines \put(1,0){\dashbox{0.5}(5,0){ }} \thicklines \put(1,0){\dashbox{0.5}(5,0){ }} \thicklines \put(1,0){\dashbox{0.5}(5,0){ }} \thicklines \put(1,0){\dashbox{0.5}(5,0){ }} \thicklines \put(1,0){\dashbox{0.5}(5,0){ }} \thicklines \put(1,0){\dashbox{0.5}(5,$

패널 개요

- 1. [전원](#page-10-0) 패널
- 2. [시뮬레이션](#page-11-0) 용액 주입 패널  $\bullet$

 $\overbrace{\textbf{n}}$ 

3. Air/CO<sub>2</sub> 패널  $\bullet$ 

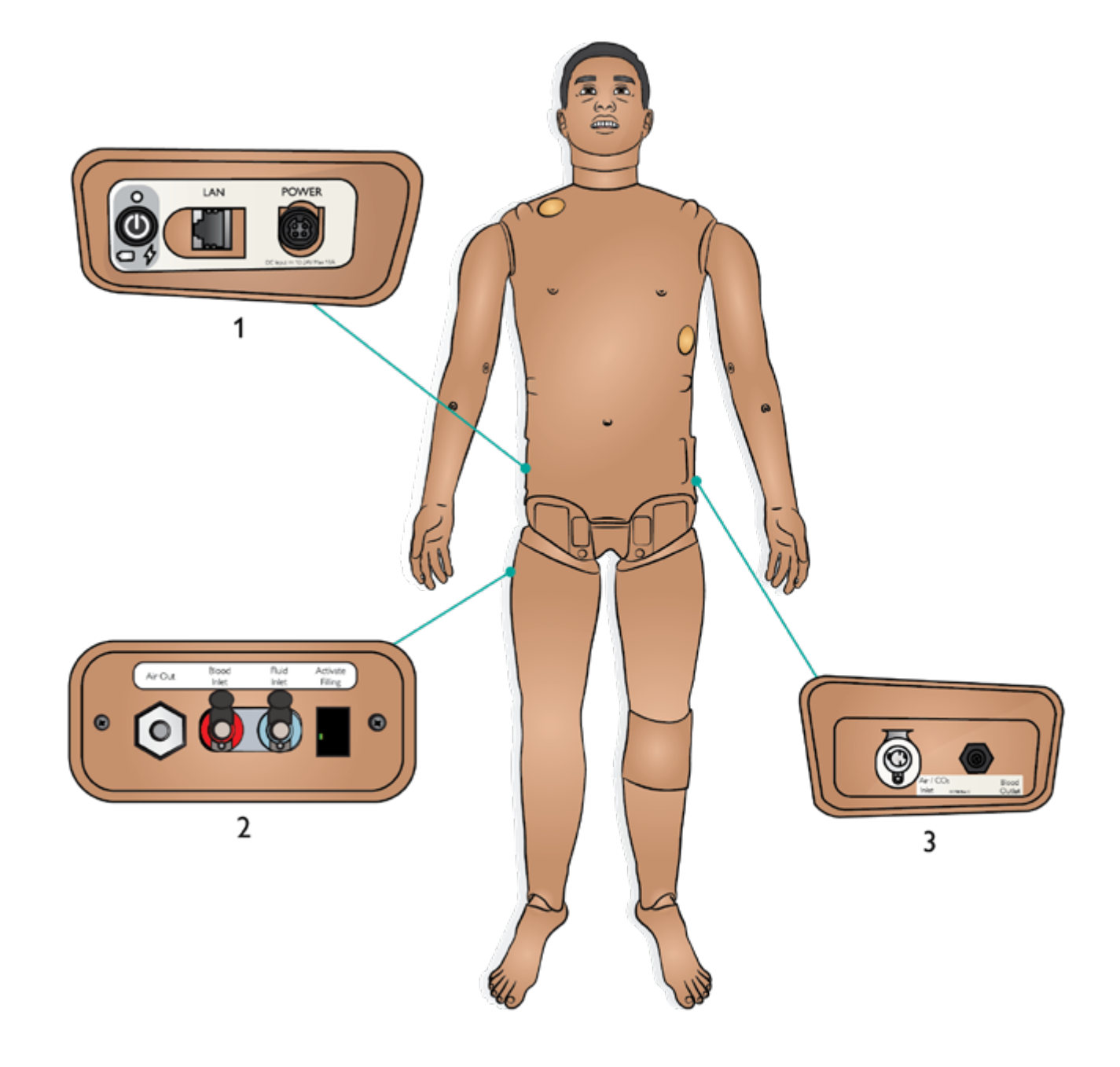

<span id="page-10-0"></span>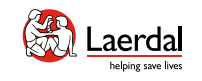

# $\left( \biguparrow$

## 전원 패널 개요

1. 전원 상태

- 조명 없음 전원 꺼짐
- 녹색 전원 켜짐
- 주황색 시작중
- 빨간색 깜박임 절전중

# 2. 배터리 상태

- 빨강색 0~20%
- 주황색 20~70%
- 녹색 70~100%
- 3. 충전 상태
- 빨간색 충전 중이 아님(배터리 확인)

 $\widehat{\mathbb{D}}$ 

- 주황색 충전 중
- 녹색 충전 거의 완료

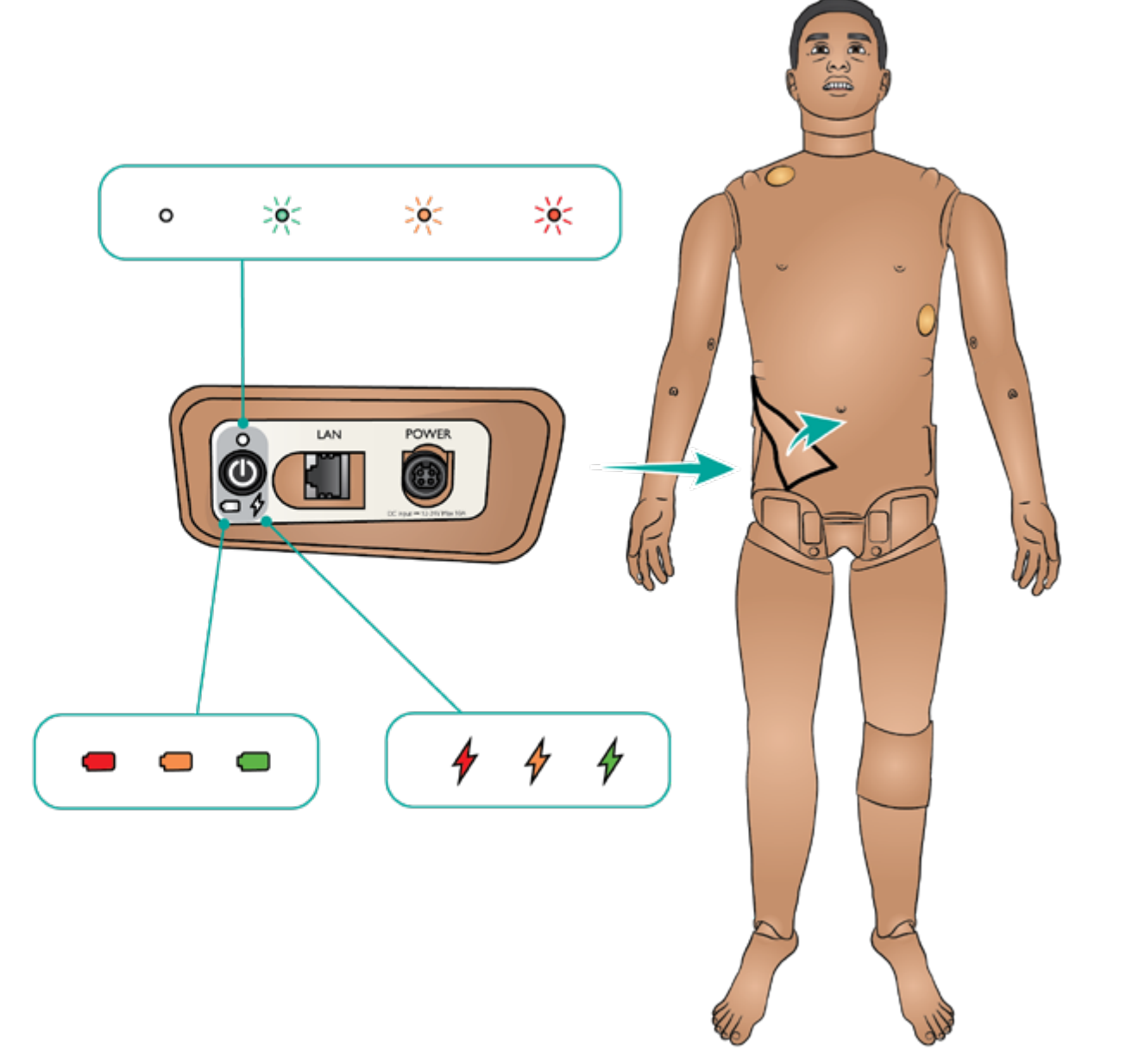

<span id="page-11-0"></span>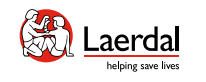

## $\bigodot$

## 시뮬레이션 용액 패널 개요

 $\widehat{\mathbb{D}}$ 

- 1. 공기 배출
- 2. 혈액 주입구
- 3. 시뮬레이션 용액 주입구
- 4. 주입 활성화

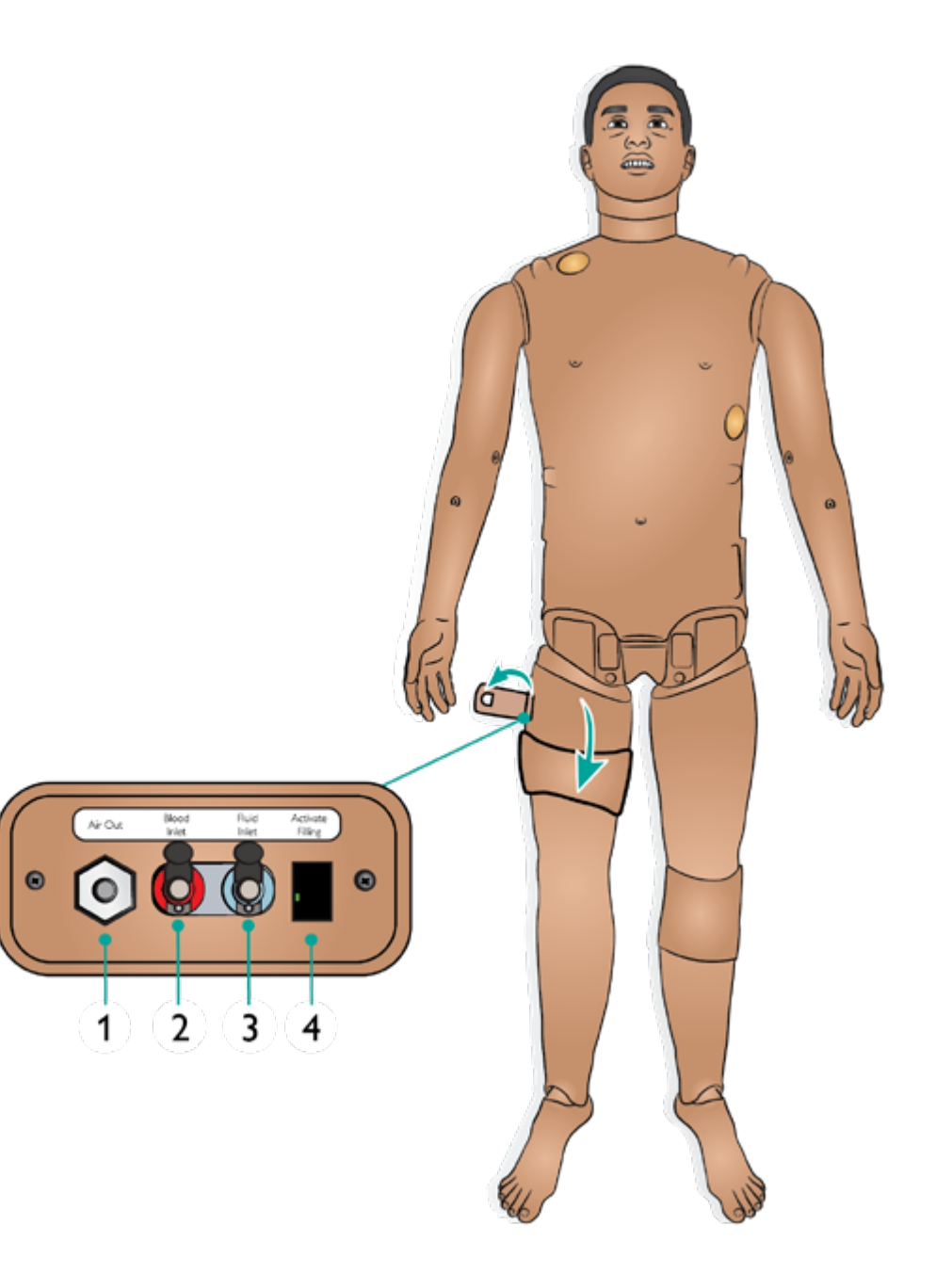

<span id="page-12-0"></span>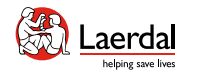

 $\left| \right.$ 

## Air/CO<sub>2</sub> 패널 개요

Air/CO<sub>2</sub> 패널은 환자 시뮬레이터의 몸통 왼쪽에 있습니다. 패널에 접근하려면 피부 덮개를 들어 올리고 보호 커버를 분리합니다.

仚

환자 시뮬레이터에서 인공호흡을 할 때마다 CO<sub>2</sub>를 배출해야 할 경우, 외부 CO2 공급 장치를 연결합니다. 환자 시뮬레이터 가 장기간 정지 상태로 둘 때 외부 압축 공기 공급 장치에 연 결할 수 있습니다.

적절한 CO2/외부 공기 공급원을 Laerdal 외부 컴프레서 또는 조절기 패널에 연결합니다.

Laerdal 이중관 Air/CO<sub>2</sub> 튜브를 외부 컴프레서 또는 조절기 패널과 패널 Air/CO<sub>2</sub> 주입구 사이에 연결합니다.

최대 외부 Air 및 CO<sub>2</sub> 연결 한계에 관한 자세한 내용은 중요 제품 정보 소책자를 참조하십시오.

SimMan 3G PLUS와 호환되는 외부 컴프레서 및 조절기 패널에 대한 자세한 내용은 현지 Laerdal 담당자에게 문의하 십시오.

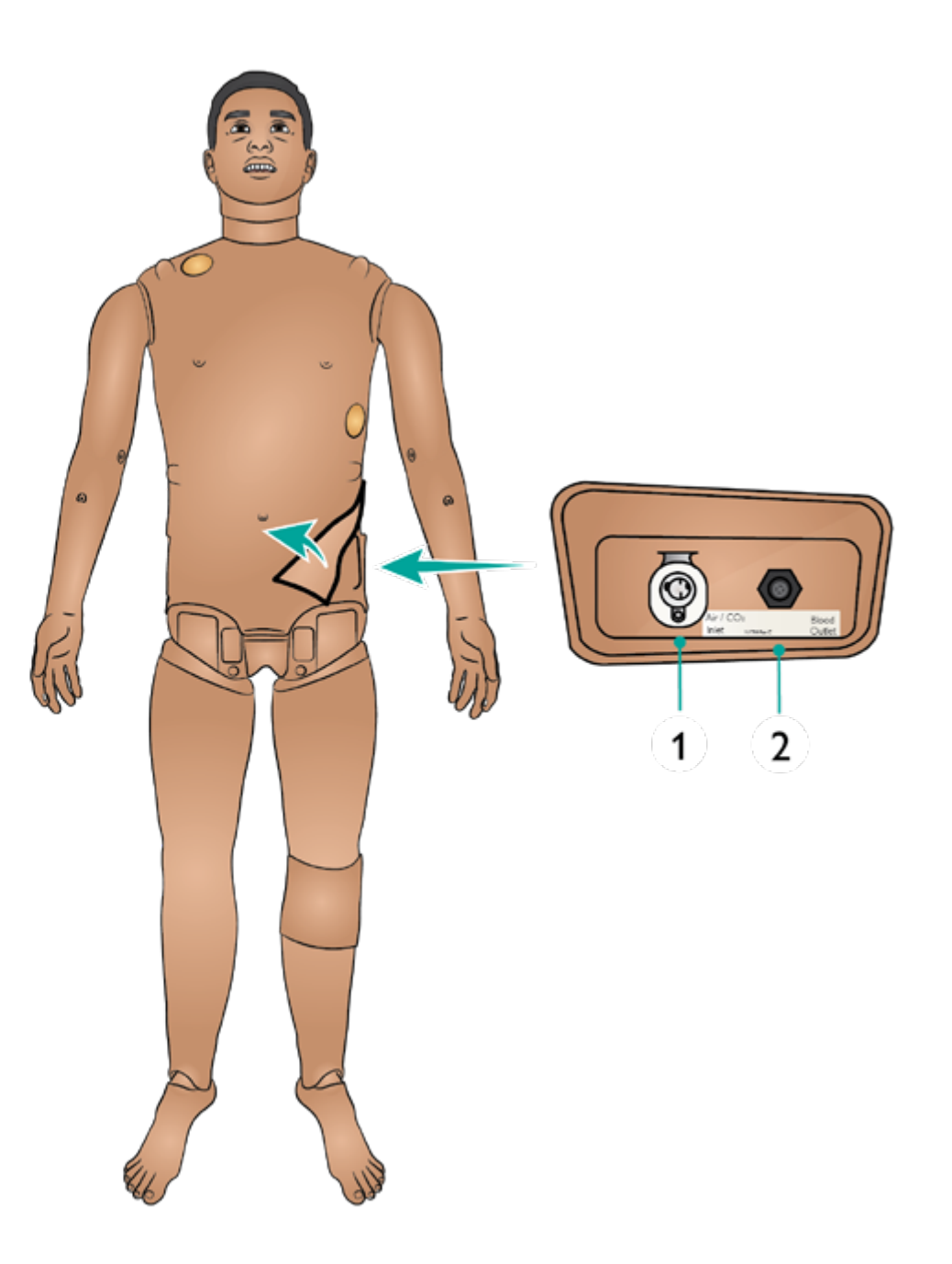

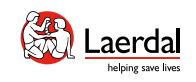

 $\triangle$ 

 $\bigodot$ 

## 관절 개요

환자 시뮬레이터에는 몰입형 환자 핸들링을 제공하는 다양한 사지 및 관절이 있습니다.

 $\widehat{\mathbb{D}}$ 

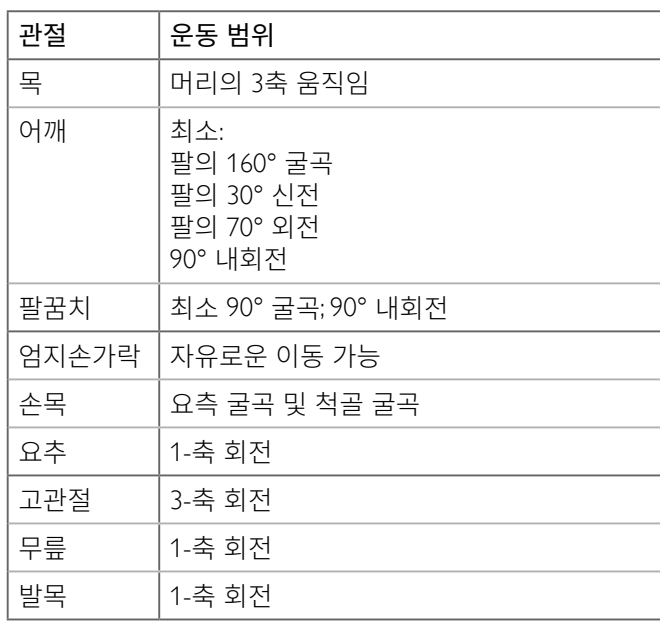

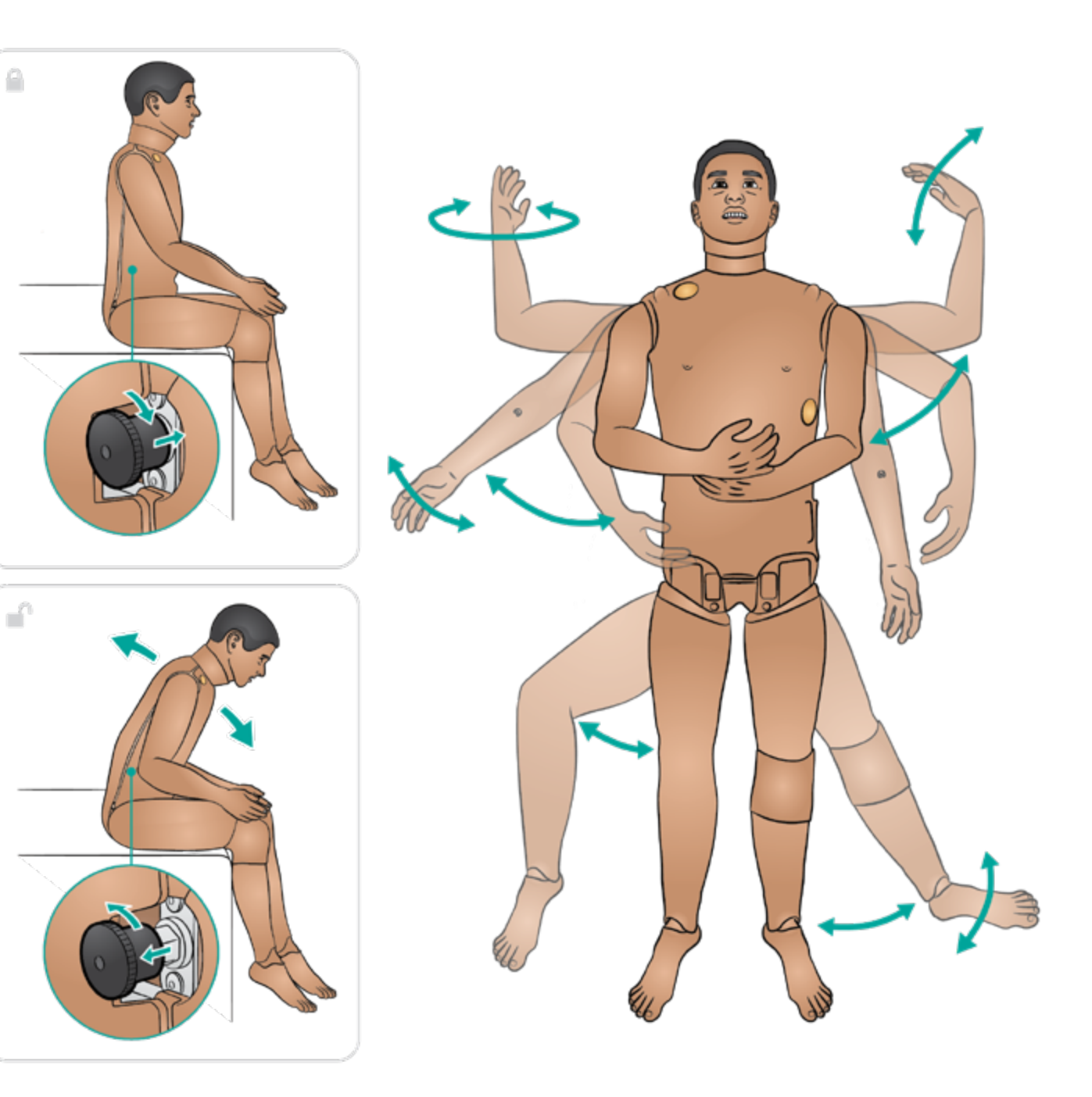

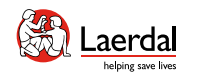

 $\left( \biguparrow$ 

## 주사 부위 개요

1. 양측 정중쇄골선, 두 번째 늑간격에서 바늘 감압술로 긴장성 기흉을 실행할 수 있습니다.

 $\widehat{\mathbb{D}}$ 

- 2. 좌측 경골과 양쪽 팔의 상완골을 통해 골내(IO) 주사 시뮬레이션이 가능합니다.
- 3. 근육(IM) 주사는 삼각근 부위와 고관절 모두에서 시뮬 레이션할 수 있습니다.
- 4. 흉관 삽입술은 4번 및 5번 늑간격에 있는 좌측 또는 우 측 중간 액와선에서 시뮬레이션할 수 있습니다.
- 5. 정맥 주사(IV) 수액은 양쪽 환자 시뮬레이터 팔에서 시 뮬레이션할 수 있습니다.

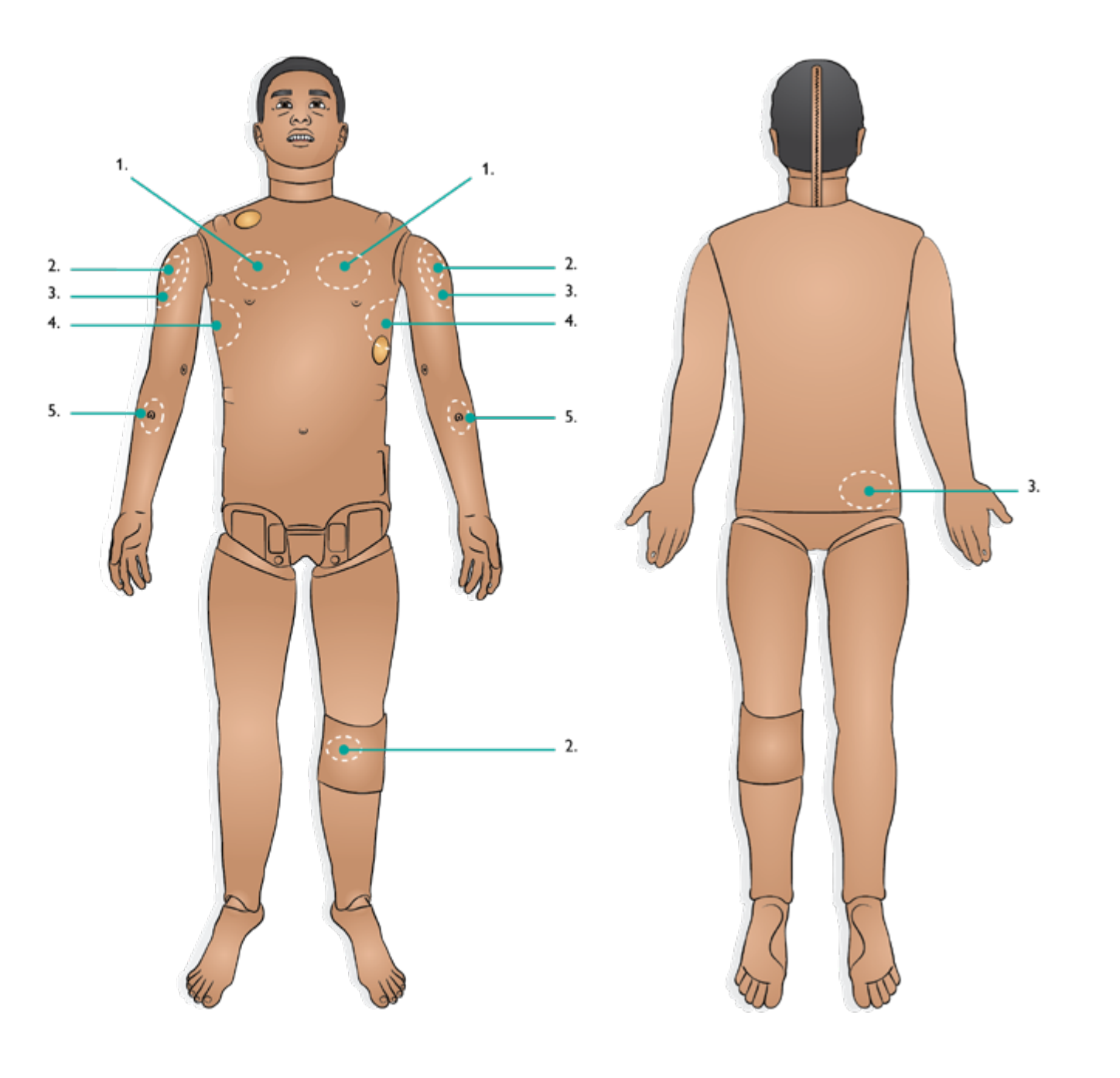

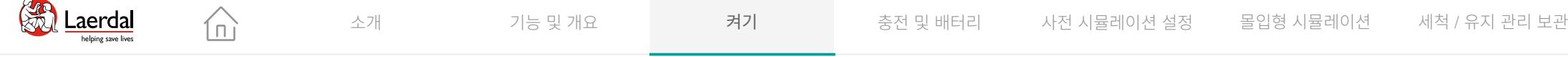

켜기

전원 켜기, 전원 버튼을 누르면 전원 상태 표시등이 주황색으 로 바뀝니다. 환자 시뮬레이터에 "시뮬레이터가 시작되었습니 다"라고 표시되고 눈이 깜박거리고 흉부 상승이 눈에 띄게 나 타납니다.

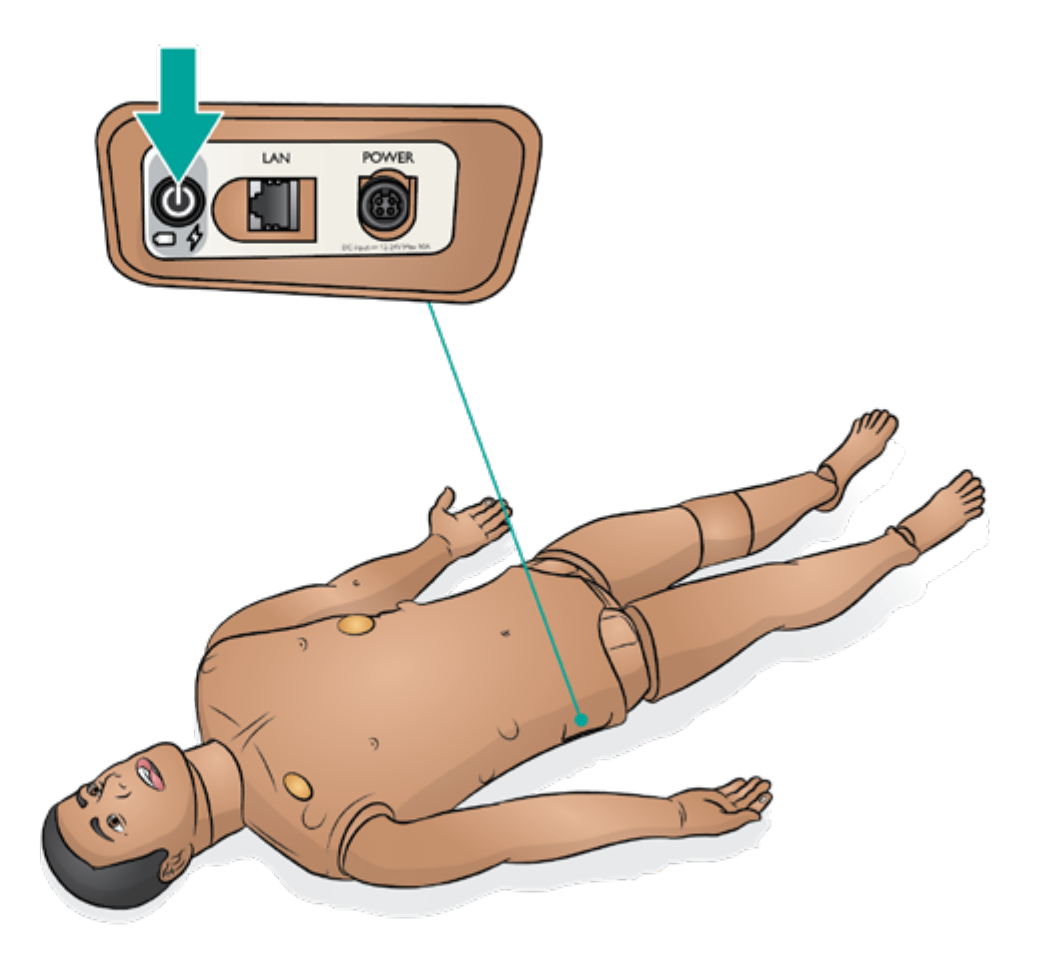

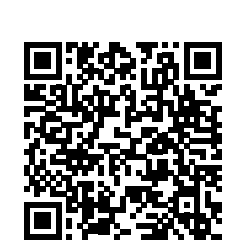

링크를 클릭하거나 QR 코드를 스캔하여 "How-to video" 보기

["How-to video](https://youtu.be/6JijzU_5h0U?list=PLS1fysvOQLZ4jOkKI3SBFVftHSomWL9R1)" 보기

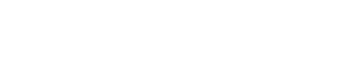

 $\boxed{\circ}$  LLEAP 배터리 상태 확인

- 
- 

## 환자 시뮬레이터 충전

# 충전 및 배터리

 $\bullet$  배터리 설정

## $\left| \right.$

#### 시뮬레이터 충전

∩ì

배터리 관리 및 사양에 대한 자세한 내용은 중요 제품 정보 소책자를 참조하십시오.

#### 배터리

SimMan 3G PLUS는 2개의 Laerdal 리튬 이온(Li-Ion) 배터리로 구동됩니다. 시뮬레이터에 전원을 공급하고 올바르게 연결되 었는지 확인하려면 항상 2개의 배터리를 함께 사용하십시오. [배터리](#page-18-0) 설정을 참조하십시오.

#### 충전 중

- • 배터리 충전은 약 3시간이 소요됩니다. 배터리를 완전히 충전하면 최대 4시간 동안 사용할 수 있습니다.
- • 환자 시뮬레이터를 외부 전원 공급 장치에 연결합니다. 환 자 시뮬레이터를 켜서 배터리를 충전합니다.
- 배터리 및 전원 상태는 환자 시뮬레이터의 전원 패널과 LLEAP의 시뮬레이터 상태 창에서 볼 수 있습니다.

## 弓 참고

- • 대략 30번째로 충전할 때마다 배터리를 완전히 방전시킨 다음 충전하십시오. 배터리를 방전하려면 환자 시뮬레이 터가 자동 정지할 때까지 배터리 두 개로 구동합니다.
- • 환자 시뮬레이터는 두 배터리 중 하나에서 배터리 온도가 60°C(140°F) 이상으로 올라가거나 남은 충전률이 6% 미 만으로 떨어지는 경우에 자동으로 정지됩니다.
- 시뮬레이션이 일시 정지된 상태에서 배터리를 모두 꺼내 면 환자 시뮬레이터가 정지되어 시뮬레이션 데이터가 손 실됩니다.

#### $\Lambda$  주의 사항

- 배터리 하나로 1부 넘게 환자 시뮬레이터를 작동하지 마 십시오.
- 환자 모니터가 꺼지고 난 후, 시작하기 전에 20초를 기다 리십시오. 그렇지 않으면 환자 시뮬레이터가 올바로 작동 하지 않을 수 있습니다.
- • 완충된 배터리를 1개월 이상 보관하지 마십시오.
- • SimMan 제품군(SimMan ALS 제외) 외부 전원 공급장치 와 배터리만 사용하십시오.
- • 외부 배터리 충전기는 실내에서만 사용합니다.
- 환자 시뮬레이터 안에 배터리를 보관하지 마십시오.

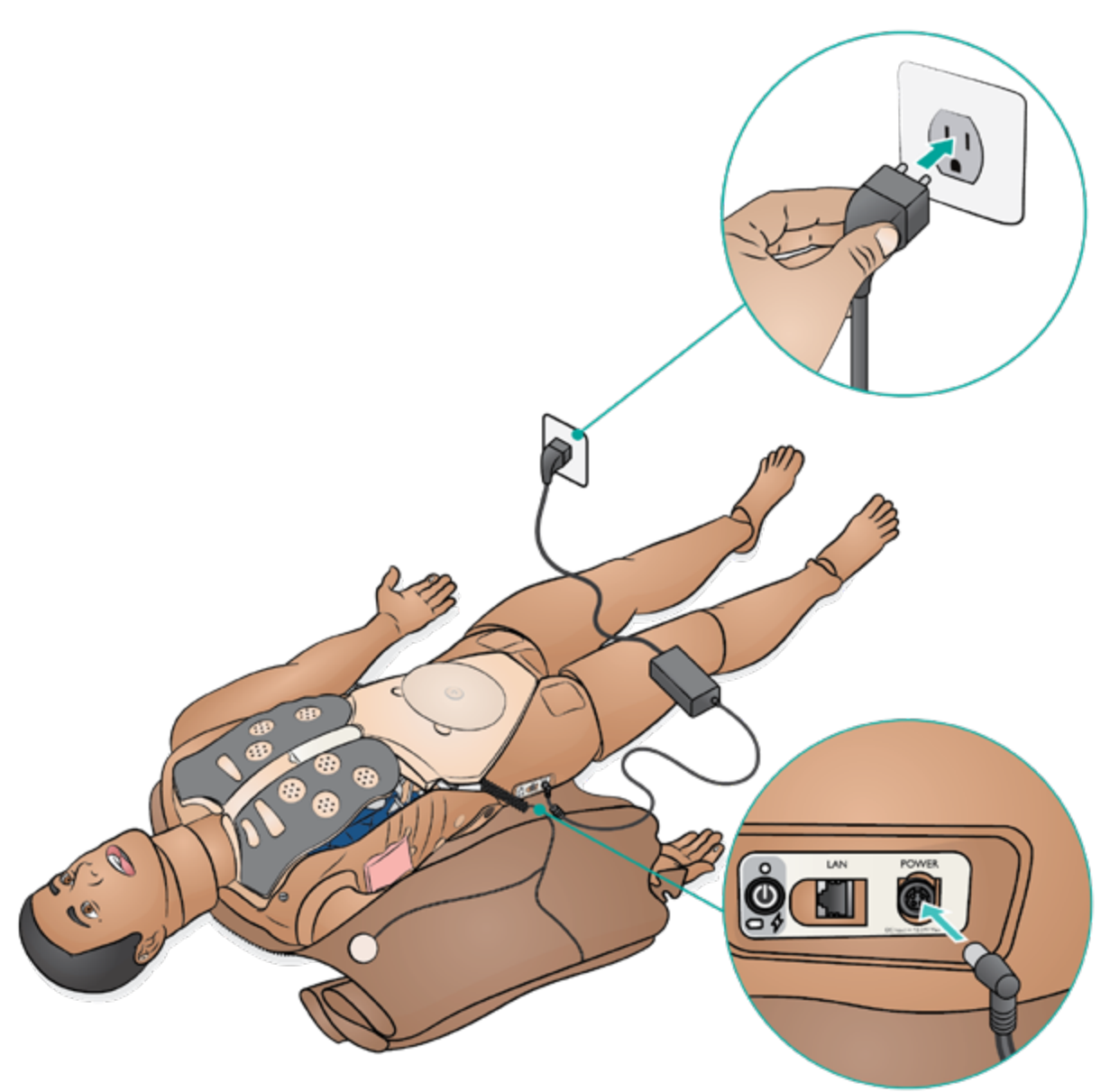

<span id="page-18-0"></span>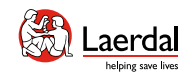

## $\leftrightarrow$

## 배터리 설정 - 1/2

환자 시뮬레이터가 꺼져 있는지 확인합니다.

 $\widehat{\mathbb{D}}$ 

1. 어깨와 몸통의 피부 지퍼를 풀고 한쪽으로 치워둡니다.

## 참고

*LiveShock* 케이블이 분리되었는지 확인합니다*.* 

- 2. 연결 튜브와 케이블을 당기지 않도록 주의하면서 위장관 스폰지를 한쪽으로 조심스럽게 움직입니다.
- 3. 배터리 커버를 제거합니다.
- 4. 그림과 같이 상반신 케이블에서 배터리 케이블을 분리합니 다.

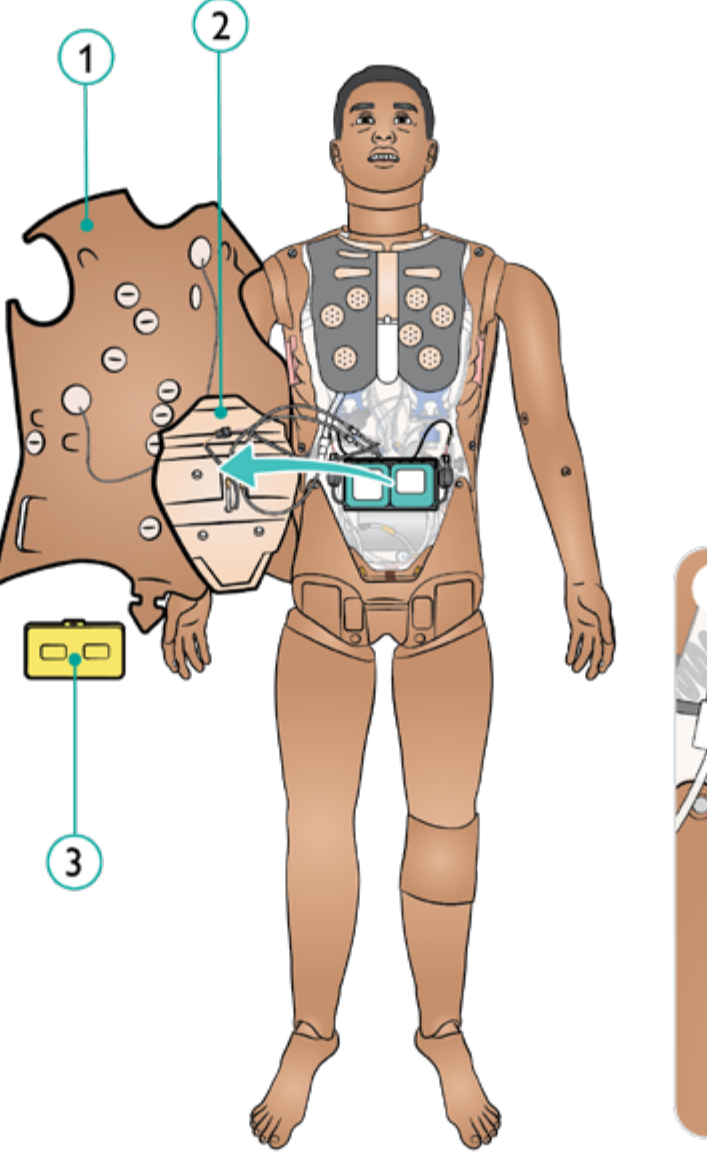

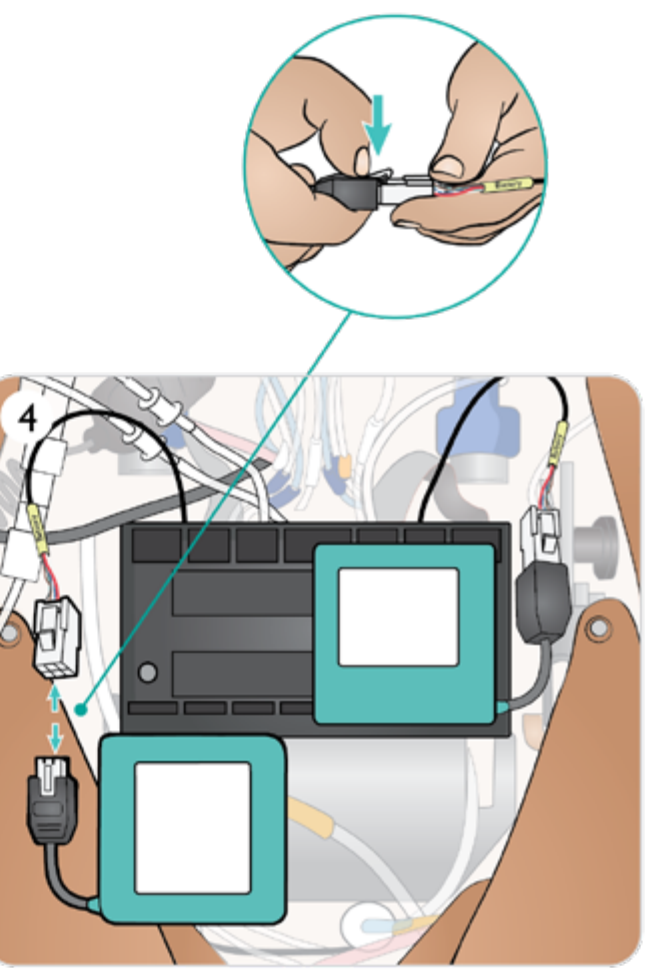

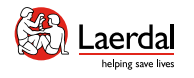

#### 배터리 설정 - 2/2

5. a. 배터리 충전 b. 배터리가 손상된 경우 현지 규정에 따라 폐기 또는 재활용하고, 새 배터리로 교체하십시오.

合

- 6. 완전히 충전된 배터리 / 새 배터리
- 7. 그림과 같이 배터리를 삽입하고 배터리를 상반신 케이블에 연결합니다.
- 8. 배터리/배터리들이 연결되고 제자리에 있으면 커버를 다시 장착합니다.

## ■ 참고

시뮬레이션이 일시 정지된 상태에서 배터리를 모두 꺼내면 환자 시뮬레이터가 정지되어 시뮬레이션 데이터가 손실됩 니다*.*

#### $\bigwedge$  경고

배터리를 잘못 끼우고 연결하거나*,* 단락을 발생시키거나*,*  배터리가 물에 젖게되면 폭발할 위험이 있습니다*.* 

#### $\triangle$  주의

손상된 상태가 육안으로 보이거나*,* 오작동하거나*,* 누출된 전해액이 보이면 배터리를 사용하지 마십시오*.*

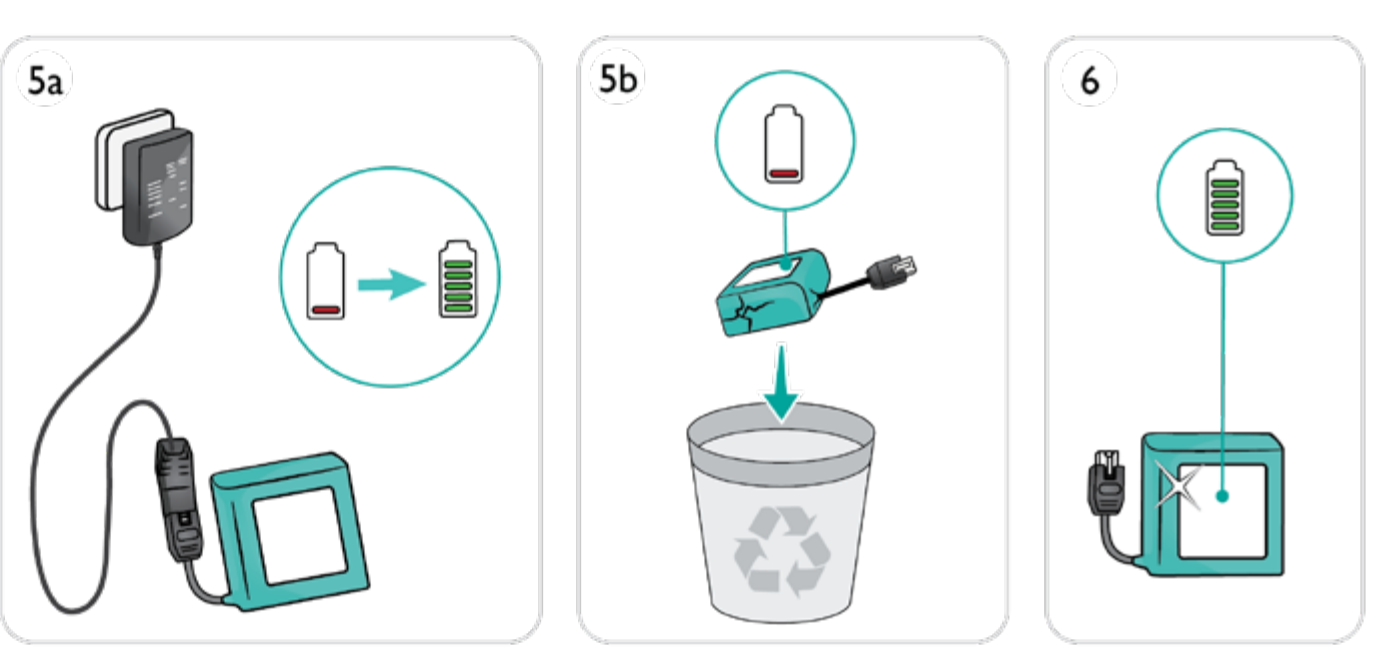

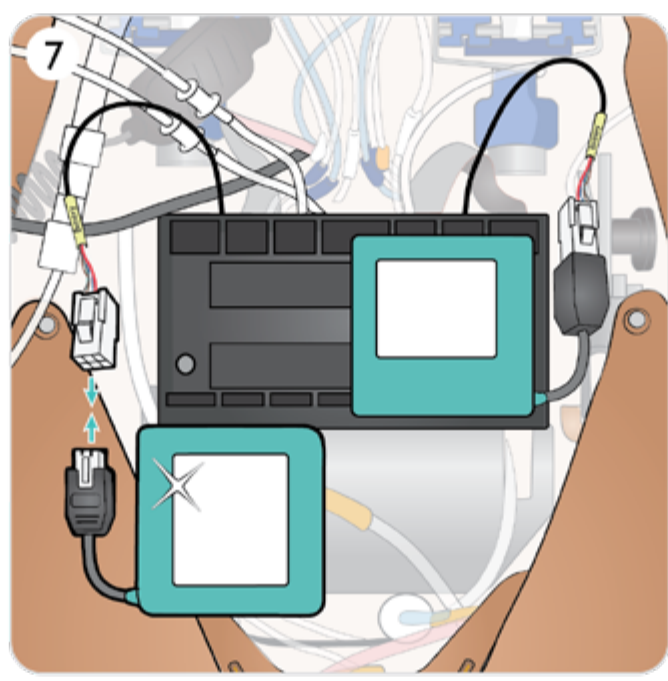

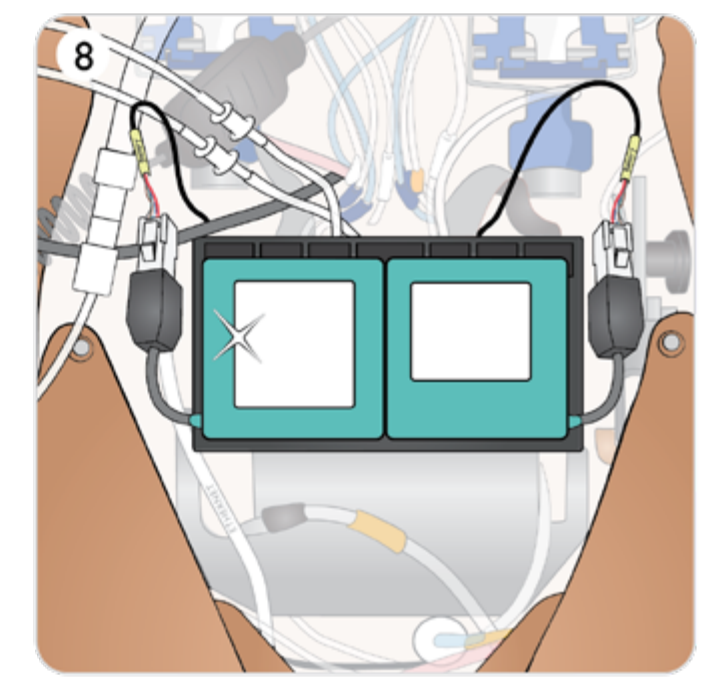

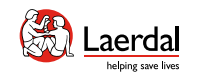

## $\left( \biguparrow$

## 외부에서 배터리 충전

 $\widehat{\mathbb{D}}$ 

환자 시뮬레이터 배터리 충전기에는 환자 시뮬레이터 외부에 서 배터리를 외부 충전하는 데 사용할 수 있는 5개의 교체 가 능한 국제 플러그가 함께 제공됩니다.

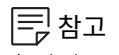

충전기는 *Laerdal* 리튬 이온 배터리에만 사용해야 합니다*.* 

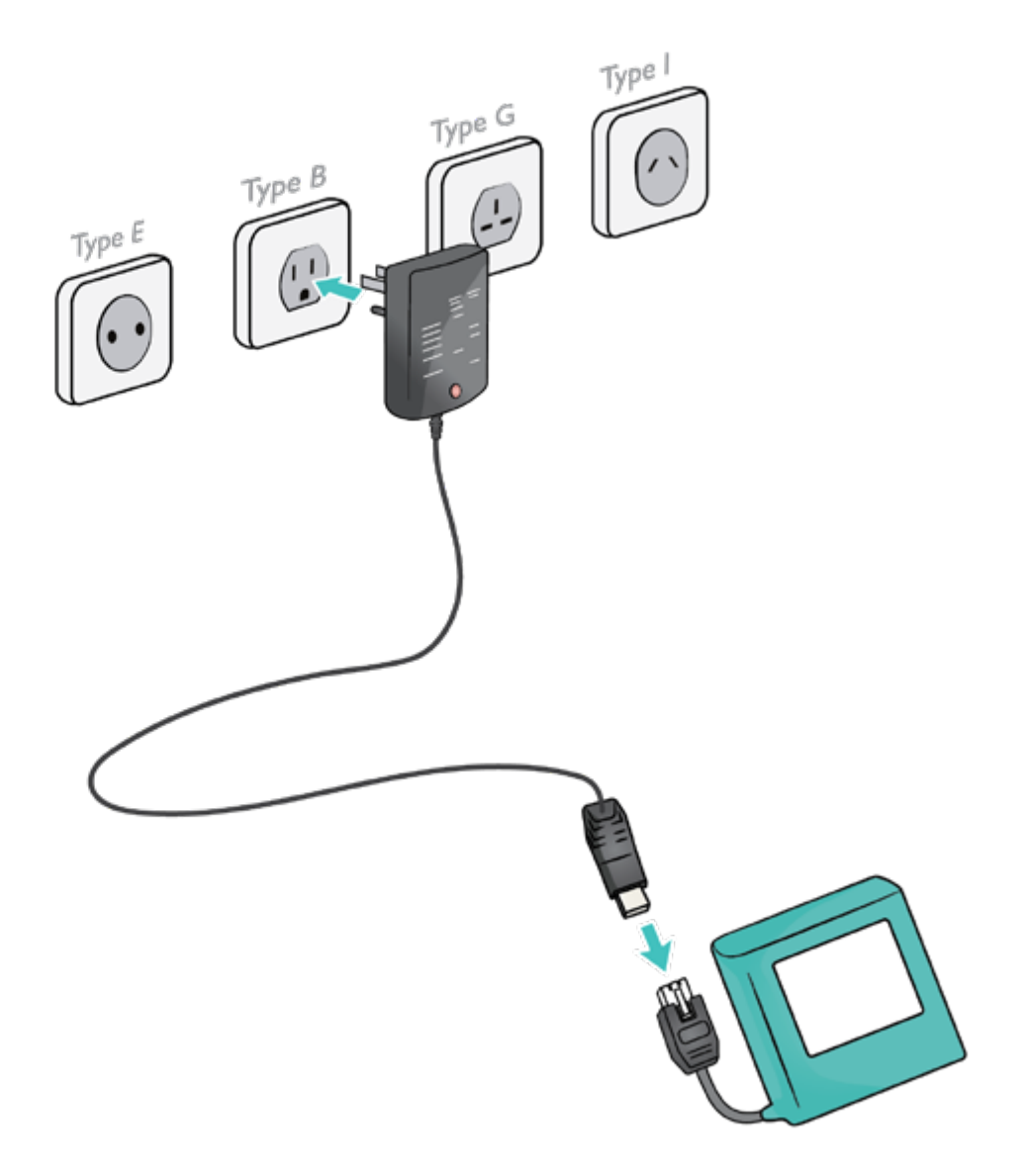

#### 외상 다리 준비(부속품)

- $\bullet$  외상 팔 준비 $($ 부속품 $)$
- 외상 모듈(부속품)
- 상처 키트 준비
- 치아 준비
- $\bullet$  머리 피부 준비
- 생식기 및 카테터 삽입 준비
- LLEAP에서 분비물, 땀, 소변 준비
- 시뮬레이션 용액 시스템 준비
- 혈액 시스템 준비
- 인공 혈액 및 시뮬레이션 용액 준비
- Air/CO<sub>2</sub> 준비

사전 시뮬레이션 설정

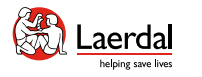

#### Air/CO<sub>2</sub> 준비

Air/CO<sub>2</sub> 패널은 환자 시뮬레이터의 몸통 왼쪽에 있습니다. 패 널에 접근하려면 피부 덮개를 들어 올리고 보호 커버를 분리 합니다.

仚

환자 시뮬레이터에서 인공호흡을 시행 할 때마다 CO<sub>2</sub>를 배 출해야 할 경우, 외부 CO, 공급 장치를 연결합니다. 환자 시뮬 레이터가 장기간 정지 상태로 둘 때 외부 압축 공기 공급 장 치에 연결할 수 있습니다.

- 1. 적절한  $CO<sub>2</sub>/외부 공기 공급원을 Laerdal 외부 컴프레서$ 또는 조절기 패널에 연결합니다.
- 2. Laerdal 이중관 Air/CO<sub>2</sub> 튜브를 외부 컴프레서 또는 조절 기 패널과 패널 공기/CO<sub>2</sub> 주입구 사이에 연결합니다.

#### 尾참고

호기 *CO2*는 *CO2* 검출 장치로 검출할 수 있습니다*.* 

최대 외부 Air 및 CO2 연결 한계에 관한 자세한 내용은 중요 제품 정보 소책자를 참조하십시오.

SimMan 3G PLUS와 호환되는 외부 컴프레서 및 조절기 패널에 대한 자세한 내용은 현지 Laerdal 담당자에게 문의하 십시오.

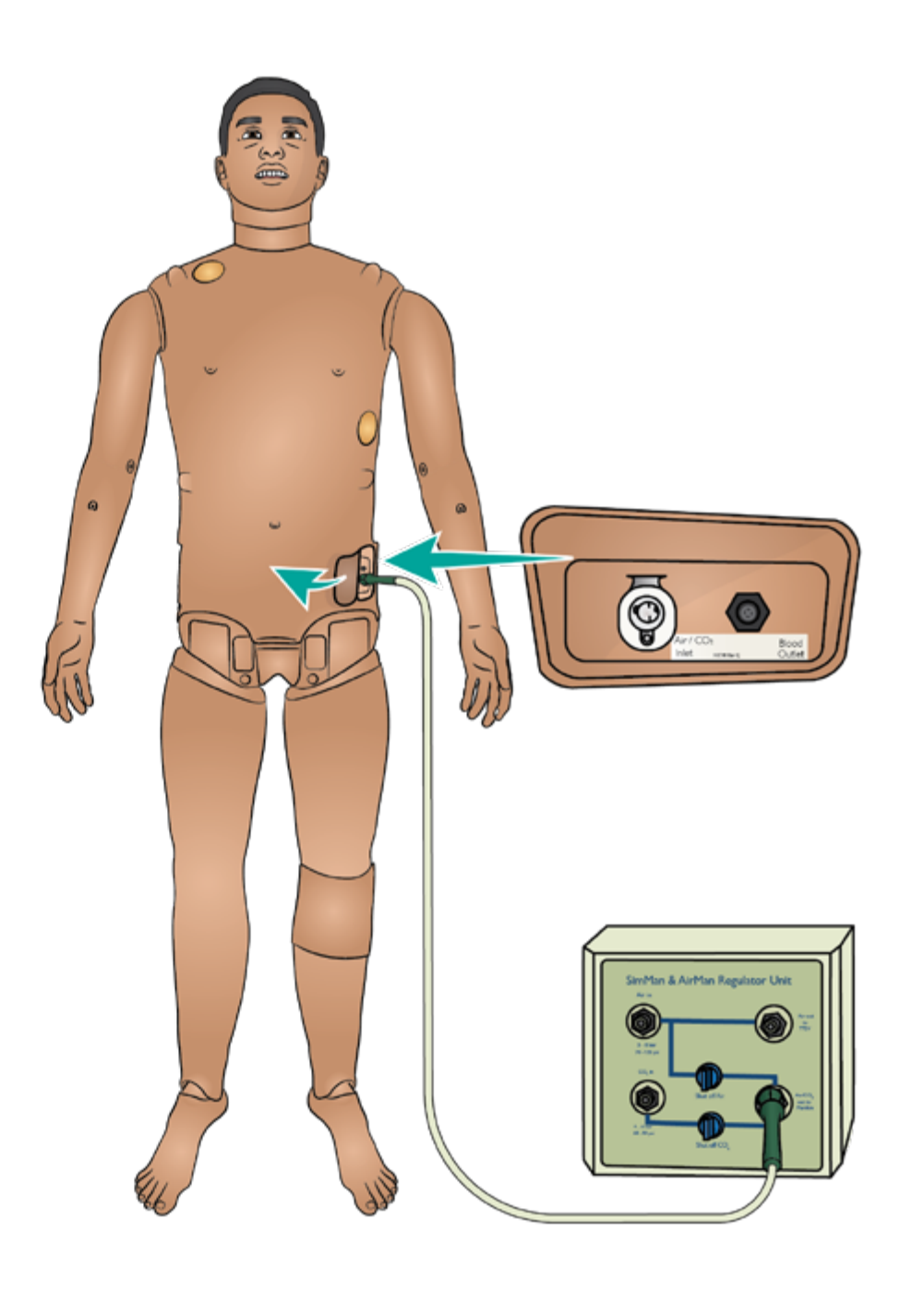

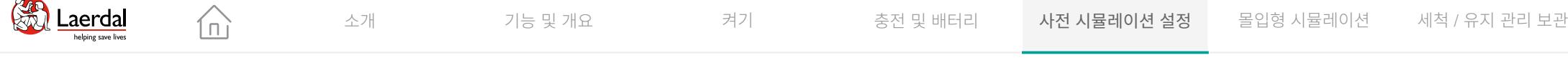

 $\left| \right.$ 

 $\sim$ 

## 인공 혈액 및 시뮬레이션 용액 준비

인공 혈액 준비

- 1. 혈액 주입용 병에 약 500ml의 증류수를 채웁니다.
- 2. Laerdal 인공 혈액 농축액을 약 10방울 떨어뜨립니다.
- 3. 뚜껑을 잠그고, 내용물을 섞습니다.

#### 투명한 용액 및 분비물 준비

- 1. 시뮬레이션 용액 주입용 병에 약 500ml의 증류수를 채웁니다.
- 2. 뚜껑을 잠급니다.

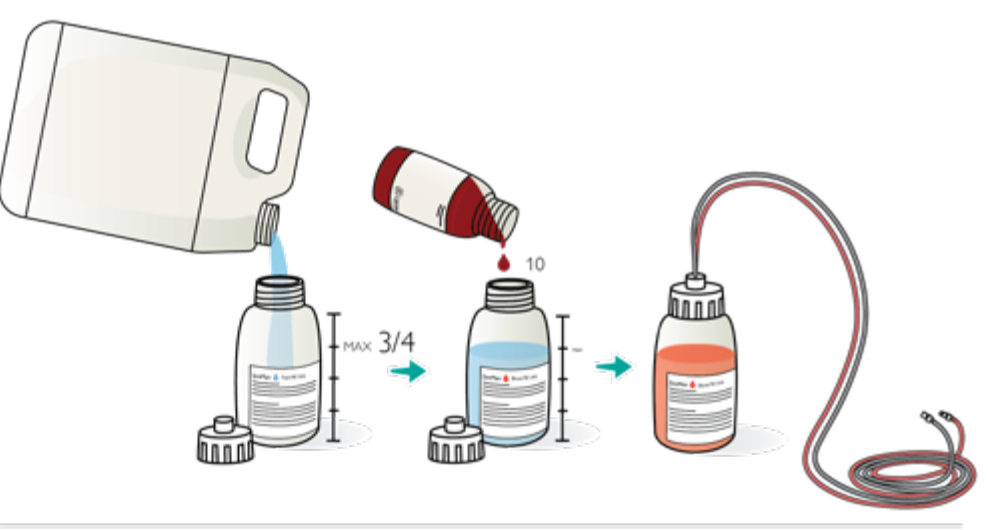

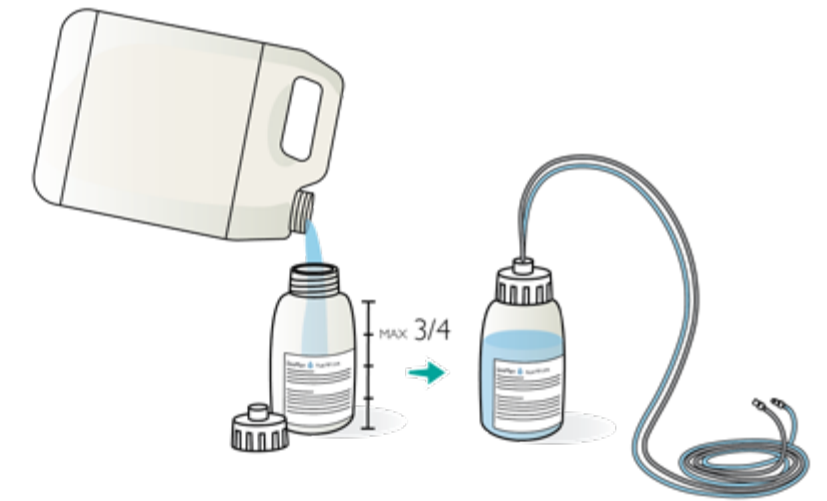

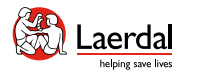

▭

## $\mathbf{R}$

#### 혈액 시스템 준비

혈액 및 시뮬레이션 용액 시스템

 $\widehat{\mathbb{D}}$ 

환자 시뮬레이터에는 인공 혈액과 시뮬레이션 용액용 내부 탱크가 하나씩 있습니다. 시뮬레이션 용액 충전 패널은 오른쪽 다리 상단에 있습니다.

내부 탱크 채우기

환자 시뮬레이터의 전원이 켜져 있는지 확인하십시오.

- 1. 오른쪽 다리 피부를 말아 내려 주입 패널이 보이도록 합니 다. 패널 커버를 들어 올립니다.
- 2. 혈액 주입용 병의 튜브를 오른쪽 다리 패널의 해당 흡입구 와 공기 배출구에 연결합니다.
- 3. 주입 활성화를 켭니다. 버튼에 불이 켜지고 혈액이 환자 시뮬레이터 안으로 흘러 들어갑니다.
- 4. 주입이 완료되면 주입용 병을 분리합니다.
- 5. 주입 활성화를 끕니다.

## 참고

- • 주입 활성화 버튼을 끄기 전에 환자 시뮬레이터에서 튜브 를 분리하십시오*.* 튜브를 분리하기 전에 주입 버튼을 누르 면 탱크에서 배출을 시작합니다*.*
- • 한 번에 하나의 탱크만 주입할 수 있습니다*.*

 $\boxed{\circ}$  LLEAP에서 혈류 조절하기

#### ["How-to video"](https://youtu.be/k4dWxNyKsBE?list=PLS1fysvOQLZ4jOkKI3SBFVftHSomWL9R1) 보기

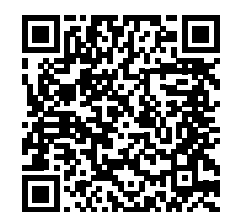

링크를 [클릭하거나](https://youtu.be/k4dWxNyKsBE?list=PLS1fysvOQLZ4jOkKI3SBFVftHSomWL9R1) QR 코드를 스캔하여 ["How-to video"](https://youtu.be/k4dWxNyKsBE?list=PLS1fysvOQLZ4jOkKI3SBFVftHSomWL9R1) 보기

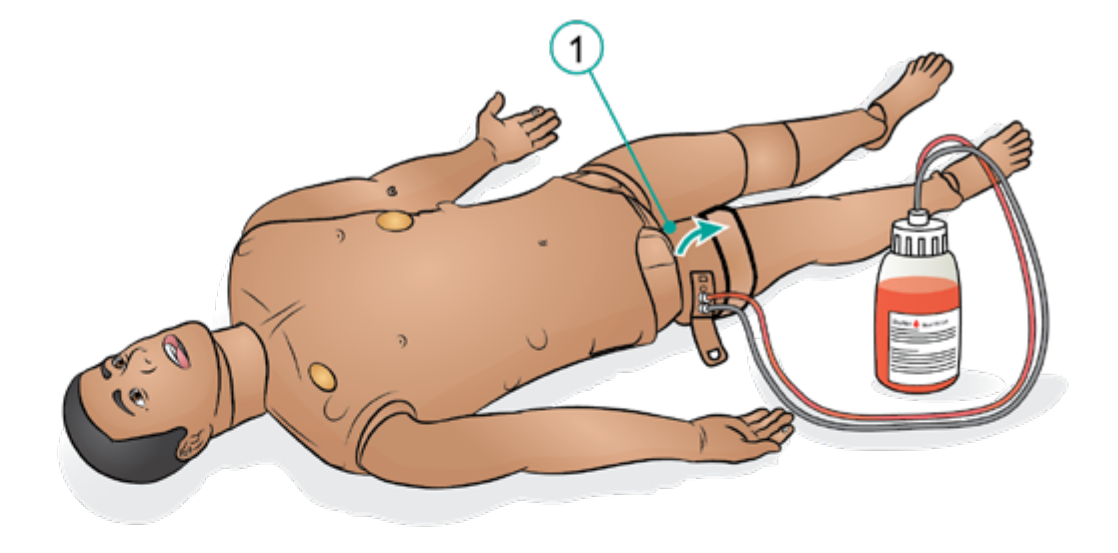

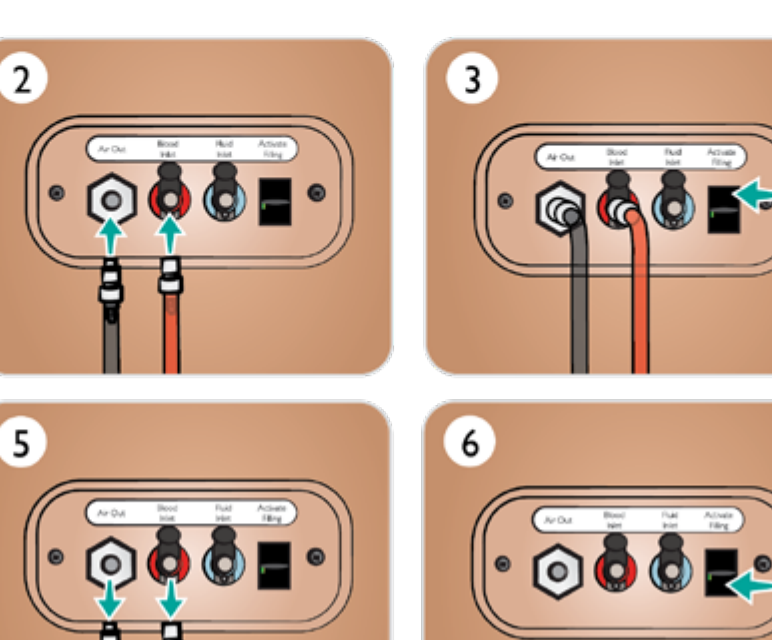

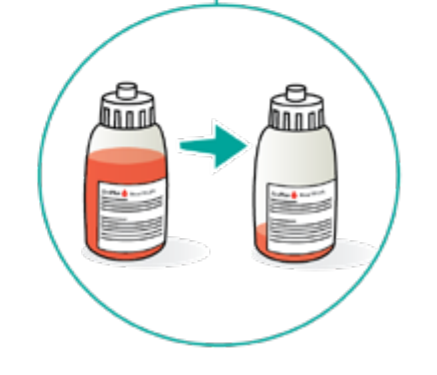

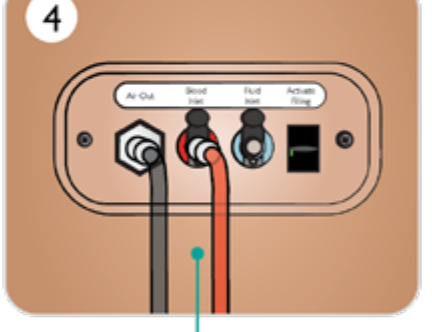

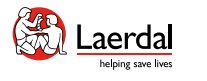

## 시뮬레이션 용액 시스템 준비

 $\widehat{\mathbb{D}}$ 

혈액 및 시뮬레이션 용액 시스템 환자 시뮬레이터에는 인공 혈액과 시뮬레이션 용액용 내부 탱크가 하나씩 있습니다. 시뮬레이션 용액 충전 패널은 오른 쪽 다리 상단에 있습니다.

내부 탱크 채우기

환자 시뮬레이터의 전원이 켜져 있는지 확인합니다.

- 1. 오른쪽 다리 피부를 말아 내려 주입 패널이 보이도록 합 니다. 패널 커버를 들어 올립니다.
- 2. 시뮬레이션 용액 주입용 병의 튜브를 오른쪽 다리 패널 의 해당 흡입구와 공기 배출구에 연결합니다.
- 3. 주입 활성화를 켭니다. 버튼에 불이 켜지고 시뮬레이션 용액이 환자 시뮬레이터 안으로 흘러들어 갑니다.
- 4. 주입이 완료되면 주입용 병을 분리합니다.
- 5. 주입 활성화를 끕니다.

참고

- ̄ 주입 활성화 버튼을 끄기 전에 환자 시뮬레이터에서 튜 브를 분리하십시오*.* 튜브를 분리하기 전에 주입 버튼을 누르면 탱크에서 배출을 시작합니다*.*
- • 한 번에 하나의 탱크만 주입할 수 있습니다*.*

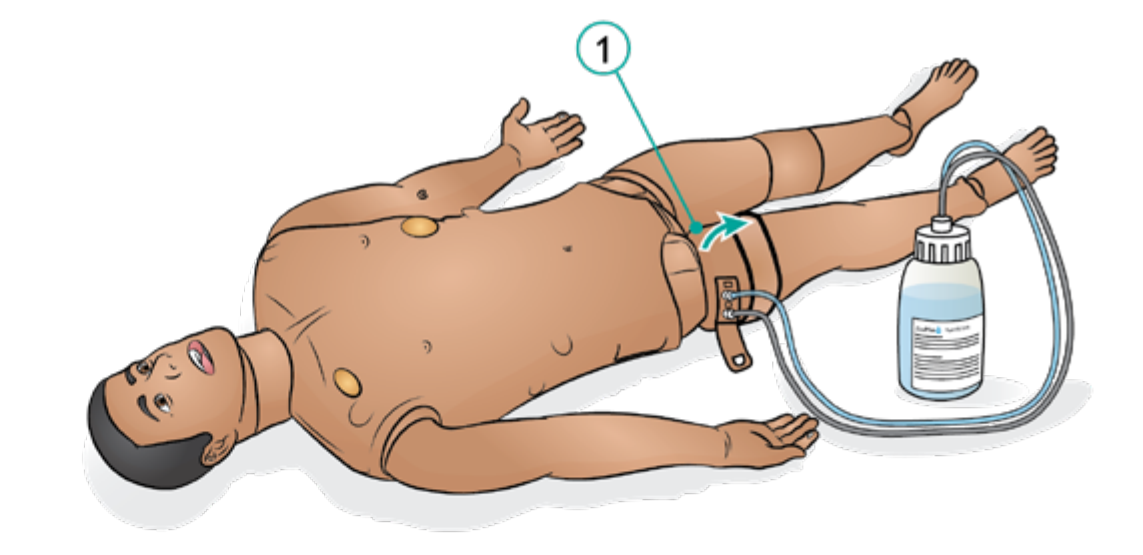

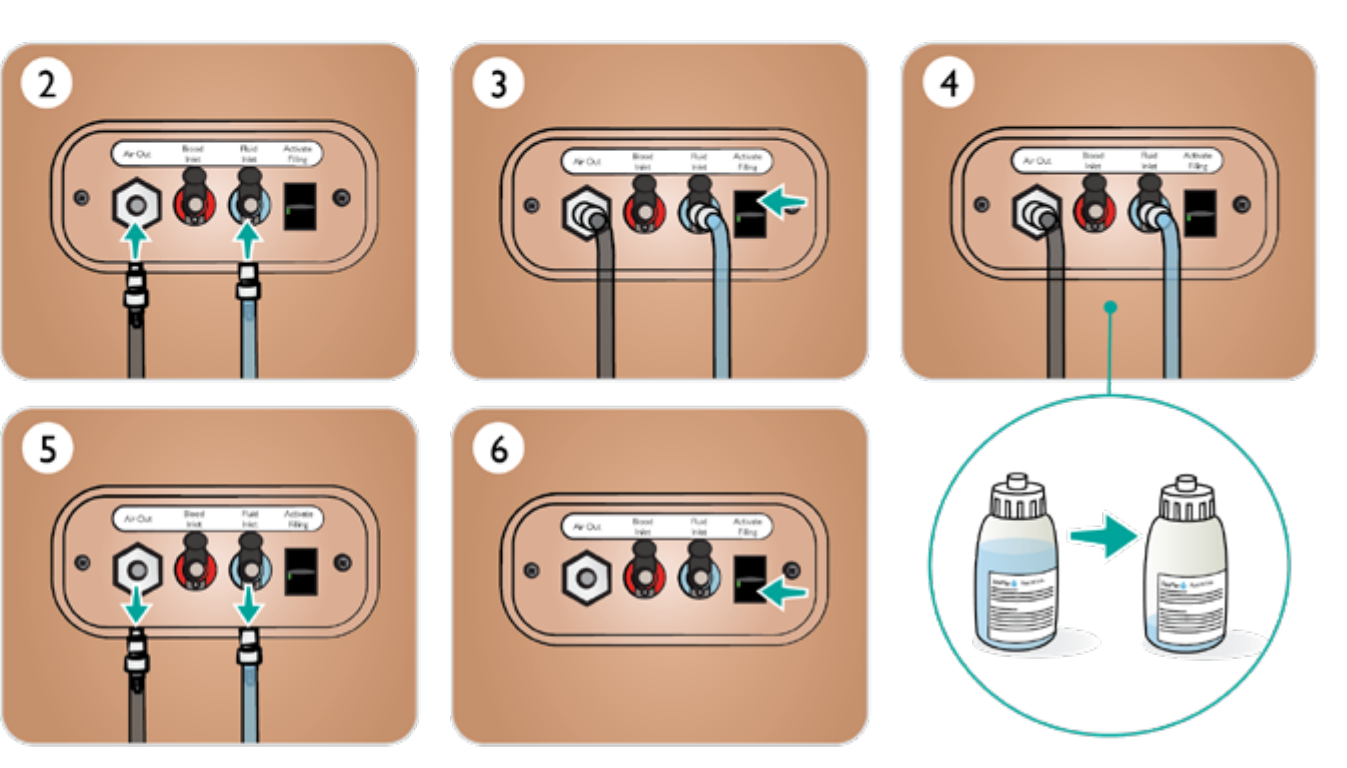

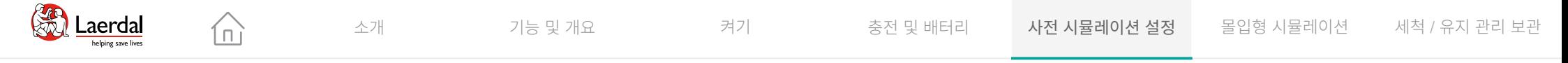

## LLEAP에서 분비물, 땀, 소변 준비

LLEAP Fluids 탭에서 땀, 눈물, 뇌척수액(CSF) 및 소변 기능을 설정 하고 조정할 수 있습니다.

LLEAP에서 소변 기능 조정

["How-to video"](https://youtu.be/yWQ19pasFcg?list=PLS1fysvOQLZ4jOkKI3SBFVftHSomWL9R1) 보기

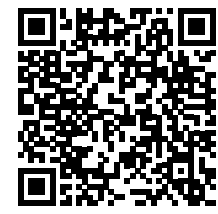

링크를 [클릭하거나](https://youtu.be/yWQ19pasFcg?list=PLS1fysvOQLZ4jOkKI3SBFVftHSomWL9R1) QR 코드를 스캔하여 ["How-to video"](https://youtu.be/yWQ19pasFcg?list=PLS1fysvOQLZ4jOkKI3SBFVftHSomWL9R1) 보기

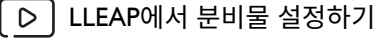

["How-to video"](https://youtu.be/w5ae1EdVhxk?list=PLS1fysvOQLZ4jOkKI3SBFVftHSomWL9R1) 보기

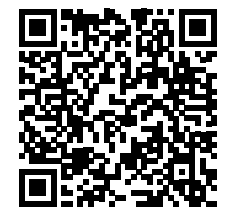

링크를 클릭하거나 QR 코드를 스캔하여 "How-to video" 보기

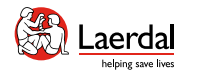

## 생식기 및 카테터 삽입 준비

仚

SimMan 3G PLUS에는 기본적으로 중성 생식기가 장착됩니다. 카테터 삽입을 시뮬레이션하기 위해 제공된 남성 또는 여성 생식기로 교체할 수 있습니다.

- 1. 환자 시뮬레이터의 생식기 패드를 잡고 앞으로 당기고 아 래로 내려 패드를 분리합니다.
- 2. 새 생식기 모듈을 선택합니다.
- 3. 새 생식기 모듈의 도뇨 튜브와 도뇨관 삽입 센서 케이블을 환자 시뮬레이터 골반 내부와 소변 주머니 모듈 사이에 연 결합니다.
- 4. 새 생식기 모듈을 환자 시뮬레이터의 골반에 넣습니다.

## 참고

- • 생식기 패드를 교체하기 전에 환자 시뮬레이터 다리를 분 리할 필요는 없습니다.
- 클로르헥시딘 및 포비돈요오드 기반 제품과 같은 일반적인 피부 준비는 생식기를 더럽히지 않고도 안전하게 사용할 수 있습니다.
- 도뇨 카테터를 삽입할 때는 항상 수성 윤활제를 충분히 사 용하십시오.

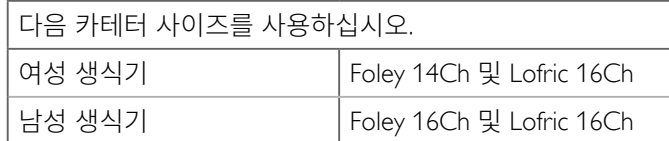

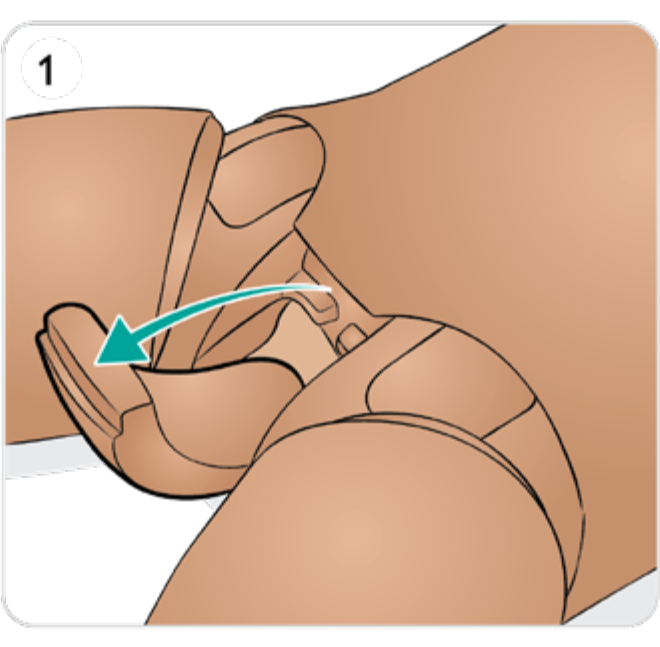

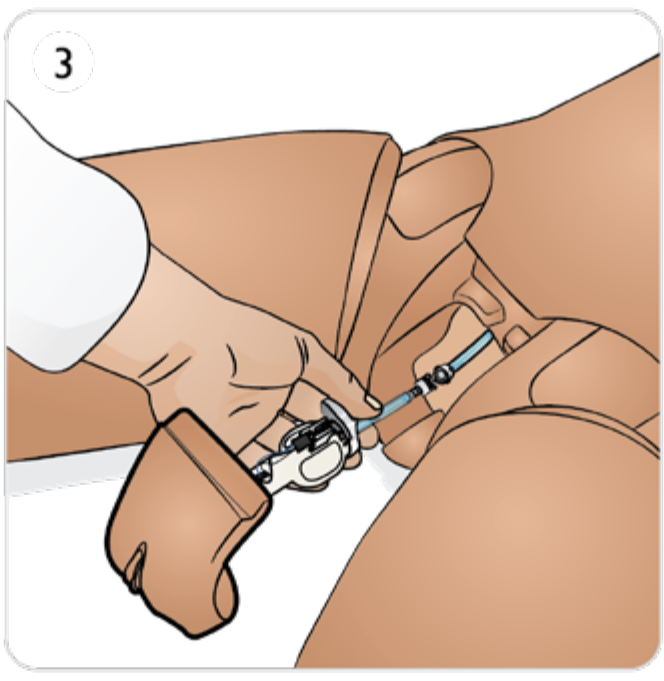

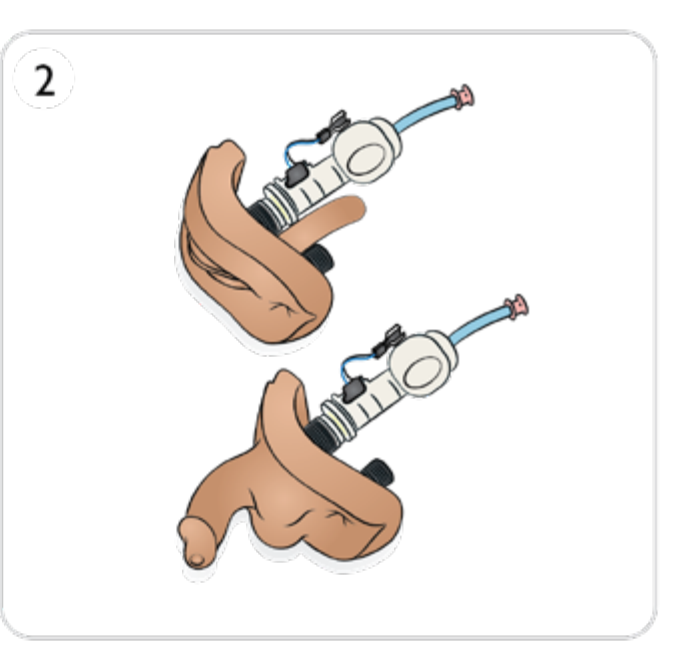

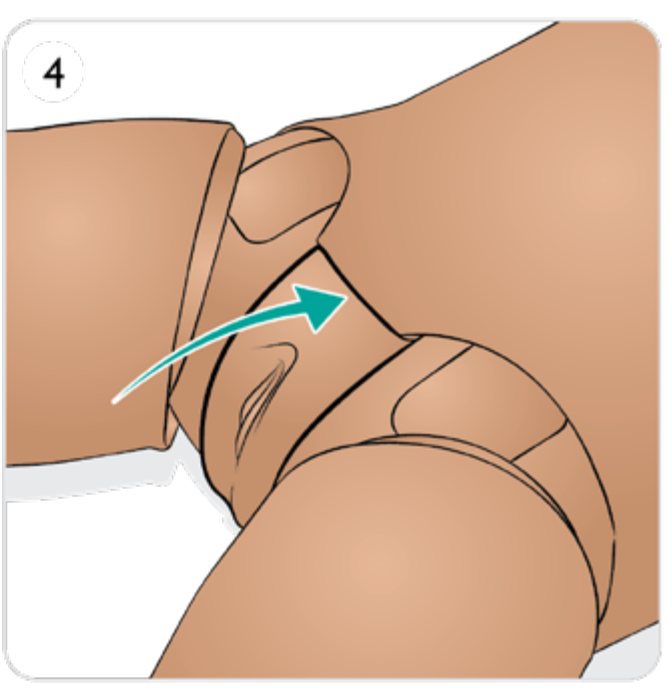

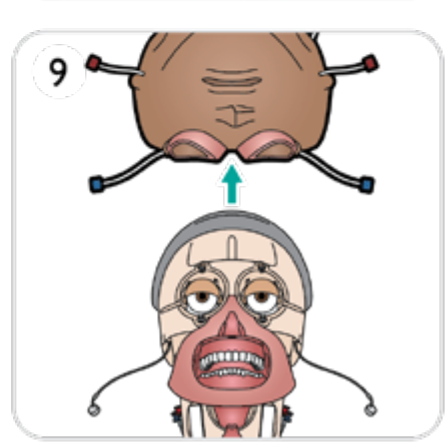

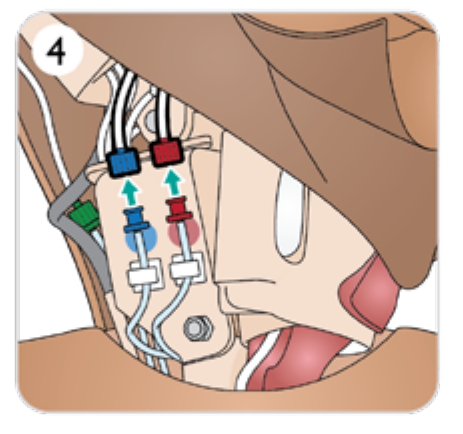

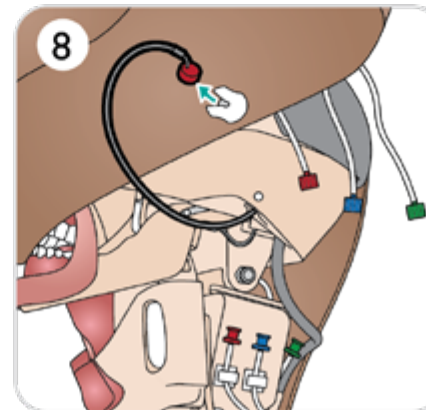

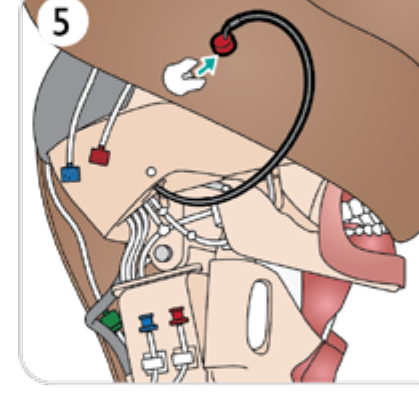

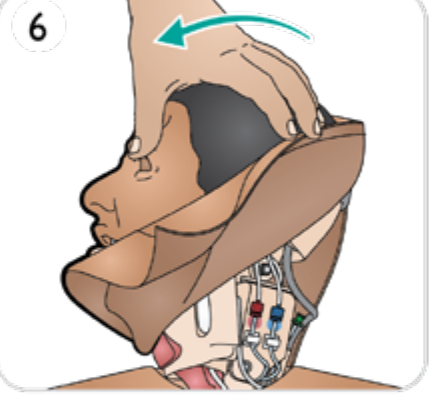

- 9. 머리를 완전히 분리합니다.
- 다.
- 8. 머리 피부 안쪽에서 마이크 케이블을 조심스럽게 분리합니
- 7. 빨간색, 파란색 및 녹색 튜브 커넥터를 분리합니다.
- 6. 머리를 돌립니다.
- 5. 머리 피부 안쪽에서 마이크 케이블을 조심스럽게 분리합니 다.
- 3. 머리 피부를 들어 올려 튜브를 노출시킵니다. 4. 파란색 및 빨간색 튜브 커넥터를 분리합니다.
- 

 $\widehat{\mathbb{D}}$ 

- 2. 머리 피부의 지퍼를 엽니다.
- 1. 목 피부를 분리합니다.
- 머리 피부 분리
- 머리 피부 준비 1/3

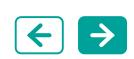

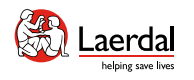

 $\blacksquare$ 

 $\mathbf{2}$ 

3

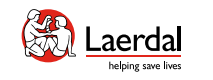

## $\leftrightarrow$

#### 머리 피부 준비 - 2/3

머리 피부 재장착

- 10. 새 머리 피부를 선택합니다.
- 11. 머리 피부의 지퍼를 엽니다.
- 12. 머리 피부를 뒤집습니다.
- 13. 머리 모듈 위에 머리 피부를 놓습니다.

 $\widehat{\mathbb{D}}$ 

14. 안와를 눈 위에 정렬하고 기도관을 오른쪽 콧구멍과 정렬한 다음 제자리에 고정합니다.

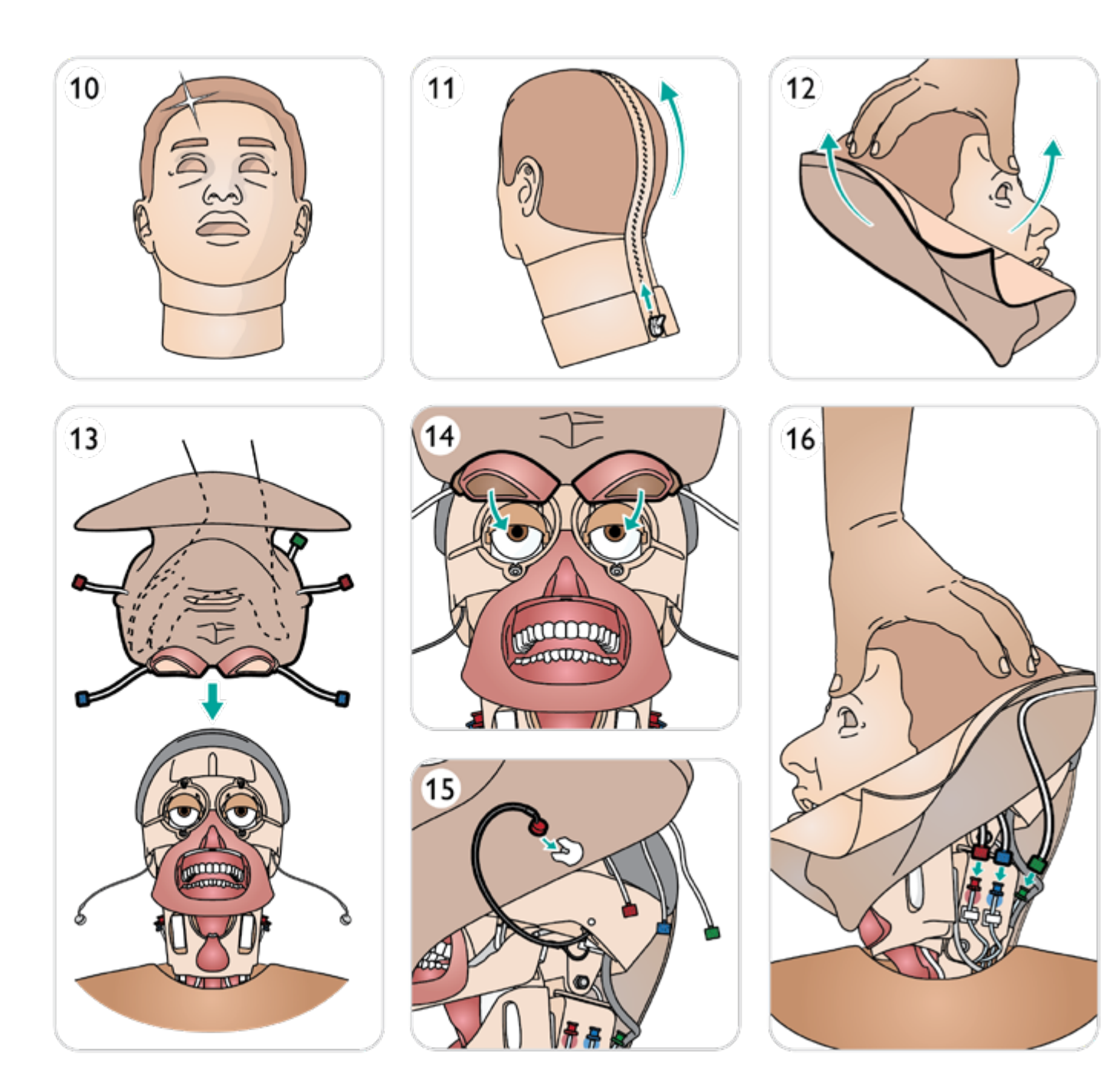

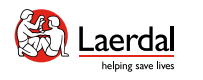

## $\bigodot$

## 머리 피부 준비 - 3/3

15. 마이크를 조심스럽게 삽입하고, 16. 빨간색, 파란색 및 녹색 튜브 커넥터를 연결합니다. 17. 머리를 반대쪽으로 돌리고 마이크를 삽입합니다. 18. 빨간색과 파란색 튜브 커넥터를 연결합니다. 19. 지퍼를 닫습니다. 20. 목 피부를 재장착합니다.

 $\widehat{\mathbb{D}}$ 

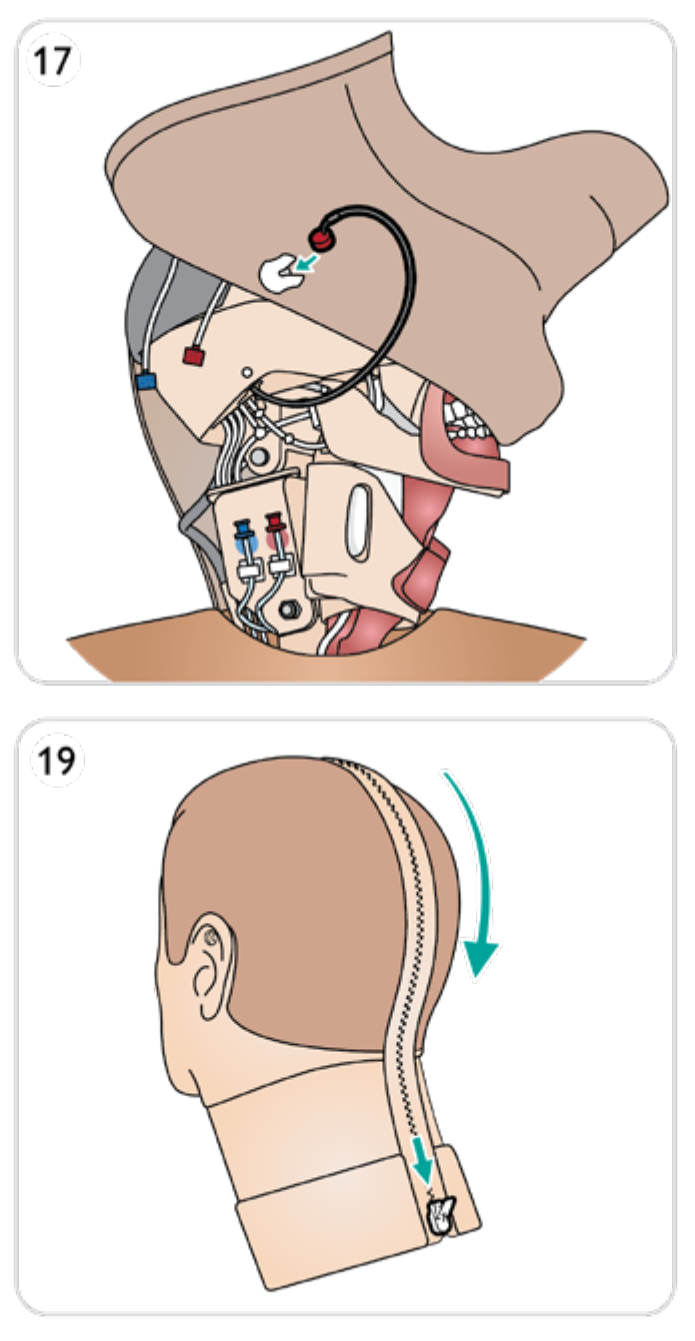

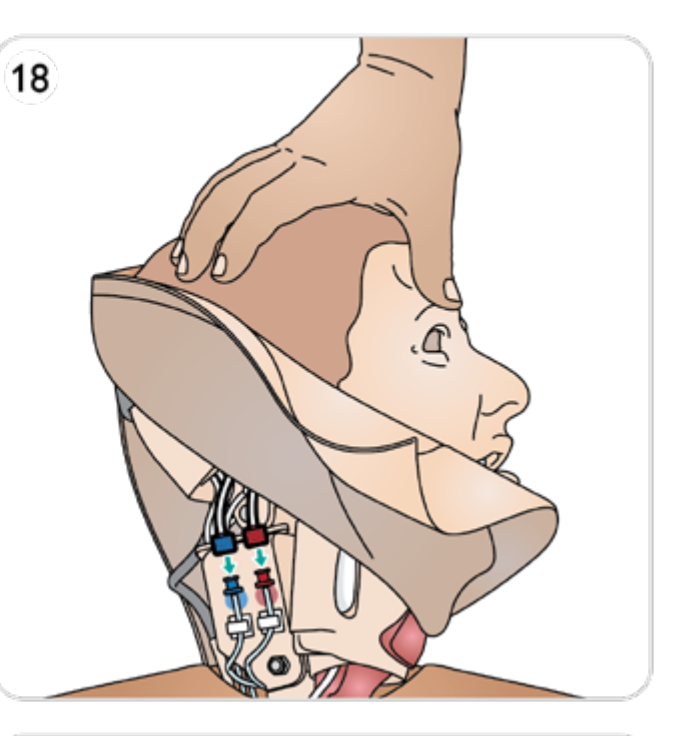

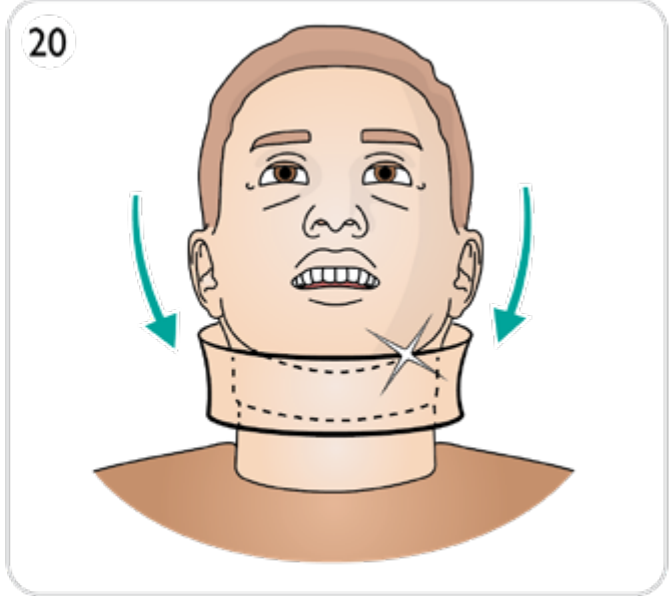

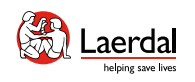

## $\left( \biguparrow$

## 치아 준비

삽관을 실습하는 동안 사실감을 높이기 위해 부드러운 윗니 를 딱딱한 세트로 교체할 수도 있습니다.

1. 두 손가락으로 부드러운 치아를 잡습니다.

 $\widehat{\mathbb{D}}$ 

- 2. 부드러운 윗니를 제거합니다.
- 3. 새 치아를 선택합니다.
- 4. 새 치아를 치은에 맞추고 의치가 치은에 끼워져 고정될 때까지 밀어 넣습니다.

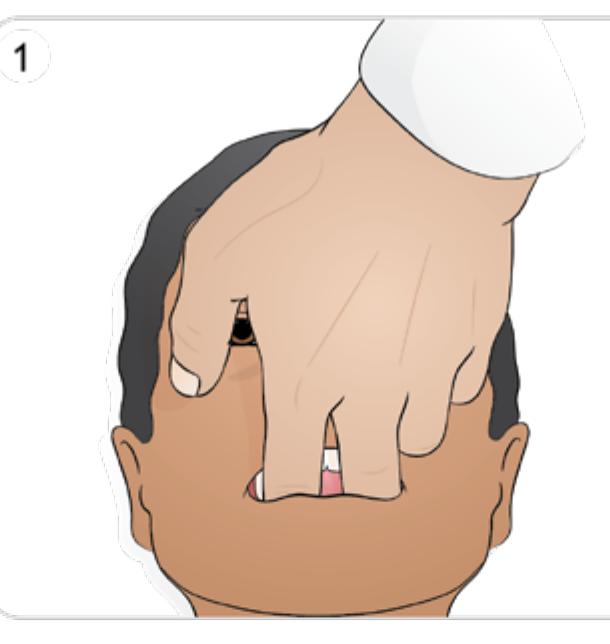

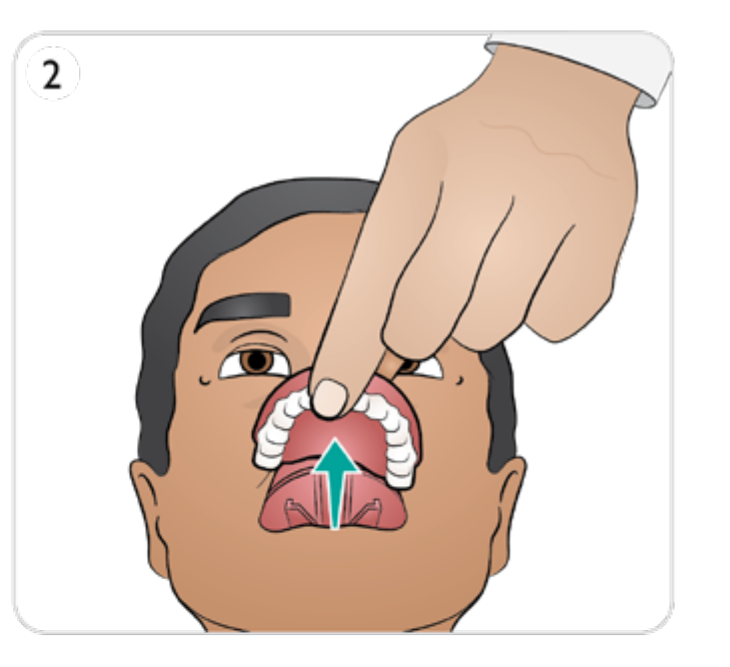

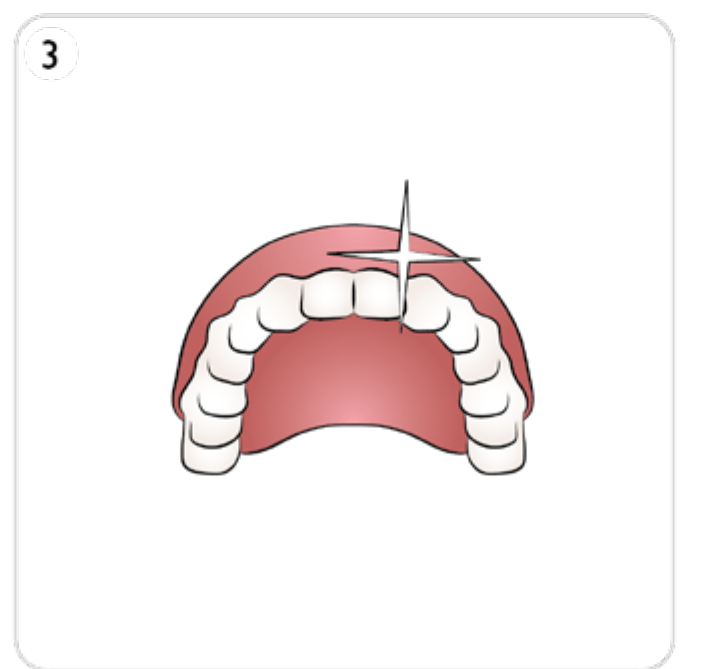

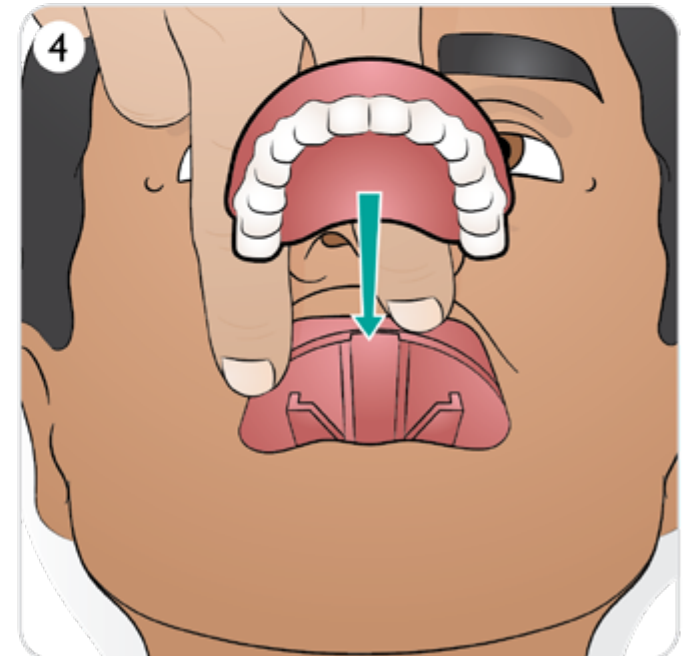

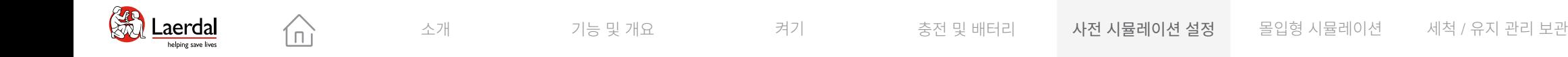

## $\left| \right.$

#### 상처 키트 준비

상처 부착

- 1. 상처를 적용할 부위가 깨끗하고 건조한지 확인합니다.
- 2. 제공된 양면 테이프로 상처를 붙입니다.
- 3. 상처에서 원하는 포트에 튜브를 연결합니다.

#### 상처 제거

- 1. 상처가 붙어 있는 상태에서 혈액 [시스템](#page-80-0) 세척의 세척 절차 를 따릅니다.
- 2. 세척이 완료되면 상처 키트를 제거합니다.
- 3. Laerdal 마네킹 소독제로 환자 시뮬레이터 피부에 남은 테 이프를 깨끗이 제거합니다.

## 참고

혈액 포트에서 상처 튜브를 분리할 때는 얼룩이 지지 않도록 환자 시뮬레이터 피부를 헝겊으로 덮으십시오*.*

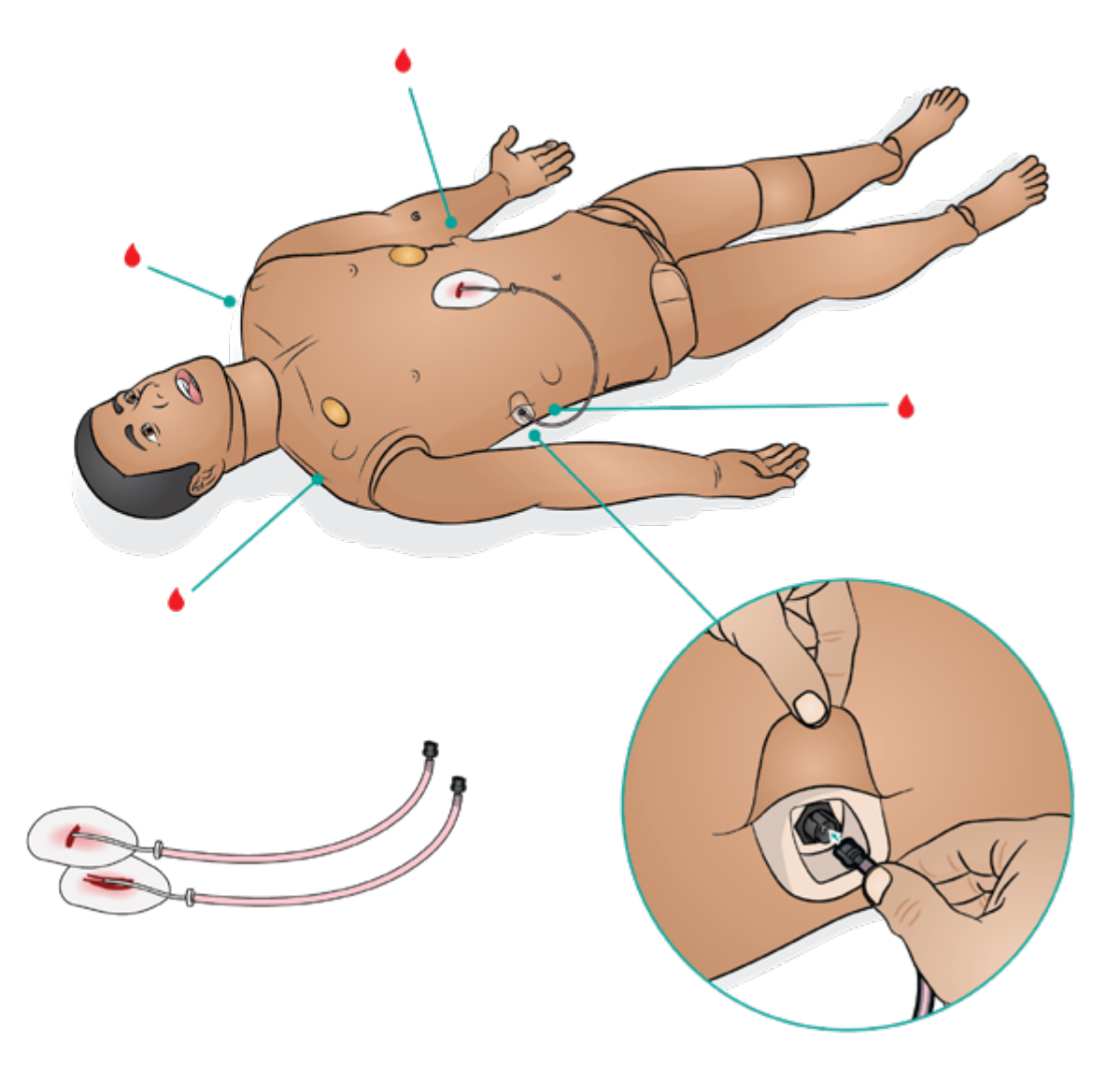

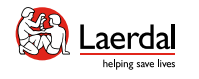

 $\left| \right.$ 

## 외상 모듈(부속품)

환자 시뮬레이터에 외상 모듈을 장착하여 출혈 환자 사례를 시뮬레이션할 수 있습니다.

 $\widehat{\mathbb{D}}$ 

시뮬레이션이 완료되면 외상 모듈을 연결된 상태로 두고 혈액 [시스템](#page-80-0) 세척 지침에 따라 세척합니다.

## 참고

- 외상 팔 모듈을 연결하려면 SimMan 3G 팔 어댑터 키트가 필요합니다.
- • 왼쪽 외상 팔 중 하나와 함께 사용할 때 오른쪽 팔에는 자동 비침습 혈압 기능이 없습니다.
- $\boxed{\circ}$  LLEAP에서 혈류 조절하기

#### ["How-to video"](https://youtu.be/k4dWxNyKsBE?list=PLS1fysvOQLZ4jOkKI3SBFVftHSomWL9R1) 보기

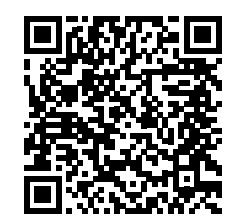

#### 링크를 클릭하거나 QR 코드를 스캔하여 "How-to video" 보기

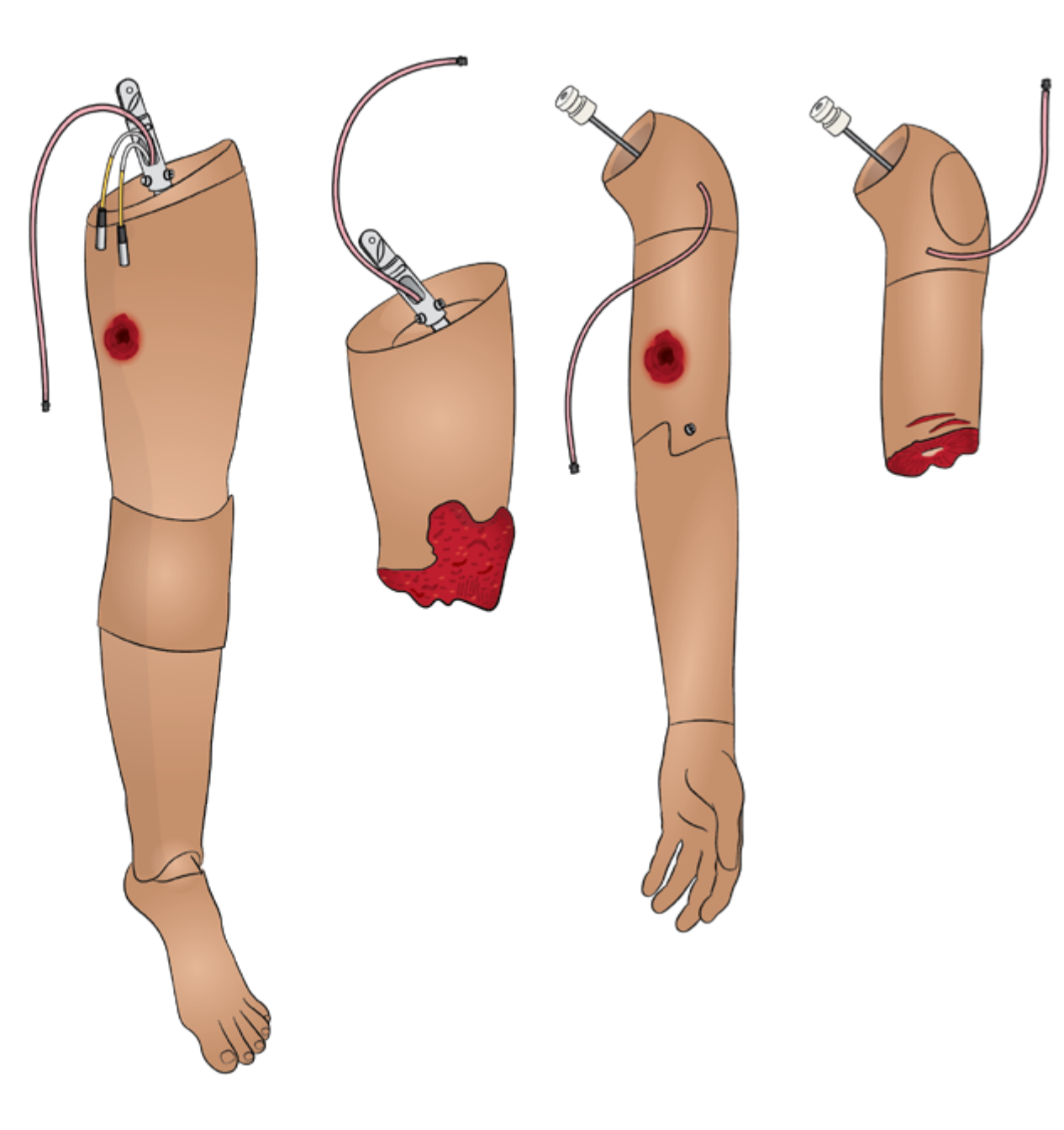

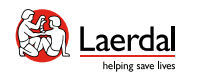

6

소개 2기능 및 개요 2000 기능 기기 2000 중전 및 배터리 2000 사전 시뮬레이션 설정 기능 볼입형 시뮬레이션 2000 세척 / 유지 관리 보관

## $\leftrightarrow$

## 외상 팔 준비(부속품) 1/2

 $\widehat{\mathbb{D}}$ 

#### 팔 분리

- 1. 상반신 피부의 지퍼를 엽니다.
- 2. 위장관 스폰지를 분리하고 따로 둡니다.
- 3. 팔 볼트가 노출되도록 가슴판을 들어 올립니다.

### 참고

모델에 따라 팔 잠금 해제 방법이 다릅니다(그림 4a 및 4b 참조).

- 4. a. 팔 볼트를 풉니다. 완전히 풀지 마십시오. b. 팔 볼트를 들어 올립니다.
- 5. 모든 팔 케이블을 분리합니다.
- 6. 팔을 분리합니다.

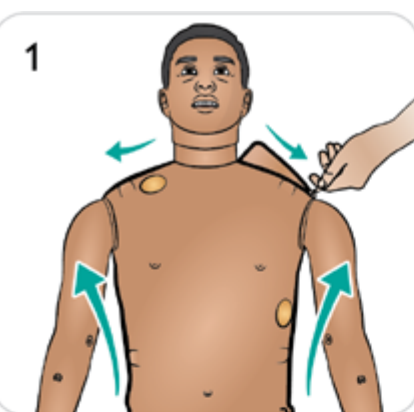

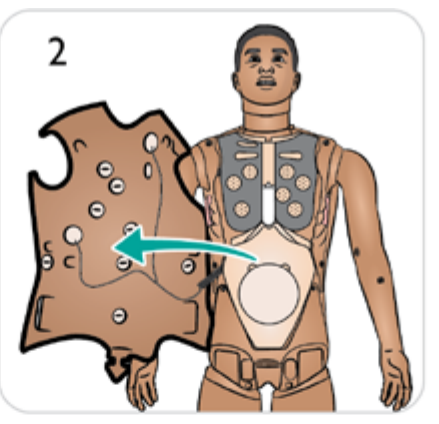

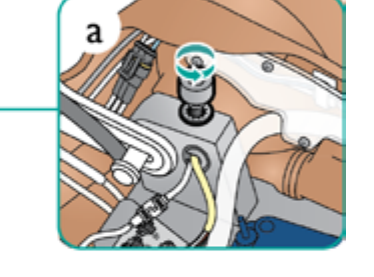

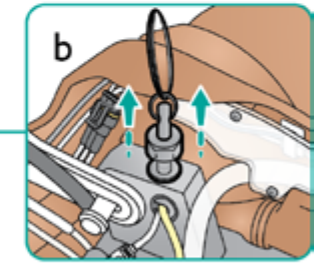

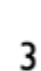

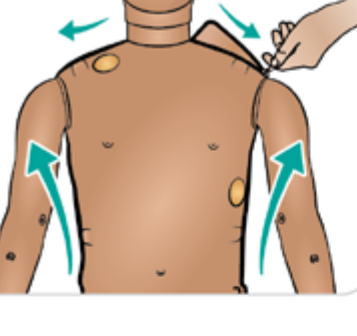

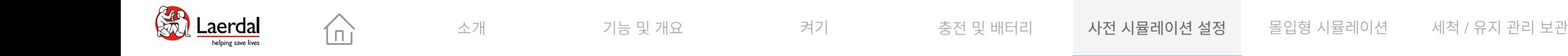

## $\left( \biguparrow$

## 외상 팔 준비(부속품) 2/2

#### 외상 팔 부착

- 7. 팔 어댑터 및 어댑터 나사가 있는 SimMan 3G 절단 또는 총상 팔을 선택합니다.
- 8. 어댑터 나사를 풉니다.
- 9. 어깨 브래킷에 팔을 삽입합니다.
- 10. a. 팔 볼트를 조여 고정합니다.. b. 팔 볼트를 아래로 누릅니다.
- 11. 원하는 혈액 포트에 튜브를 부착합니다.
- 12. 나사를 조여 screwdriver로 팔의 움직임 범위를 조정합 니다.

 $\triangle$  주의 팔을 과도하게 회전시키지 마십시오*.* 팔을 과도하게 회전시키 면 빨간색 비닐 튜브가 분리될 수 있습니다*.*

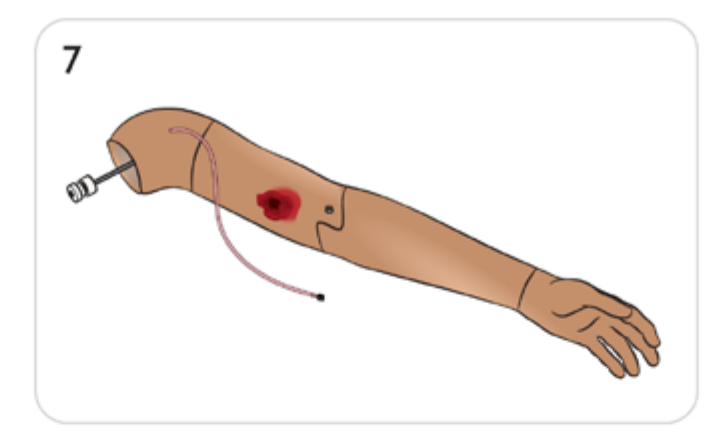

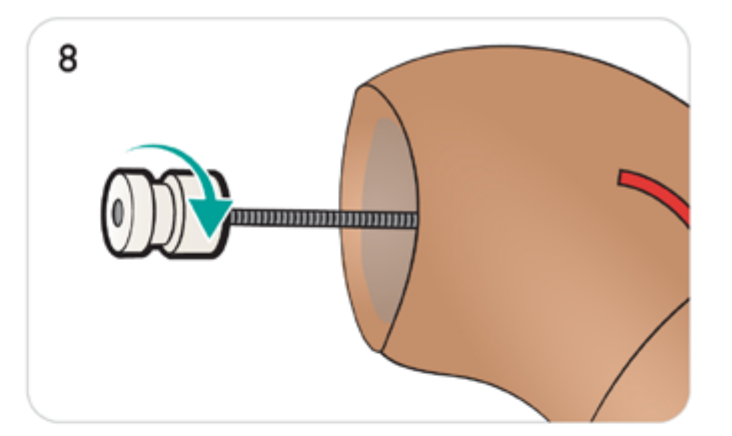

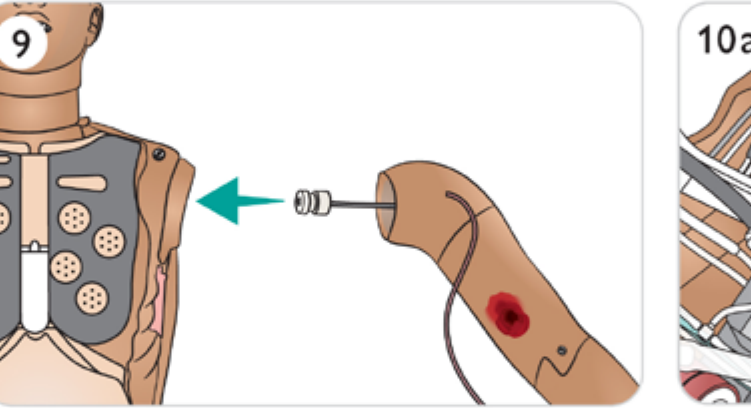

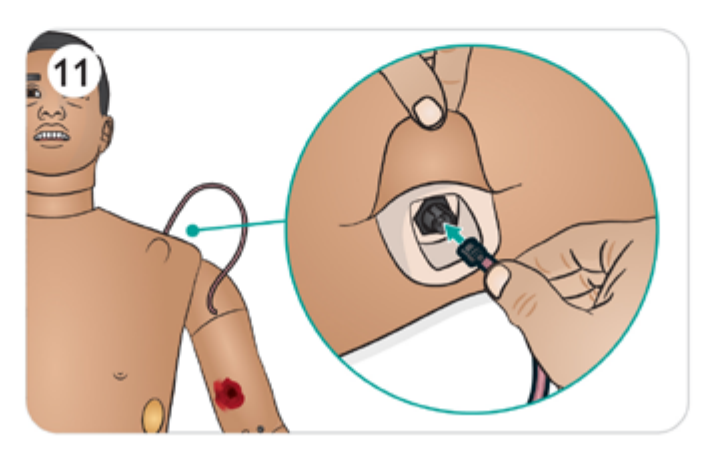

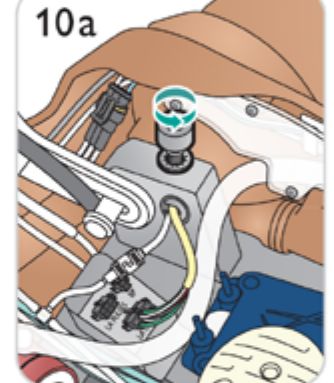

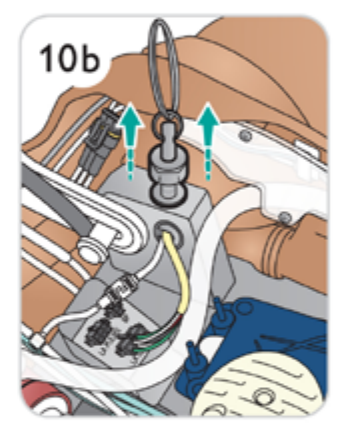

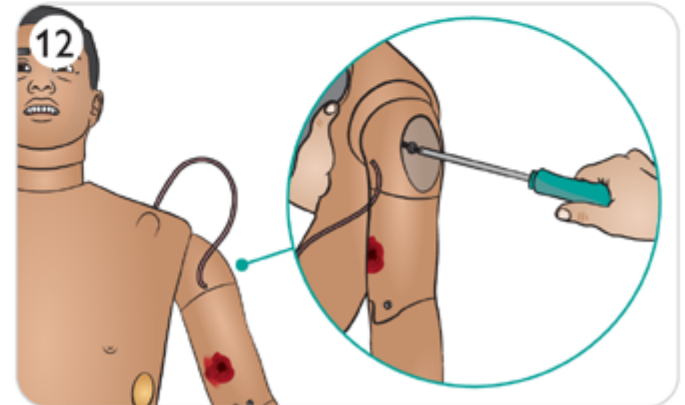
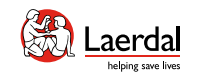

# $\leftarrow$   $\rightarrow$

# 외상 다리 준비(부속품) 1/2

환자 시뮬레이터를 평평한 표면에 놓습니다.

 $\widehat{\mathbb{D}}$ 

### 기본 왼쪽 다리 분리

- 1. 상반신 피부 열기([상반신](#page-60-0) 열기 참조)
- 2. 위장관 스폰지를 한쪽으로 움직입니다.
- 3. 좌측 다리에 연결된 케이블을 분리합니다.
- 4. 잠금 핀을 당겨 빼냅니다.
- 5. 조심스럽게 다리를 분리합니다.

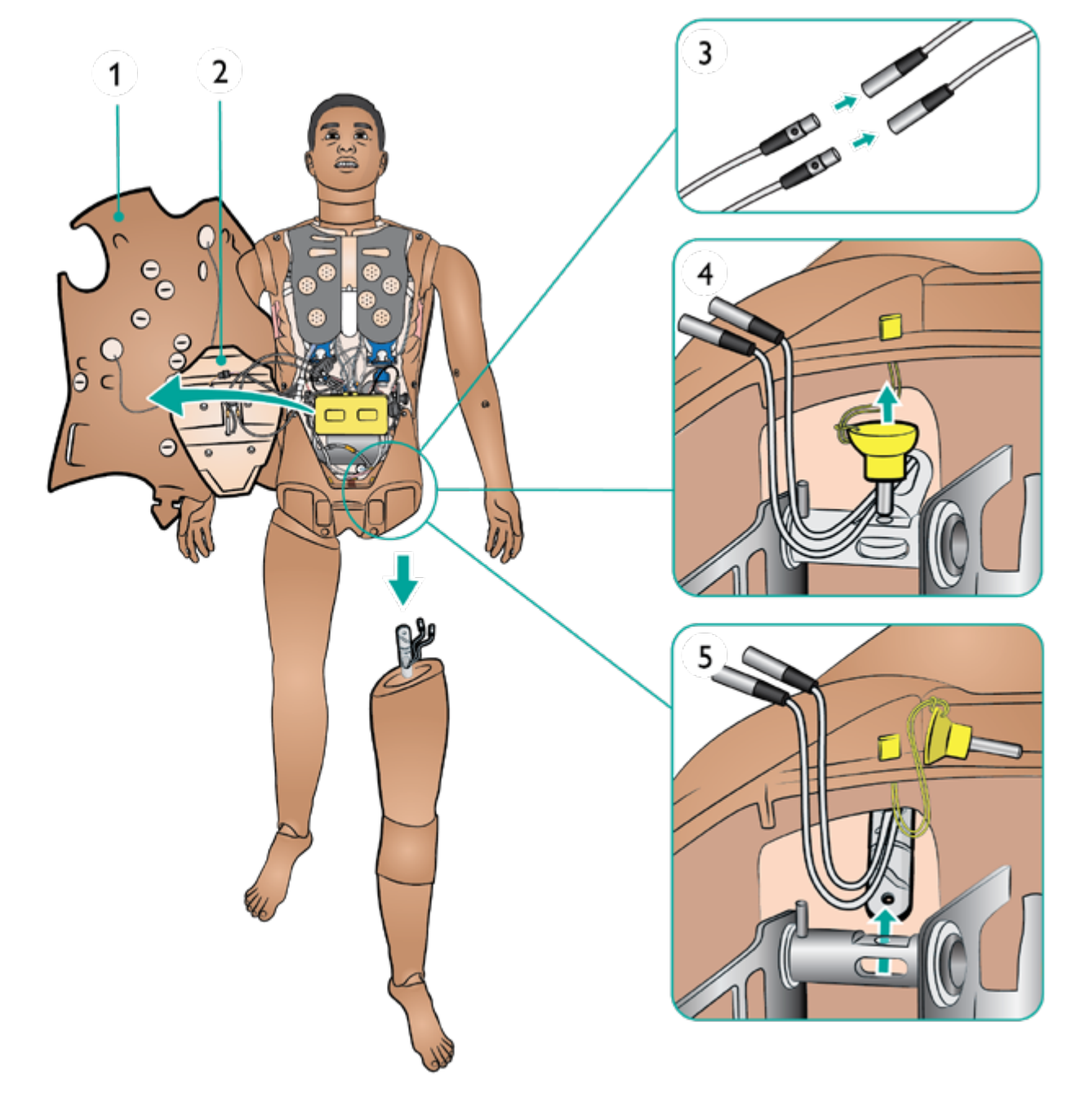

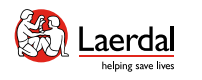

# $\bigodot$

# 외상 다리 준비(부속품) 2/2

 $\widehat{\mathbb{D}}$ 

외상 다리 부착

- 6. 외상 다리를 다리 구멍에 삽입합니다.
- 7. 다리가 제자리에 제대로 고정되었는지 확인하면서 잠금 핀 을 삽입합니다.
- 8. 케이블과 튜브를 연결합니다.

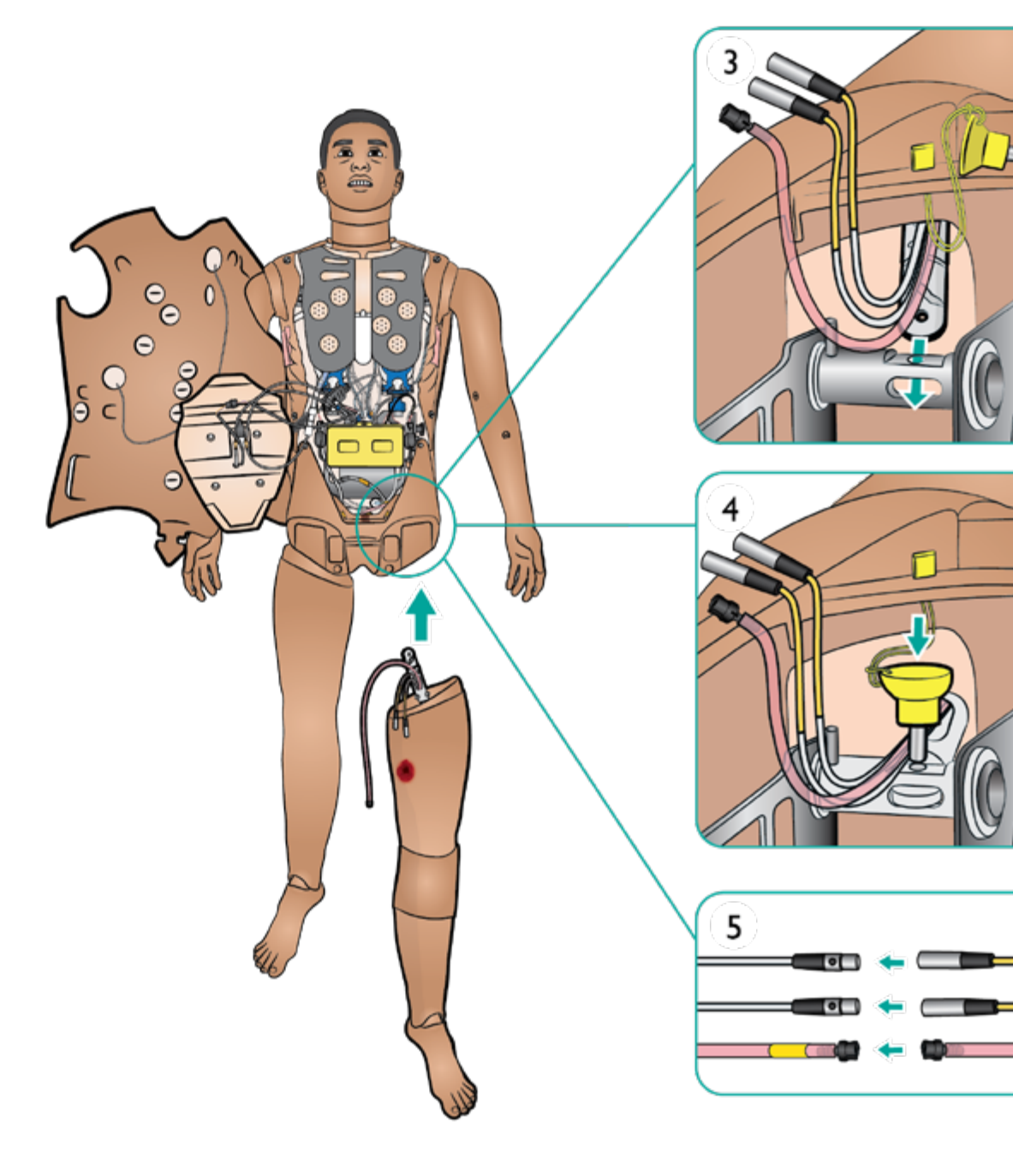

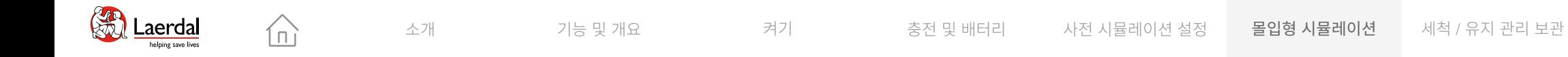

# 몰입형 시뮬레이션

● 임상 장비 권장 크기<br>● 정맥(IV) 주사

**●** 골내(IO) 주사 주입

**● 근육(IM) 주사** 

● 기도 중재

호흡 중재

심장 중재

 $\bullet$  SpO<sub>2</sub> 모니터링

- 
- 

<span id="page-39-0"></span>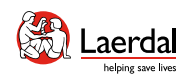

# $\bigodot$

# 임상 장비 권장 크기

 $\widehat{\mathbb{D}}$ 

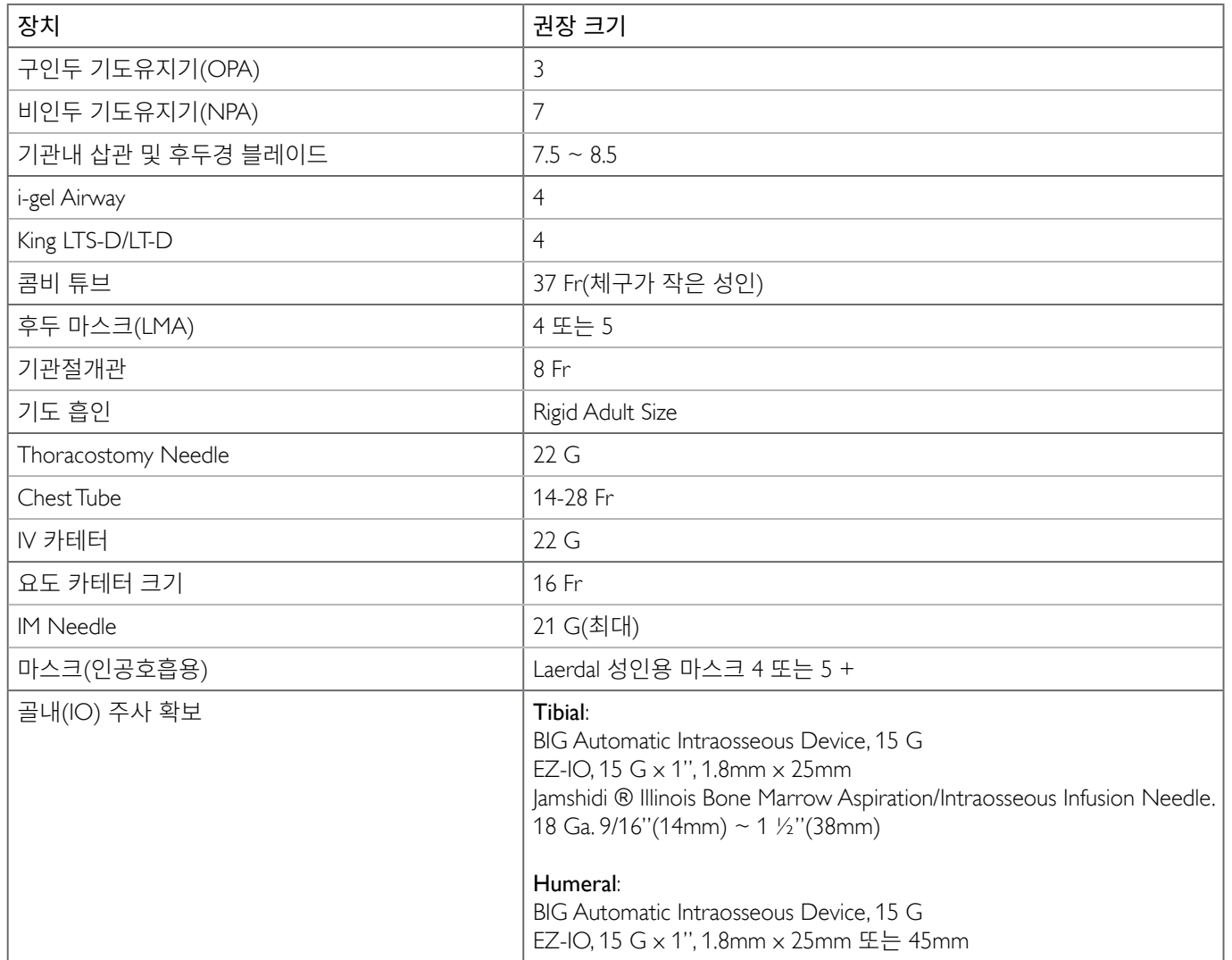

 $\mathbin{\vee\!\!\!\!\!\!\!\!\!\perp}$  주의

권장 크기 보다 더 큰 임상용 장비를 잘못 사용하면 *IO* 뼈 및*/* 또는 내부 구성 요소가 손상될 수 있습니다*.* 더 작은 크기의 사용을 권장합니다*.*

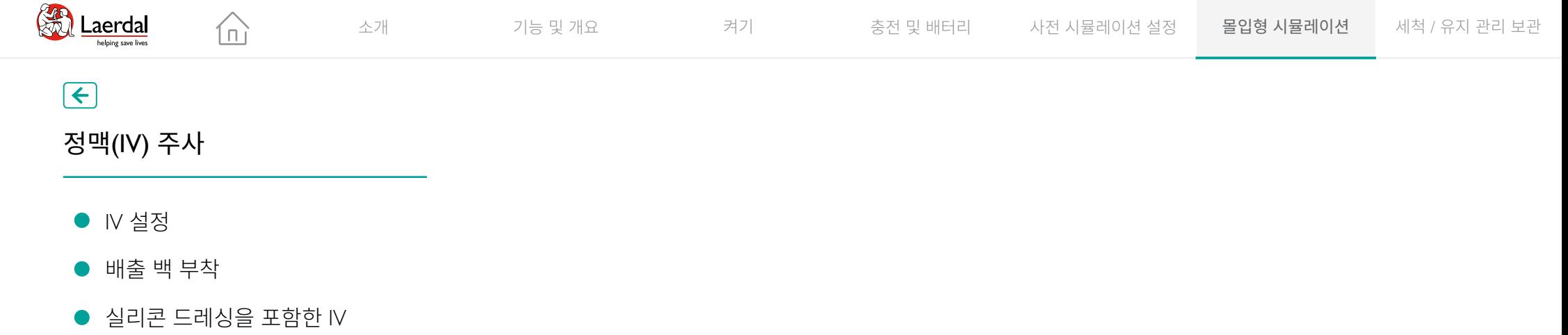

# $\bigodot$

정맥(IV) 주사

- $\bullet$  IV 설정
- 배출 백 부착
- 

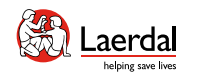

# $\begin{picture}(45,20) \put(0,0){\dashbox{0.5}(5,0){ }} \thicklines \put(0,0){\dashbox{0.5}(5,0){ }} \thicklines \put(0,0){\dashbox{0.5}(5,0){ }} \thicklines \put(1,0){\dashbox{0.5}(5,0){ }} \thicklines \put(1,0){\dashbox{0.5}(5,0){ }} \thicklines \put(1,0){\dashbox{0.5}(5,0){ }} \thicklines \put(1,0){\dashbox{0.5}(5,0){ }} \thicklines \put(1,0){\dashbox{0.5}(5,0){ }} \thicklines \put(1,0){\dashbox{0.5}(5,$

# 정맥(IV) 설정

정맥내 삽관을 수행할 수 있습니다.

 $\widehat{\mathbb{D}}$ 

# 참고

*IV* 약물 시뮬레이션에는 정제수*(*증류수*)*만 사용하십시오*.*  이것은 시스템의 막힘을 방지합니다*.*

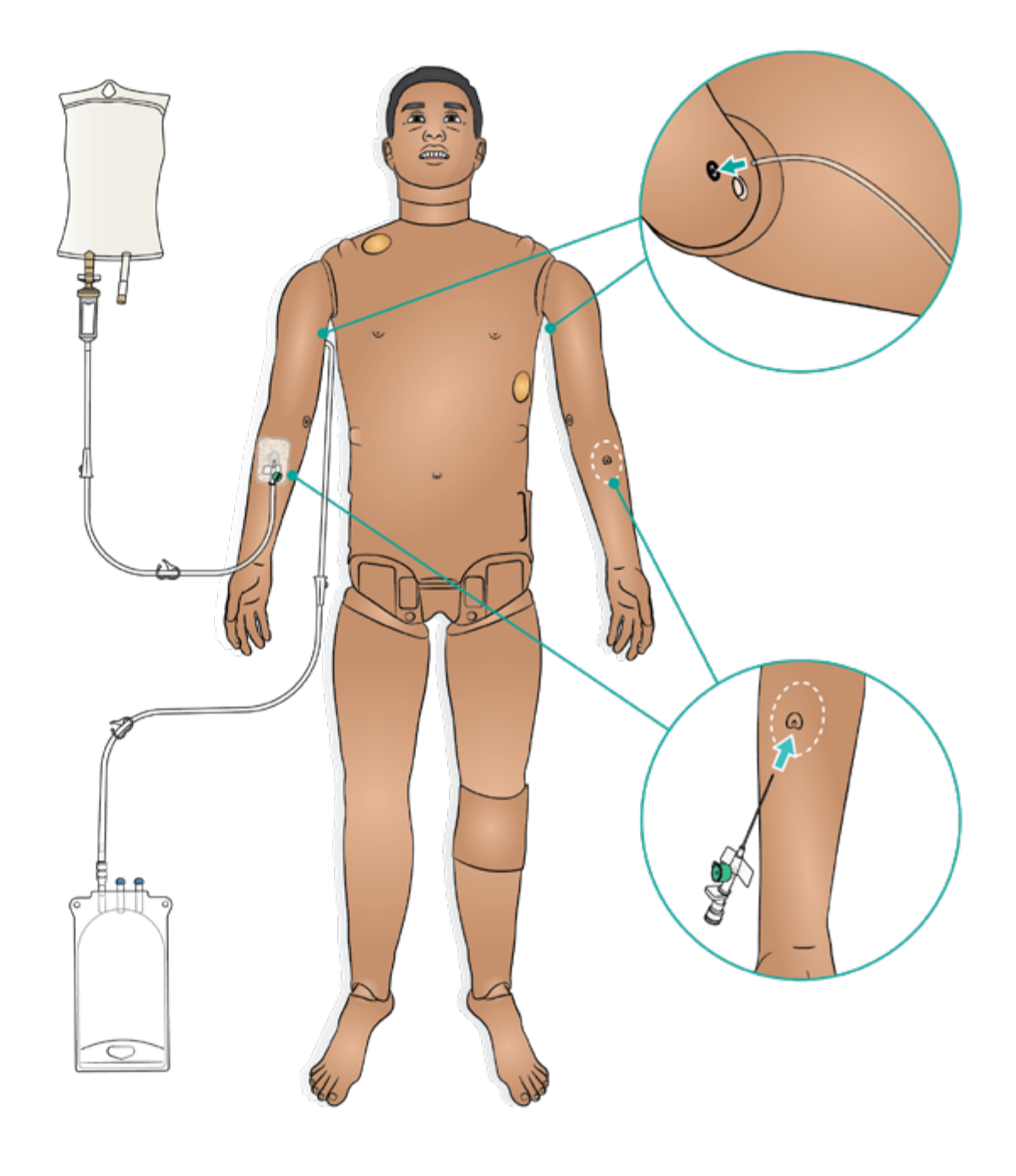

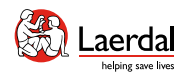

# $\left| \right.$

### 배출 백 부착

IV 수액 시스템은 개방형 시스템입니다. IV 수액은 주입됨과 동시에 배출 포트로 흘러나갑니다.

 $\widehat{\mathbb{D}}$ 

# 참고

작은 배출 포트는 *IV* 배출 백용이고 큰 배출 포트는 *IO* 배출 백용입니다*.*

### 배출 백을 연결하는 방법

- 1. IV 오버플로우 튜브와 저장백을 환자 시뮬레이터 아래에 있는 IV 수액 배출구에 부착합니다.
- 2. 시뮬레이션이 진행되는 동안 여분의 수액이 저장백으로 배 출되도록 합니다.

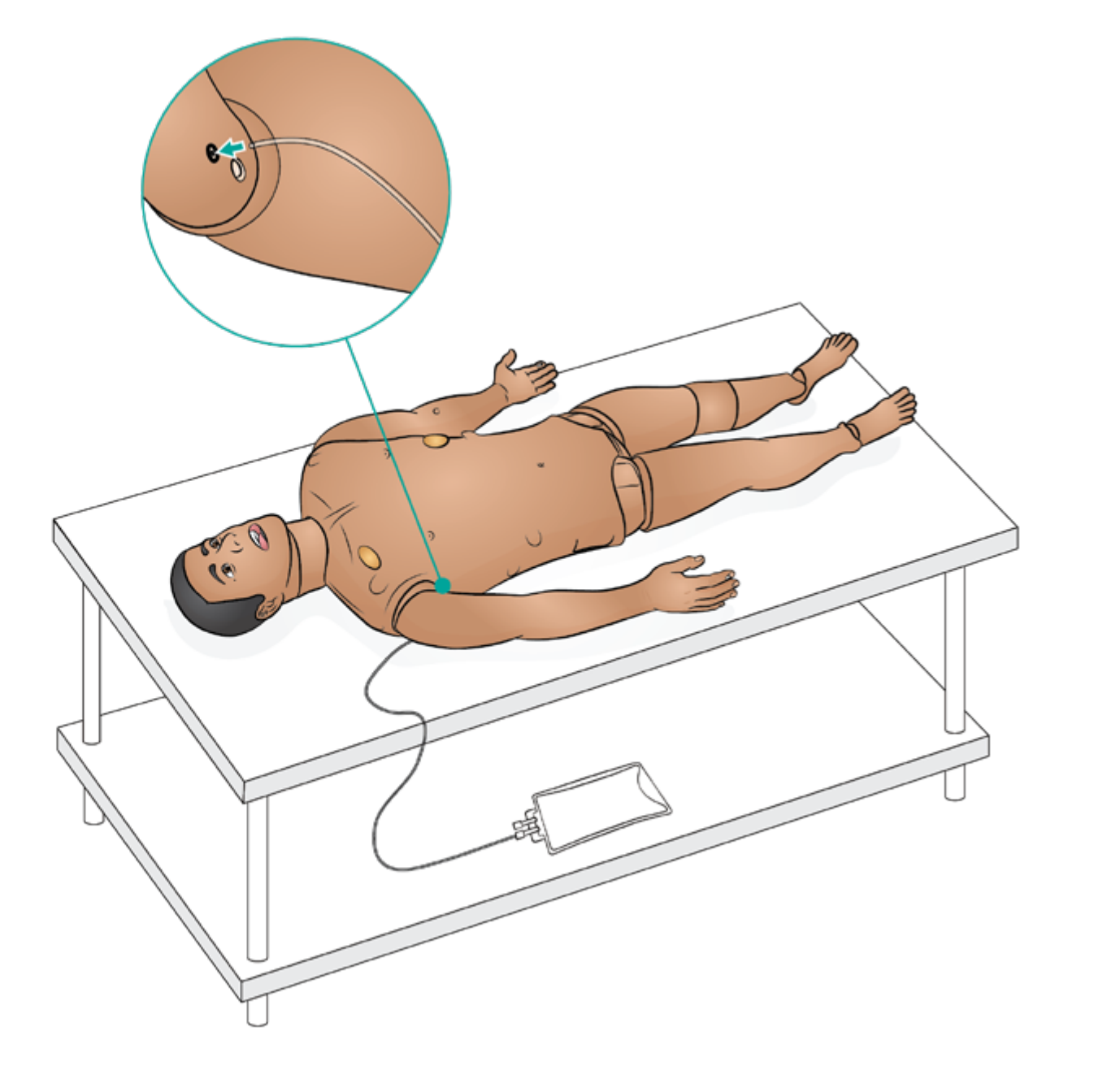

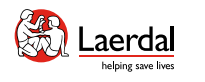

# $\left| \right.$

# 실리콘 드레싱 베이스를 포함한 IV 준비

合

IV 드레싱의 더 나은 접착을 위해 실리콘 드레싱 베이스를 팔 피부에 위치시킵니다.

- 1. 드레싱을 부착합니다.
- 2. IV 캐뉼라를 삽입합니다.
- 3. 캐뉼라와 배출 백에 튜브(루어 락)를 연결합니다.
- 4. 테이프로 IV 영역을 고정합니다.

### 弓 참고

- • 실리콘 드레싱 베이스는 여러 번 사용할 수 있으며 매번 사 용 후 교체할 필요가 없습니다.
- • 캐뉼라에 수액을 투여하기 위해 IV 점적을 설정할 수 있습 니다.

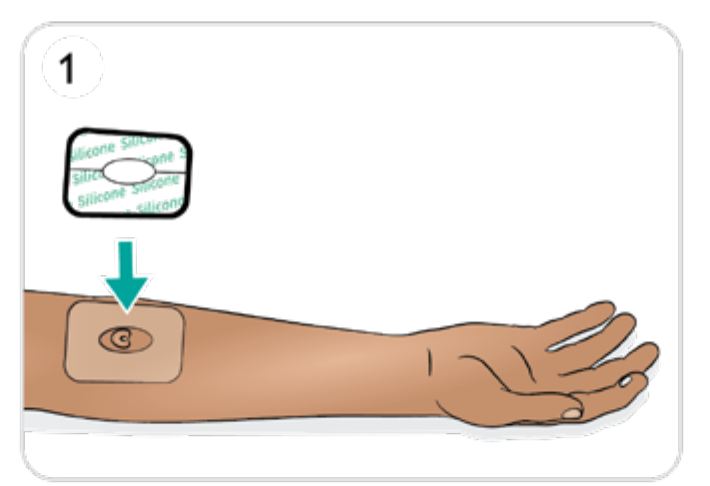

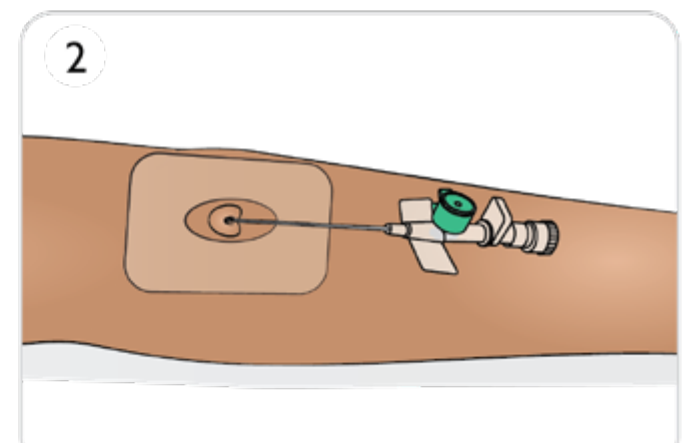

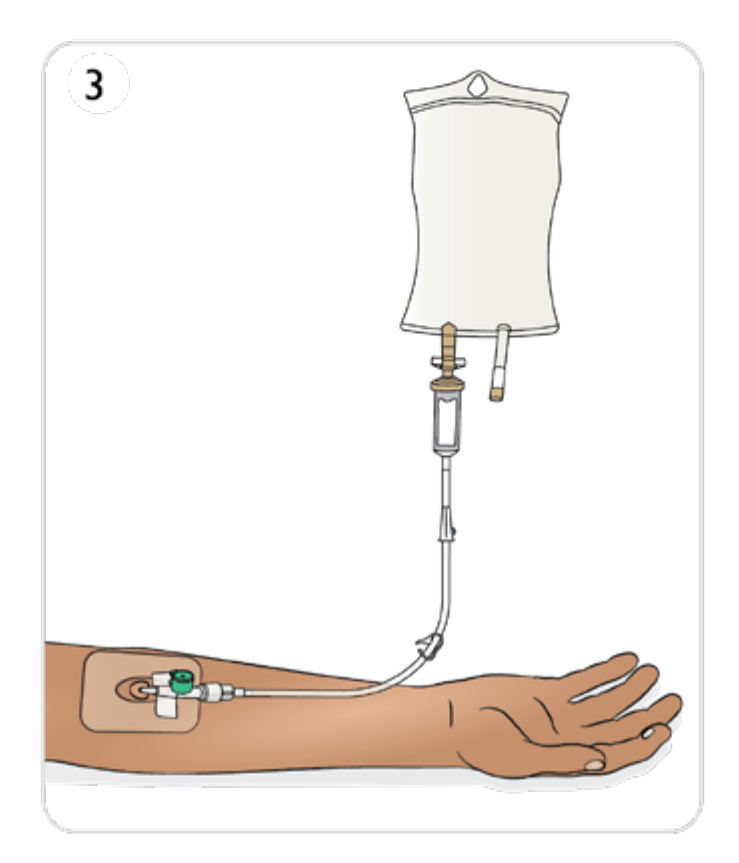

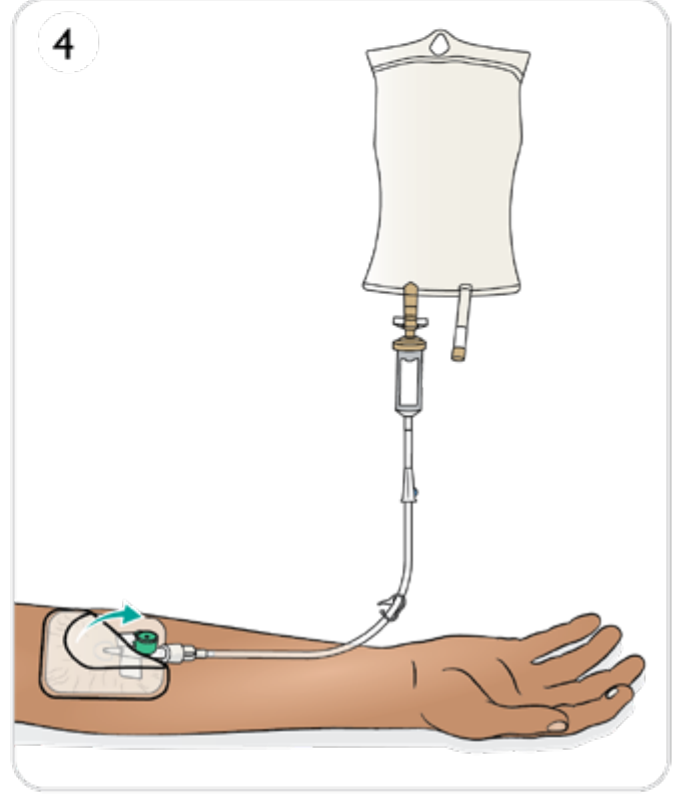

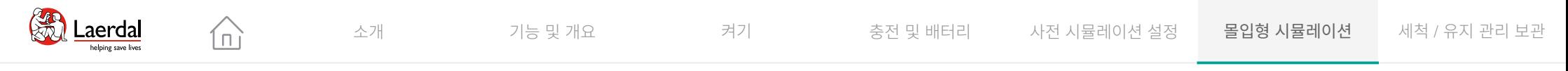

# $\begin{picture}(20,20) \put(0,0){\dashbox{0.5}(5,0){ }} \thicklines \put(0,0){\dashbox{0.5}(5,0){ }} \thicklines \put(0,0){\dashbox{0.5}(5,0){ }} \thicklines \put(0,0){\dashbox{0.5}(5,0){ }} \thicklines \put(0,0){\dashbox{0.5}(5,0){ }} \thicklines \put(0,0){\dashbox{0.5}(5,0){ }} \thicklines \put(0,0){\dashbox{0.5}(5,0){ }} \thicklines \put(0,0){\dashbox{0.5}(5,0){ }} \thicklines \put(0,0){\dashbox{0.5}(5,$

골내(IO) 주사 주입

### IO 팔 준비

● 혈액을 포함한 경골 IO 준비

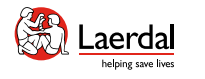

 $\left( \biguparrow$ 

# 골내 주입 준비(팔 IO)

 $\widehat{\mathbb{D}}$ 

상완골을 통해 바늘을 삽입해 IO 시뮬레이션이 가능합니다.

IO 뼈가 이미 천공되거나 사용되지 않았는지 확인합니다. IO 뼈의 수리 및 교체는 팔 [IO](#page-76-0) 뼈 유지 관리를 참조하십시오.

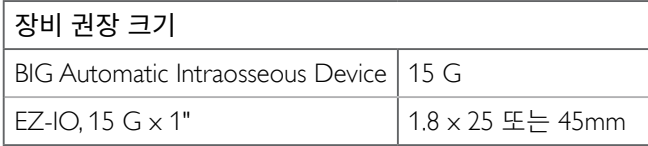

### $\triangle$  주의

- • 권장하는 크기의 장비보다 더 <sup>큰</sup> 장치를 사용하면 *IO* 뼈 및*/*또는 내부 구성 요소가 손상될 수 있습니다*.*더 작은 <sup>크</sup> 기의 장치를 사용 권장합니다*.*
- • 수액 배출구가 있는 승인된 *IO* 모듈이 준비되지 않은 한 이 패드에 수액을 주입하지 마십시오*.*

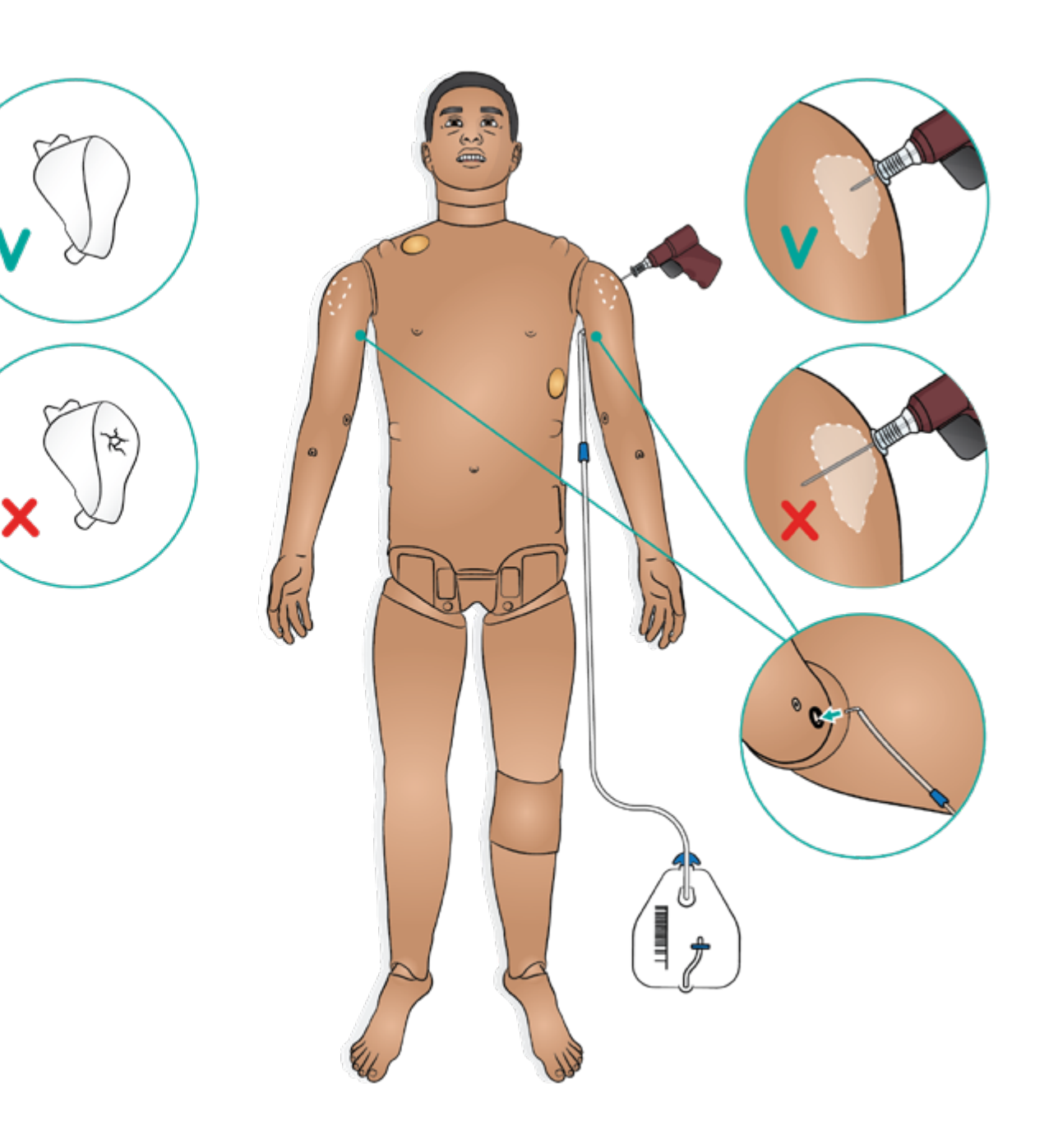

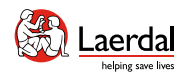

4

8

# $\left| \boldsymbol{\epsilon} \right|$

혈액을 포함한 경골 IO 준비

 $\widehat{\mathbb{D}}$ 

- 1. 경골 튜브에 IV 백을 연결합니다.
- 2. 핀치 클램프를 닫습니다.
- 3. 다리 피부를 말아올려 경골 IO 모듈에 접근합니다.
- 4. IO 테이프를 제거합니다.
- 5. 다리에서 모듈을 들어 올립니다.
- 6. 모듈에서 튜브를 분리합니다.
- 7. 인공 혈액 30~35 ml로 모듈을 채웁니다.
- 8. 모듈에 튜브를 연결하고 다리에 삽입합니다. 꼬임이 없도 록 다리 뒤쪽으로 배출 튜브를 빼냅니다.
- 9. 테이프로 고정합니다.
- 10. 다리 피부를 말아 올립니다.

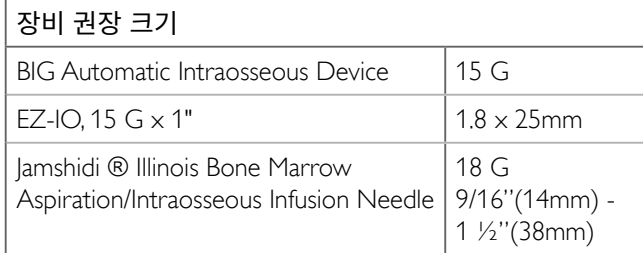

### $\triangle$  주의

수액 배출구가 있는 승인된 *IO* 모듈이 준비되지 않은 한 이 패 드에 수액을 주사하지 마십시오*.*

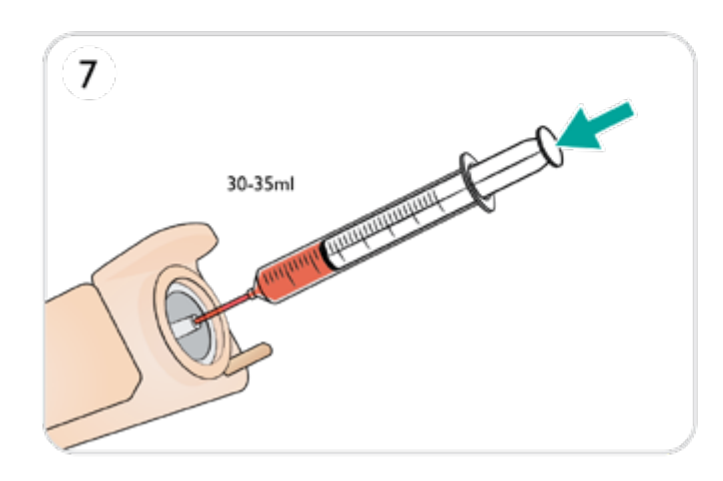

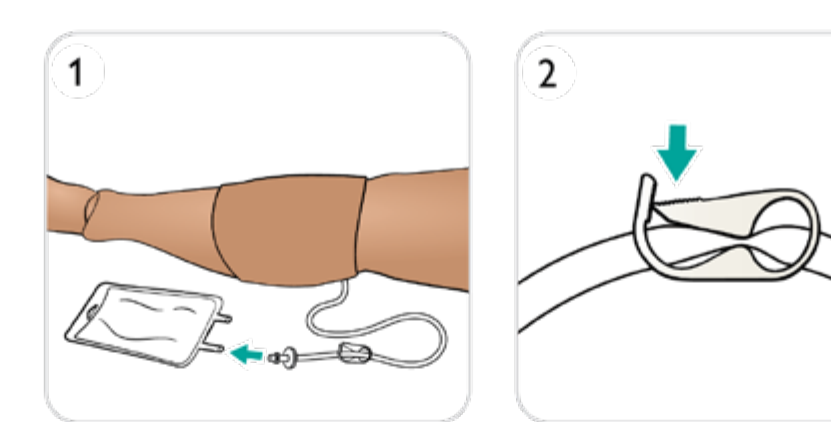

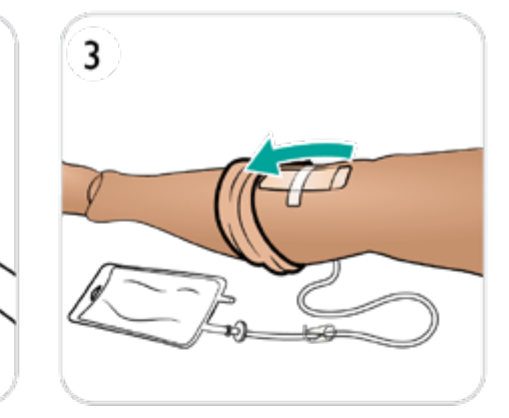

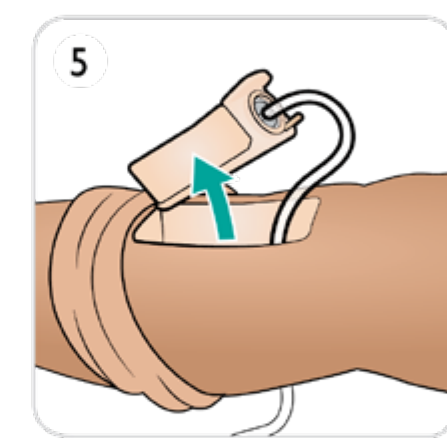

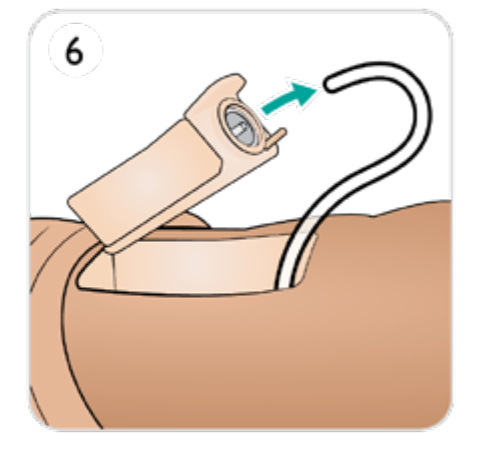

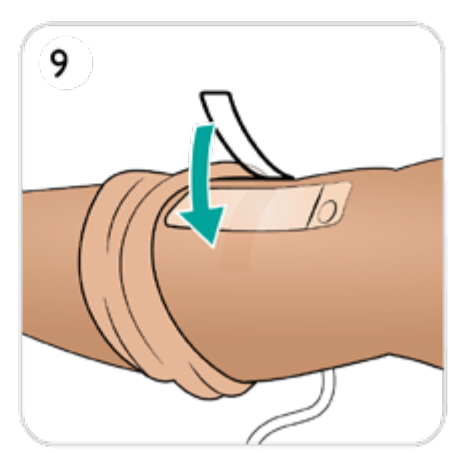

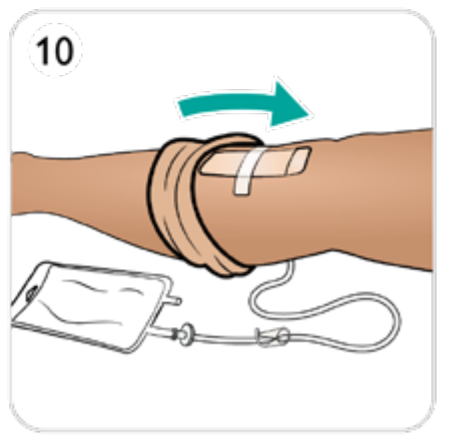

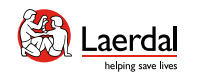

# $\bigodot$

# 근육(IM) 주사

근육(IM) 주사는 그림과 같이 팔과 고관절 부위 모두에서 시 뮬레이션할 수 있습니다.

# $\boxed{=}$  참고

- 골반 IM 패드는 최대 15ml의 액체를 흡수합니다.
- 팔 IM 패드는 최대 10ml의 액체를 흡수합니다.

 $\widehat{\mathbb{D}}$ 

#### 패드를 말리거나 교체하려면 IM [패드](#page-72-0) 및 시트 유지 관리를 참 조하십시오.

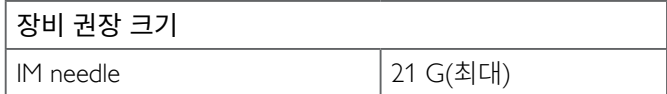

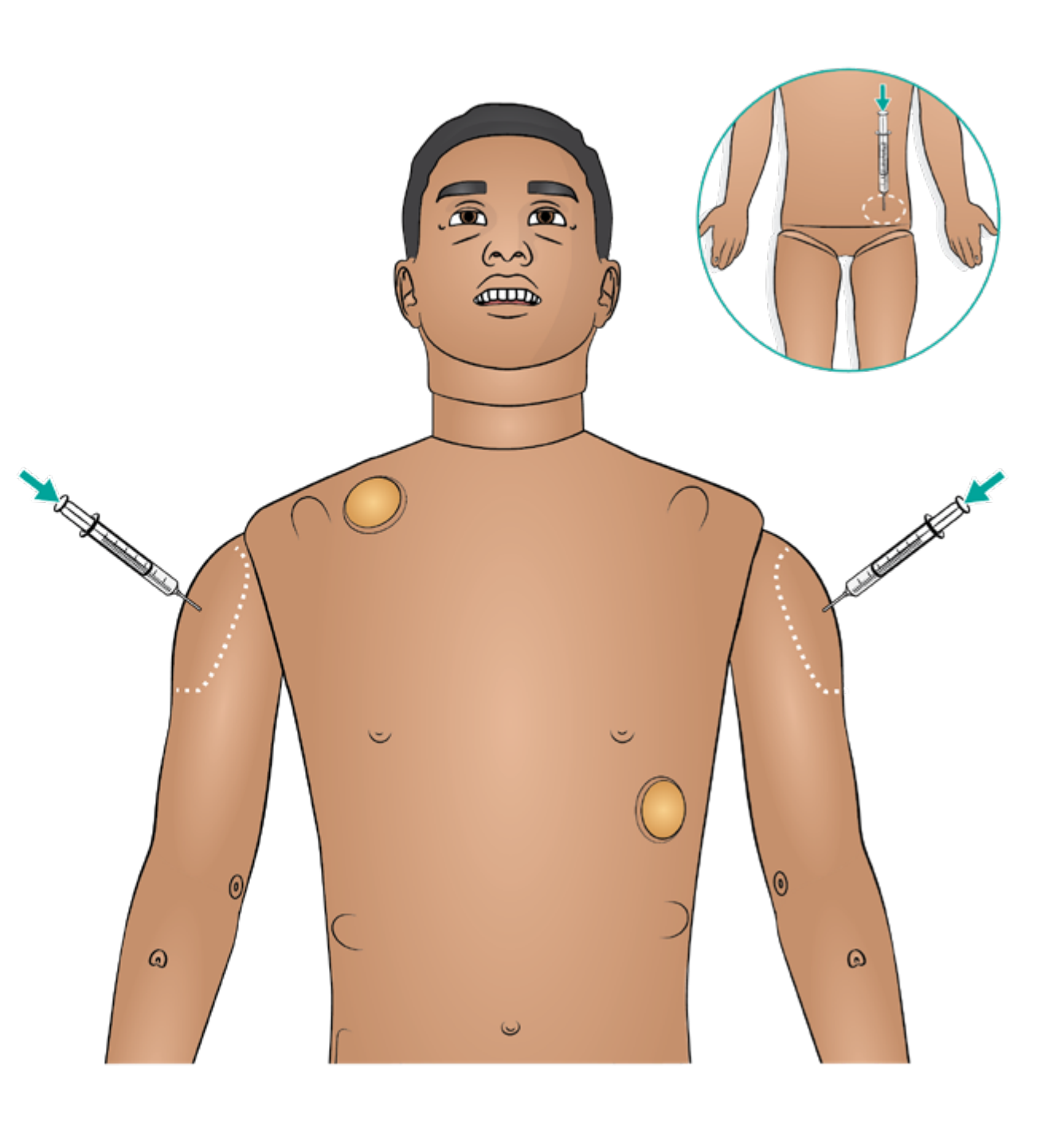

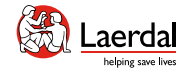

# $\left| \boldsymbol{\epsilon} \right|$

# 기도 중재

- 기도 소개
- 

# $\boxed{D}$  LLEAP에서 폐 순응도 및 저항 설정하기 기도 삽관 소개 기능 <sup>및</sup> 개요 켜기 충전 <sup>및</sup> 배터리 사전 시뮬레이션 설정 몰입형 시뮬레이션 세척 / 유지 관리 보관

["How-to video"](https://youtu.be/bpgaIf2Y6HI?list=PLS1fysvOQLZ4jOkKI3SBFVftHSomWL9R1) 보기

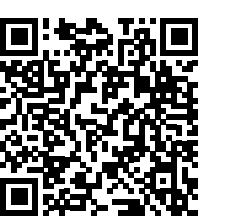

링크를 클릭하거나 QR 코드를 스캔하여 "How-to video" 보기

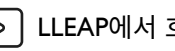

 $\boxed{\circ}$  LLEAP에서 호흡 상태 설정하기

["How-to video"](https://youtu.be/OaAoGsIBgaU?list=PLS1fysvOQLZ4jOkKI3SBFVftHSomWL9R1) 보기

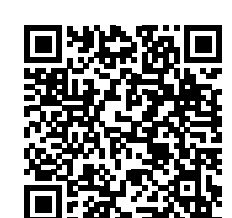

링크를 클릭하거나 QR 코드를 스캔하여 "How-to video" 보기

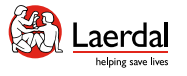

### $\overline{\mathbf{f}}$

### 기도 소개

### 기도 중재

기도는 해부학적으로 기관지까지 구성되어 있으며 학습자가 다음과 같이 조작할 수 있습니다.

ſпì

- 두부 후굴/하악 거상
- 하악 견인법(연결된 하악 포함)
- 윤상연골 압박 및 조작
- 모의 흡인(구강 및 비인두)

# 참고

- 혀에 의한 기도 폐쇄 기능이 활성화되어 있다면 두부 후굴 을 실시해 기도를 열어야 마스크 인공호흡 술기가 가능합 니다.
- 사전 전문 기도 훈련에는 ASL 5000이 권장됩니다.

다음 정보는 SimMan 3G PLUS 시뮬레이션 세션에서 자동으 로 등록됩니다.

- 올바른 두부 위치 감지
- 하악 견인법
- 기흉 감압
- 인공호흡
- 위장관 팽창

#### 비강 캐뉼러 삽입

표준 장비로 비강 캐뉼러 삽입이 가능합니다.

#### 경고

산소를 공급하지 마십시오*.*

SimMan 3G PLUS의 인공호흡

SimMan 3G PLUS의 인공호흡은 다음 방법으로 실행할 수 있 습니다.

- 백-마스크 인공호흡
- 구기관 삽관
- 비기관 삽관
- 경기관 삽관

SimMan 3G PLUS 호환 장치는 임상 장비 권장 [크기를](#page-39-0) 참조하 십시오.

### 참고

- 기도에 직접 윤활제를 뿌리지 마십시오.
- • 튜브 삽입시에는 탐침을 사용하는 것이 좋습니다. 탐침은 ET 튜브 끝을 넘어서 삽입하지 않도록 합니다.
- • 호기 *CO2*는 *ET* 튜브에 연결된 *CO2* 검출 장치로 검출할 수 있습니다*.*

### 기도 합병증

LLEAP에서 강사가 제어할 수 있는 기도 합병증은 다음과 같 습니다.

- 혀 부종
- 인두 종창
- 후두경련
- 경추 운동 범위 감소
- 입벌림장애 (Trismus)
- 기관 내 삽관 불가능/인공호흡 가능

#### • 기관 내 삽관 불가능/인공호흡 불가능

### 외과적 기도술

SimMan 3G PLUS에서 윤상갑상막을 통해 응급 기도를 시뮬 레이션할 수 있습니다. [윤상갑상](#page-67-0) 테이프 및 목 피부 교체를 참 조하십시오.

#### $\overline{a}$ 참고

- • LLEAP에서는 현재 시뮬레이터의 기도 및 호흡 상태가 창 에 표시됩니다. 폐 저항, 순응도 및 기타 매개변수를 설정할 수 있습니다. 자세한 내용은 LLEAP 도움말 파일을 참조하 십시오.
- 전체 호흡 기도 폐색 기능 및 작동 정보에 대해서는 LLEAP 도움말 파일을 참조하십시오.
- 기관 삽관 위치가 기도로 제대로 삽입이 되지 않고 식도로 삽입된 경우에는, 공기가 식도를 통과하게 되어 복부가 팽 창합니다.

### ∄ 주의

- 시뮬레이터 기도에 생물학적 물질이나 기타 물질을 넣지 마십시오.
- • 마네킹 기도 윤활제만 사용하십시오. 실리콘 또는 Laerdal 이 승인하지 않은 다른 윤활제를 사용하면 기도가 손상될 수 있습니다.
- 환자 시뮬레이터 기도와 관련된 주의 사항은 중요 제품 정 <mark>보</mark> 소책자를 참조하십시오.

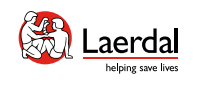

# $\begin{picture}(45,20) \put(0,0){\dashbox{0.5}(5,0){ }} \thicklines \put(0,0){\dashbox{0.5}(5,0){ }} \thicklines \put(0,0){\dashbox{0.5}(5,0){ }} \thicklines \put(1,0){\dashbox{0.5}(5,0){ }} \thicklines \put(1,0){\dashbox{0.5}(5,0){ }} \thicklines \put(1,0){\dashbox{0.5}(5,0){ }} \thicklines \put(1,0){\dashbox{0.5}(5,0){ }} \thicklines \put(1,0){\dashbox{0.5}(5,0){ }} \thicklines \put(1,0){\dashbox{0.5}(5,$

# 기도 삽관

1. 기도 장치에 윤활제를 바릅니다. 2. 윤활 장치를 기도에 삽입합니다.

 $\widehat{\mathbb{D}}$ 

# 주의

기도에 직접 윤활제를 뿌리지 마십시오*.*

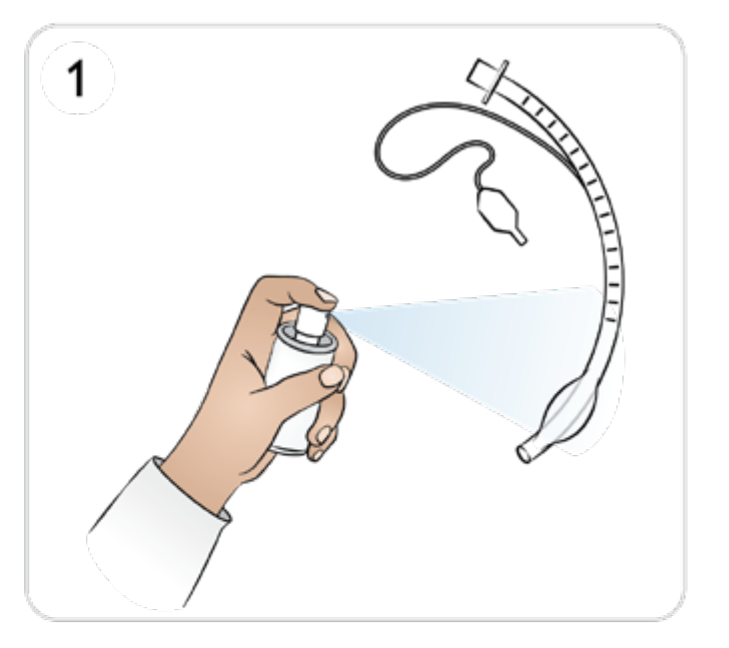

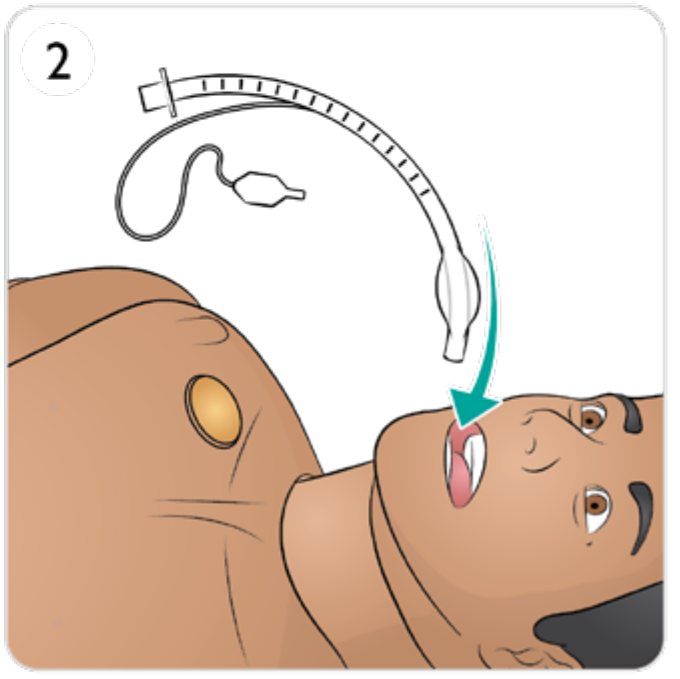

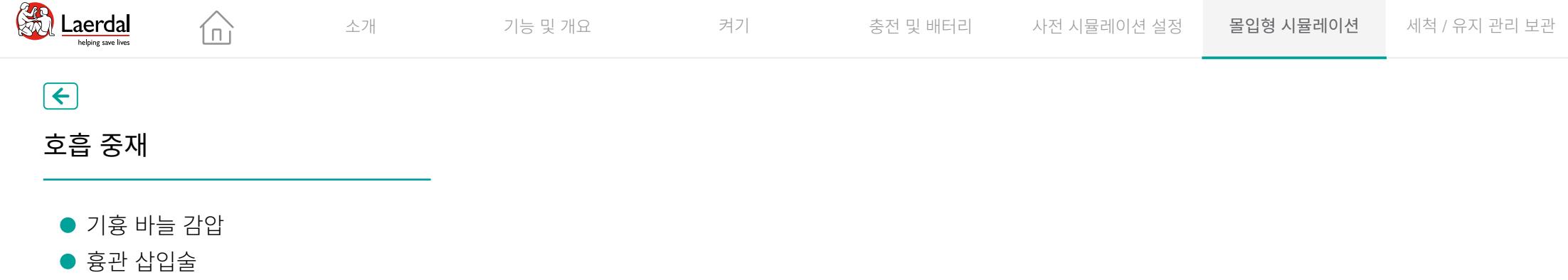

호흡 중재

● 기흉 바늘 감압<br>● 흉관 삽입술

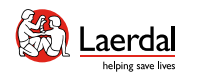

# $\left( \biguparrow$

# 기흉 바늘 감압

양측 정중쇄골선, 두 번째 늑간격에서 바늘 감압술로 긴장성 기 흉을 실행할 수 있습니다.

주머니는 교체가 필요해지기까지 약 10번 천공할 수 있습니다. 기흉 [주머니](#page-62-0) 교체를 참조하십시오.

LLEAP에서 호흡 상태 설정하기

 $\widehat{\mathbb{D}}$ 

["How-to video"](https://youtu.be/OaAoGsIBgaU?list=PLS1fysvOQLZ4jOkKI3SBFVftHSomWL9R1) 보기

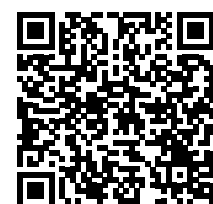

링크를 클릭하거나 QR 코드를 스캔하여 "How-to video" 보기

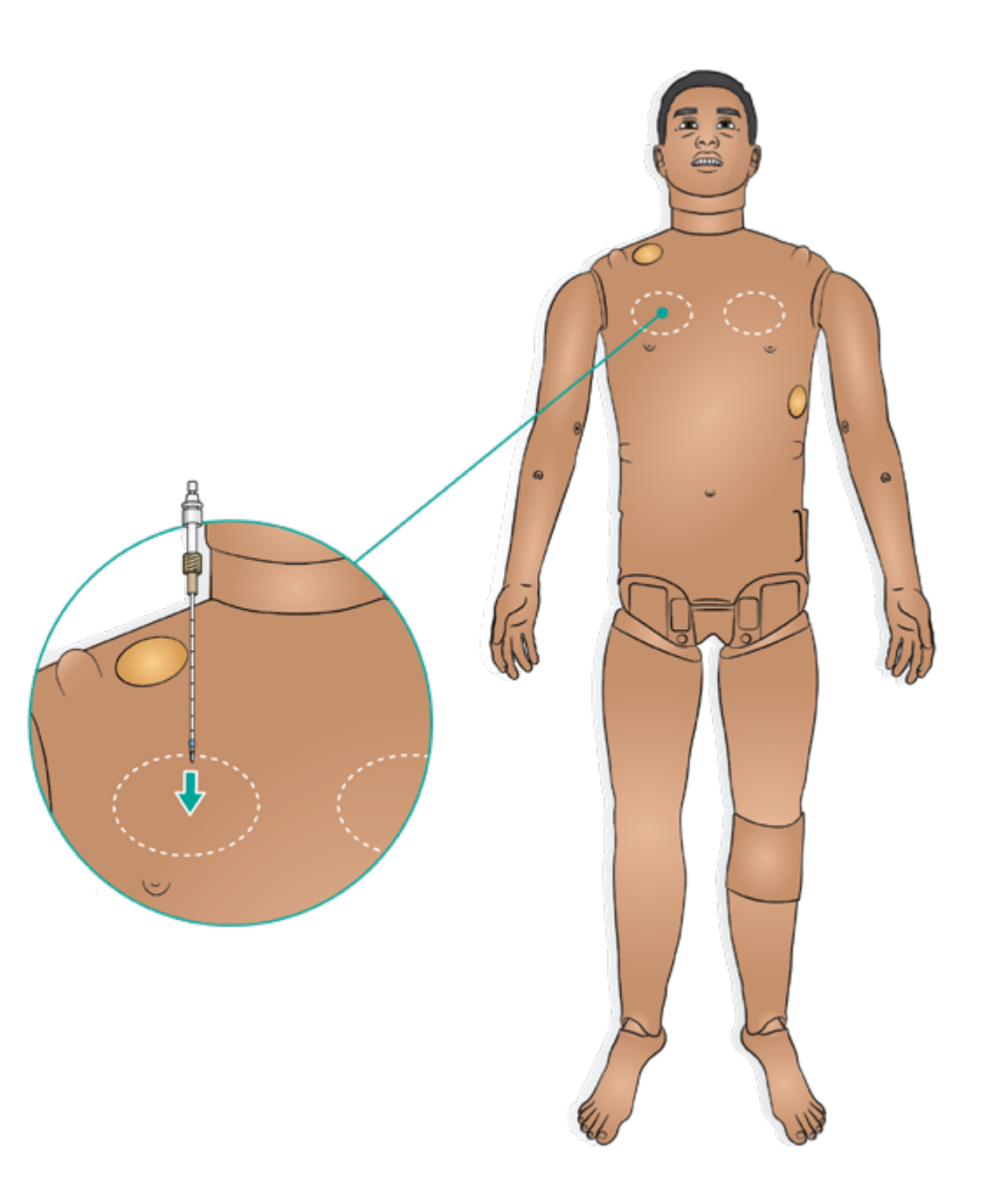

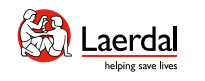

 $\left( \biguparrow$ 

# 흉관 삽입술

양측 흉관 삽입술은 4번 및 5번 늑간격에 있는 중간 액와선에 서 시뮬레이션 할 수 있습니다.

14-28 Fr. 범위의 흉관을 사용하는 것이 좋습니다.

 $\widehat{\mathbb{D}}$ 

흉부 배출 흉막을 교체하는 방법은 흉부 배출 흉막 [교체를](#page-64-0) 참 조하십시오.

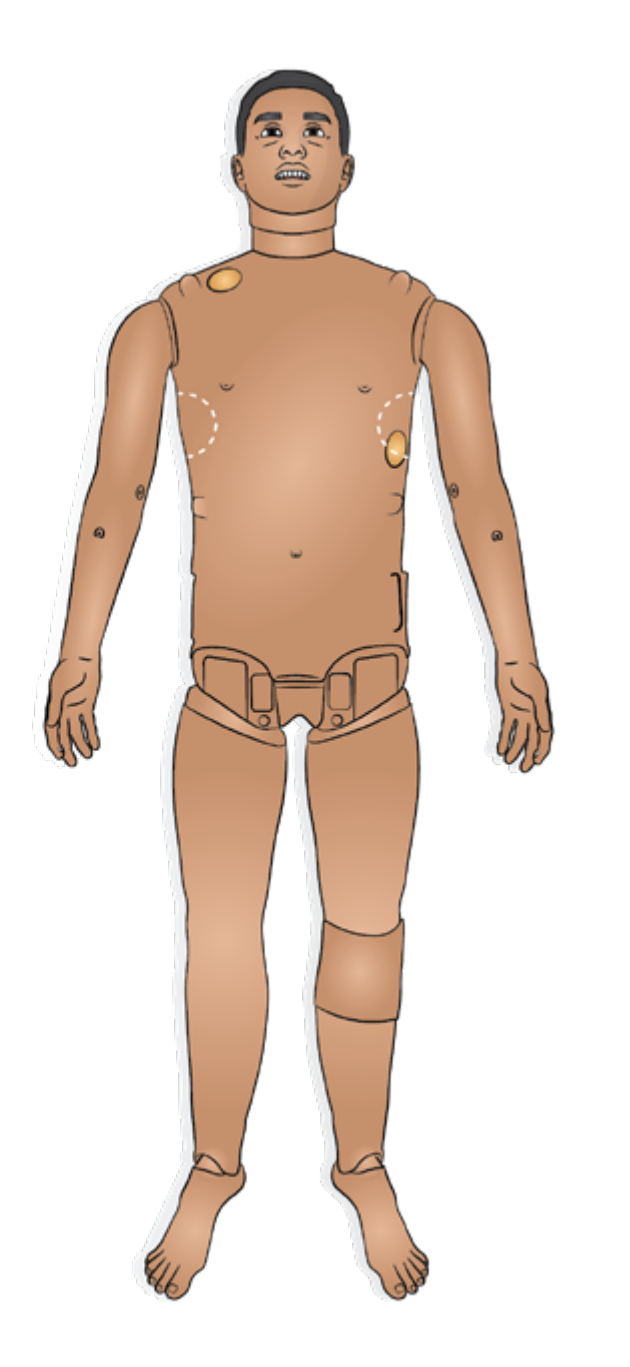

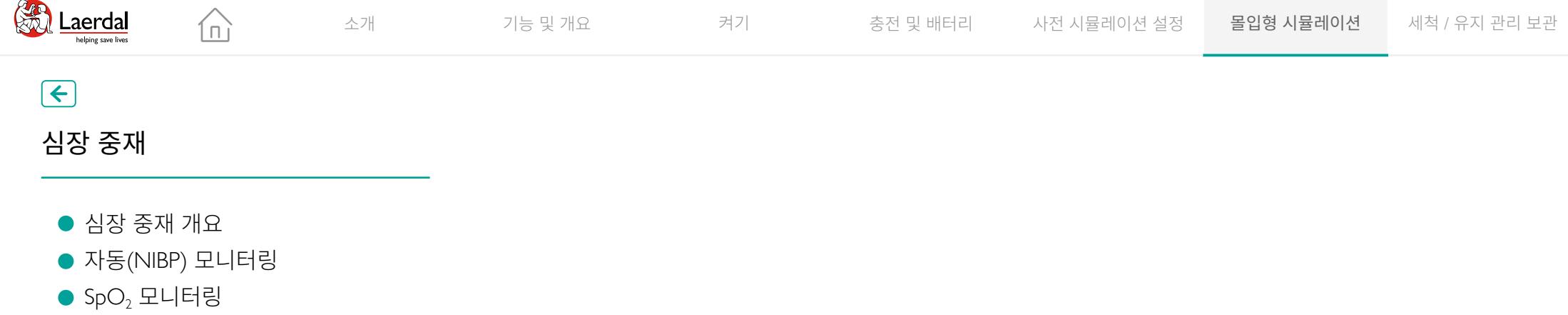

# $\begin{picture}(45,20) \put(0,0){\vector(0,1){10}} \put(15,0){\vector(0,1){10}} \put(15,0){\vector(0,1){10}} \put(15,0){\vector(0,1){10}} \put(15,0){\vector(0,1){10}} \put(15,0){\vector(0,1){10}} \put(15,0){\vector(0,1){10}} \put(15,0){\vector(0,1){10}} \put(15,0){\vector(0,1){10}} \put(15,0){\vector(0,1){10}} \put(15,0){\vector(0,1){10}} \put(15,0){\vector(0$

심장 중재

- 심장 중재 개요
- 자동(NIBP) 모니터링
- 

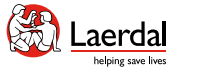

# $\left| \boldsymbol{\epsilon} \right|$

### 심장 중재 개요

SimMan 3G PLUS는 2020년 국제 CPR 가이드라인에 따라 제 세동을 허용합니다. LiveShock 피부를 사용하면 실제 제세동 기를 연결하여 다음 절차를 수행할 수 있습니다.

- 제세동
- 동시성 심율동전환
- 캡처를 사용하거나 사용하지 않는 체외 심조율

介.

#### 제세동

자동 전환에 필요한 에너지 수준과 전기 충격 횟수는 각 시뮬 레이션 환자 사례에 설정되어 있습니다.

제세동기 패드의 상태가 양호하고 제세동 플레이트에 올바르 게 배치되었는지 확인하십시오.

### 참고

- • 환자 시뮬레이터에 제세동기를 사용할 때는 제세동기 제조업체의 안전 지침을 항상 준수하십시오.
- 제세동 시 과열되지 않도록 45초 이내에 제세동을 3회 넘 게 연속적으로 실시하지 말고 제세동 후에는 1분간 CPR을 실시합니다.
- 제세동 시행 세션은 30분 운영, 15분 중지의 규칙을 지켜 야 합니다. 이 과정을 4시간 이상 반복하지 마십시오.

### $\triangle$  경고

실시간 제세동 중 제세동기와 환자 시뮬레이터는 감전의 위 험이 있습니다*.* 환자 시뮬레이터에서 제세동기를 사용할 때는 모든 표준 안전 예방 조치를 취해야 합니다*.* 자세한 주의 사항 및 경고는 중요 제품 정보 소책자를 참조하십시오*.* 

### $\triangle$  주의

환자 시뮬레이터의 *ECG* 커넥터에 제세동을 실시하지 마십시 오*.* 환자 시뮬레이터가 손상될 수 있습니다*.* 

새 피부를 설치하는 방법은 [LiveShock](https://cdn0.laerdal.com/cdn-4a142e/globalassets/product-downloads/simman-3g-plus/liveshock-upgrade--instructions.pdf?_t_tags=language%3aen%2csiteid%3afb2d39b1-8730-425d-b50d-9069faab5887&_t_hit.id=Laerdal_Shared_Features_Products_Models_Blocks_ProductDownloadBlock/_f5dd9550-3496-4d9b-957f-ec68a5d377f2_en&_t_hit.pos=1) 업그레이드 키트를 참조하십시오.

### 심율동전환 및 체외 심조율

**(2)** Lambi Simulation Home

**I**-EAP

캡처를 사용하거나 사용하지 않는 동기화 심율동전환 및 체외 심조율

SimMan 3G PLUS를 사용하면 3-리드 ECG를 사용하여 실제 전극을 부착하고 4개 부위에서 ECG 리듬 모니터링을 수행할 수 있습니다. 12-리드 ECG 디스플레이.

LLEAP은 광범위한 ECG 라이브러리를 갖추고 있으며 심장 리듬을 기록합니다.

#### 자세한 내용은 LLEAP 도움말 파일을 참조하십시오.

**Help** 

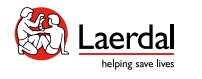

 $\blacksquare$ 

# $\left| \boldsymbol{\epsilon} \right|$

# 자동 NIBP 모니터링

合

SimMan 3G PLUS를 사용하면 임상 모니터로 양측 자동 NIBP 모니터링을 수행할 수 있습니다.

# 참고

*SimMan 3G PLUS*와 함께 제공된 혈압 커프만 사용하십시오*.* 

- 1. BP 커프를 환자 모니터에 연결하는 올바른 커넥터(제공 됨)를 찾습니다.
- 2. 커넥터를 BP 커프에 연결합니다(환자 모니터가 이중 튜브를 사용하는 경우 Y 커넥터 사용).
- 3. 각진 커넥터가 있는 짧은 튜브를 BP 포트에 연결하고 긴 튜브를 환자 모니터에 연결합니다.

NIBP 시스템은 ≤10mmHg (15~25 °C, 15~85% RH).

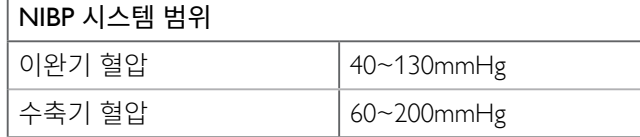

전체 혈압 측정 및 작동 정보는 LLEAP 도움말 파일을 참조하 십시오.

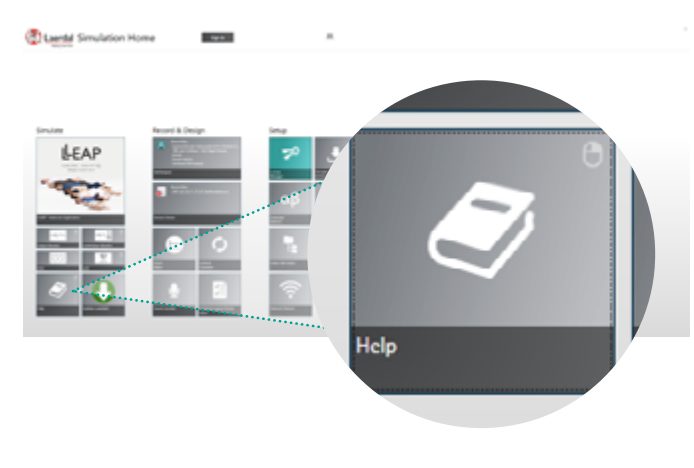

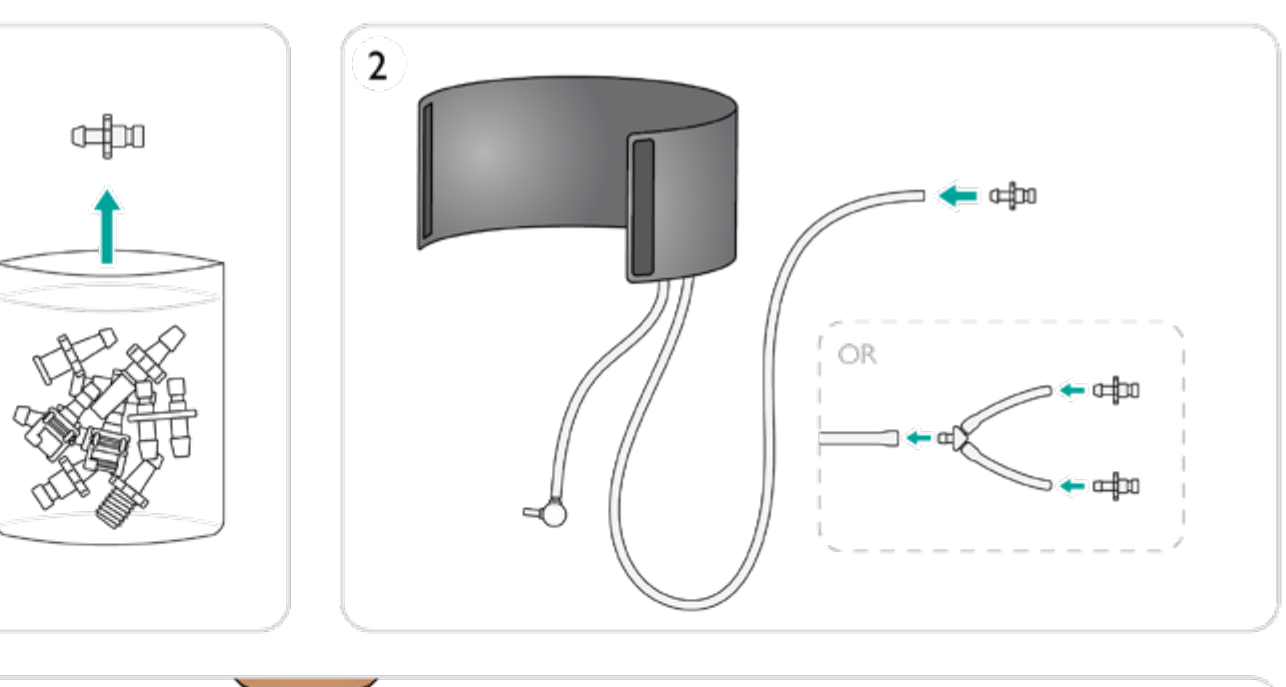

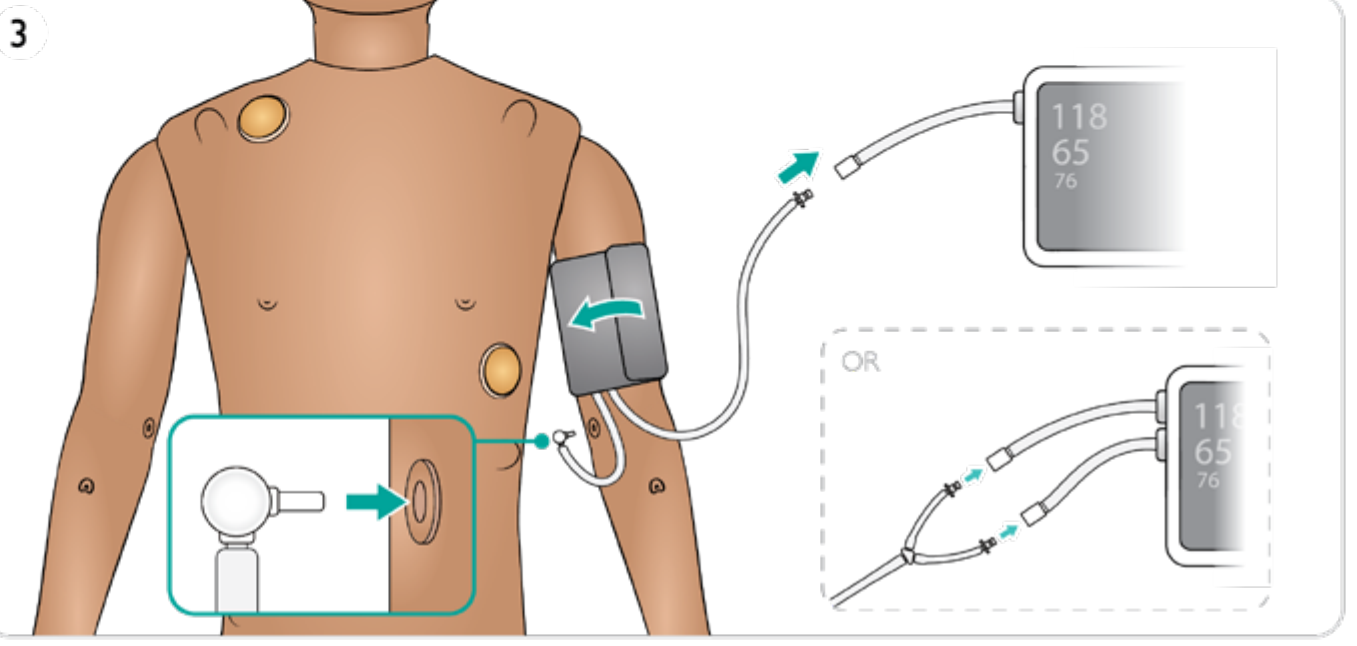

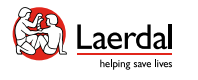

1

ò

소개 기능 및 개요 켜기 충전 및 배터리 사전 시뮬레이션 설정 몰입형 시뮬레이션 세척 / 유지 관리 보관

# $\left| \right.$

# $SpO<sub>2</sub>$  모니터링

SimMan 3G PLUS SpO<sub>2</sub> 손가락에는 광 다이오드와 광 센서가 포함되어 있습니다. 다이오드와 센서 사이의 빛줄기가 끊어지면 Patient Monitor 응용 프로그램에서  $SpO<sub>2</sub>$  프로브가 연결되었다고 등록합니다.

 $\widehat{\mathbb{D}}$ 

- 1. 검지 피부가 (반투명) 창 영역과 올바르게 정렬되었는지 확인합니 다.
- 2. 프로브를 손가락에 클립으로 고정시켜 SpO<sub>2</sub> 창 영역 위에 단단히 배치되도록 합니다.
- 3. 위치가 잘못되면 판독값이 모니터에 기록되지 않을 수 있습니다.

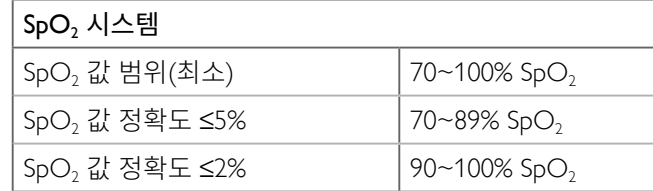

 $\boxed{\circ}$  NIBP/SpO2 기능 설정 방법

#### ["How-to video"](https://youtu.be/BSi0AKXLEOE) 보기

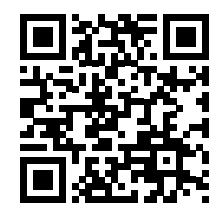

링크를 클릭하거나 QR 코드를 스캔하여 "How-to video" 보기

## $\Box$ D  $\parallel$  LLEAP 측정, 모니터 호환성 및 작동

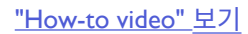

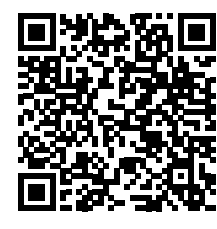

링크를 클릭하거나 QR 코드를 스캔하여 "How-to video" 보기

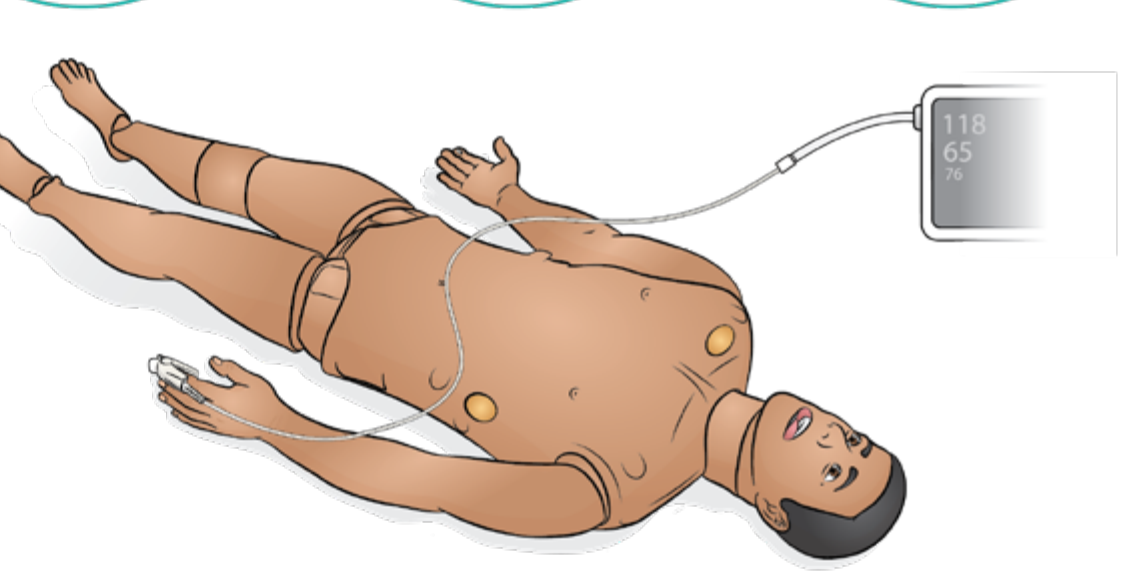

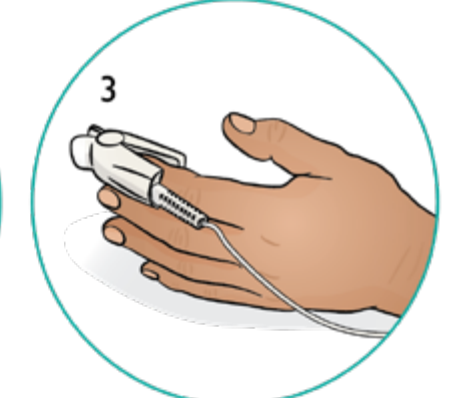

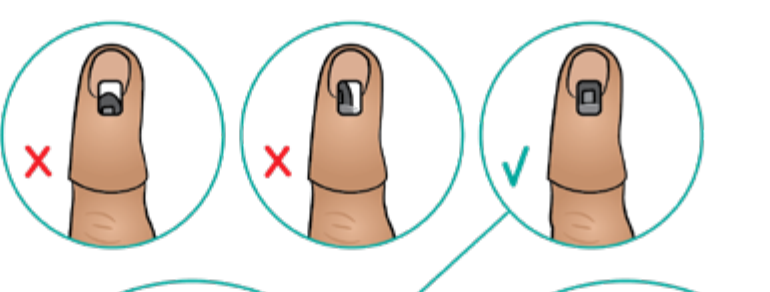

- $\bullet$  IV 포트 및 씰 교체
- 팔 IM 패드 및 흡수 시트 유지 관리
- $\bullet$  팔 피부 교체
- $\bullet$  팔 교체
- $\bullet$  팔 피부 열기

#### 팔 유지 관리

윤상 테이프 및 목 피부 교체

### 머리, 목 및 기도 유지 관리

- $\bullet$  폐 주머니 교체
- 흉부 상승 주머니 교체 흉부 배출 흉막 교체
- $\bigcirc$  기흉 주머니 교체
- 상반신 피부 교체
- 상반신 열기

### 흉부 및 상반신 유지 관리

관리 및 세척 다리 유지 관리 다리 유지 관리 일반 관리 및 세척

**Excell** Laerdal

# 세척 / 유지 관리 / 보관

- 운반 및 보관 관리
- 
- 배터리 관리 및 유지 관리
- 
- 시뮬레이션 용액 시스템 유지 관리
- <sup>팔</sup> IO <sup>뼈</sup> 유지 관리 경골 IO 교체 혈액 시스템 비우기 혈액 시스템 세척 혈액 시스템 필터 교체 시뮬레이션 용액 시스템 비우기 시뮬레이션 용액 시스템 세척 배터리 교체 운반 <sup>및</sup> 보관
	- 혈액 시스템 유지 관리
- 

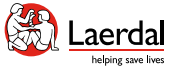

# $\overline{\mathbf{f}}$

### 일반 관리 및 세척

환자 시뮬레이터의 수명을 보장하려면 정기적인 관리, 청소 및 유지 관리가 필요합니다.

ſпì

일반 환자 시뮬레이터 관리

- 사용하기 전에 손을 씻고 환자 시뮬레이터 피부를 유지 관 리할 깨끗한 표면에 환자 시뮬레이터를 놓으십시오.
- 시뮬레이션 시나리오를 진행하는 동안 장갑을 착용하십시 오. 색깔이 있는 플라스틱 장갑을 사용하면 환자 시뮬레이 터 피부가 변색될 수 있으므로 사용하지 마십시오.
- 교육 세션에서 IM, IV 및 IO 부위에 수액을 투여한 경우, 교 육 세션 후 즉시 액체를 빼내십시오.
- 필요에 따라 물, 물과 순한 비누 또는 60% 이소프로판 올로 외부를 청소하십시오. 개스킷과 밀봉재에 손상을 줄 수 있는 70% 이상의 에탄올을 함유한 성분은 피하십시 오.
- 환자 시뮬레이터를 사용하지 않을 때는 커버를 씌우고 머 리 아래에서 베개를 빼십시오.
- 특정 구성 요소에 대한 추가 관리 및 유지 관리에 대해서는 유지 관리 섹션을 참조하십시오.

### $/$  주의

- 세척하기 전에 통신선, 주 콘센트 또는 모든 전원에서 기기 를 뽑으십시오.
- 액체 세정제나 에어로졸 세정제를 사용하지 마십시오.
- • 식품 기반 제품을 저장백이나 시뮬레이터에 사용하지 마십 시오. 곰팡이 균이 자라거나 지워지지 않는 얼룩이 생길 수 있습니다.
- 환자 시뮬레이터 근처에서 펠트 마커, 잉크펜, 아세톤, 요 오드, 또는 기타 착색 약품을 사용하지 마십시오. 환자 시 뮬레이터를 신문이나 색종이 위에 놓지 않도록 주의하십시 <sup>오</sup>. 모든 얼룩이 영구적으로 남을 수도 있습니다.
- • 일부 개스킷은 시간이 지남에 따라 고장을 일으킬 수 있으 므로 세척액에 70% 에탄올을 사용하지 마십시오.

#### 사용 후 세척

- 사용 강도 또는 빈도가 많았던 교육 세션 후 또는 시스템 안 으로 액체가 유입되었을 때는 개별 구성 요소를 세척하십 시오.
- 젖은 헝겊으로 피부를 닦아 얼룩을 제거합니다. 젖은 의복 이나 이불을 제거합니다. 상처 모듈 테이프에서 남은 접착 제는 젖은 헝겊으로 제거할 수 있습니다.

#### 매월 주기 세척

다음 구성 요소는 한 달에 한 번 또는 두 번 세척하는 것이 좋 습니다.

- 팔
- 시뮬레이션 용액 시스템
- 혈액 시스템

### 弓 참고

팔*,* 혈액 및 시뮬레이션 용액 시스템 청소와 관련된 추가 유지 관리 정보는 관련 유지 관리 섹션을 참조하십시오*.* 

#### 6개월 주기의 청소

#### 의복

세탁 지침에 대해서는 관리 라벨을 참조하십시오.

#### 환자 시뮬레이터 정비

베이스 보드의 청소를 포함한 전체 정비를 정기적인 간격으 로 실시해야 합니다.

#### 다음과 같은 경우에 항상 정비를 실시하십시오.

- 환자 시뮬레이터에 액체를 쏟은 경우.
- 먼지가 많은 환경에서 사용한 후.

### 참고

모든 정비는 자격을 갖춘 기술서비스 담당자가 실시해야 합 니다*.*

#### 예방적 유지 관리

Laerdal은 예방적 유지보수(PM) 서비스를 강력히 권장합니다. 이 서비스로 최적의 제품 작동 조건을 유지할 수 있습니다. 자 세한 정보는 현지 Laerdal 담당자에게 문의하십시오.

<span id="page-60-0"></span>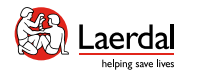

# $\left| \right.$

# 상반신 열기

일부 유지 관리 작업은 상반신 피부를 열어야만 수행할 수 있습니다.

1. 어깨와 상반신 피부의 지퍼를 엽니다.

 $\widehat{\mathbb{D}}$ 

- 2. 생식기 패드를 분리합니다.
- 3. 피부 덮개를 풀어줍니다.
- 4. 피부를 한쪽으로 옮깁니다.
- 5. 연결 튜브와 케이블을 당기지 않도록 주의하면서 위장관 스폰지를 한쪽으로 조심스럽게 움직입니다.

참고 튜브와 케이블이 위장관 스폰지에 연결되어 있는지 확인합 니다*.* 

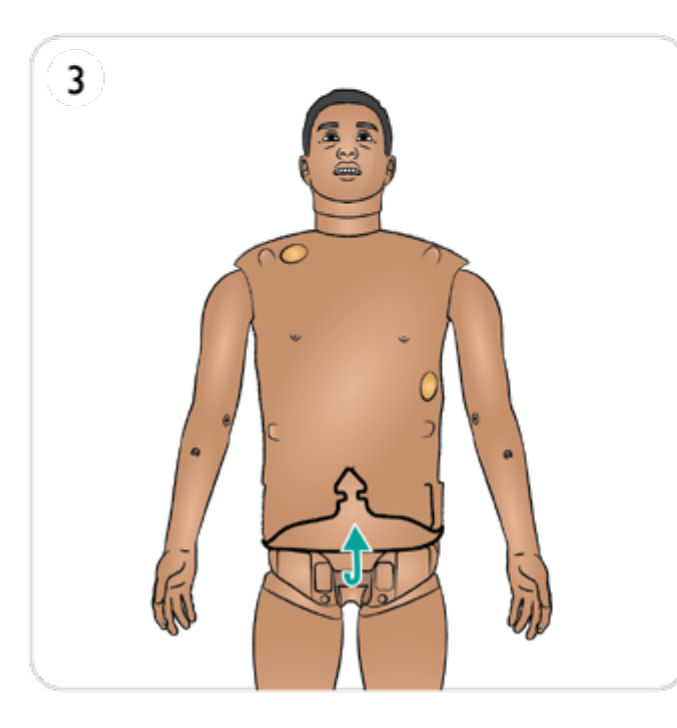

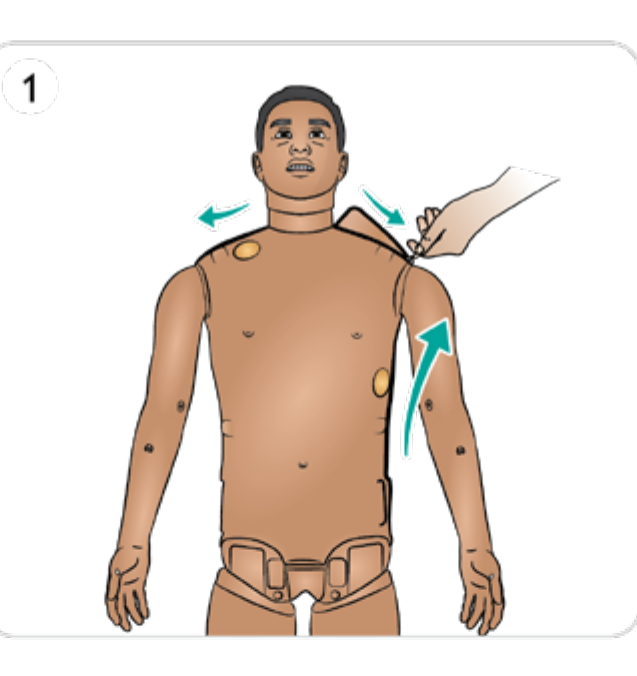

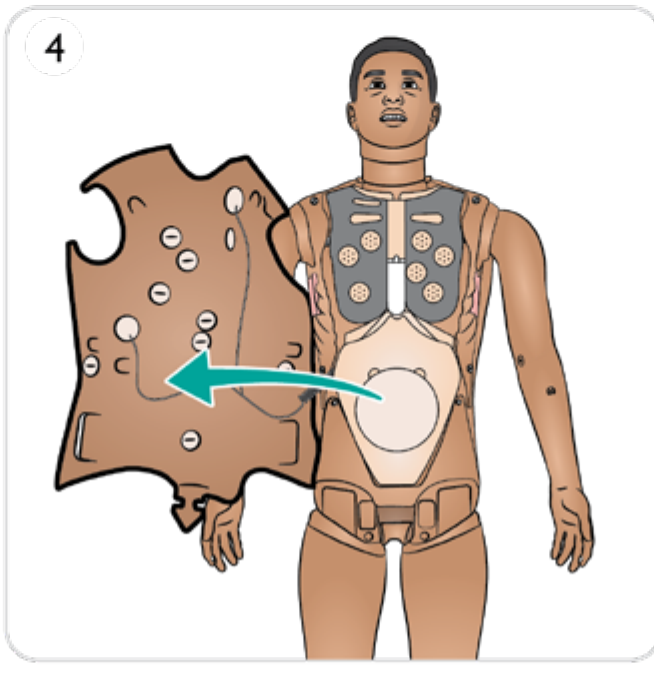

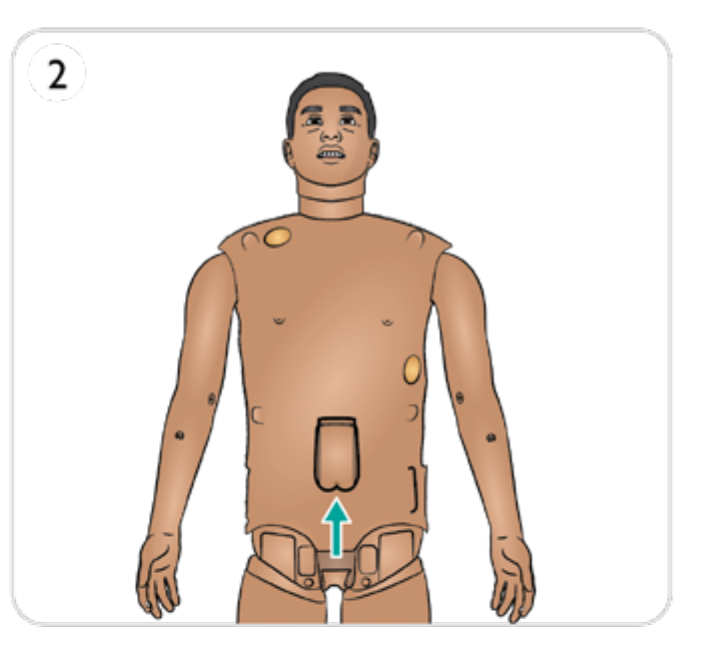

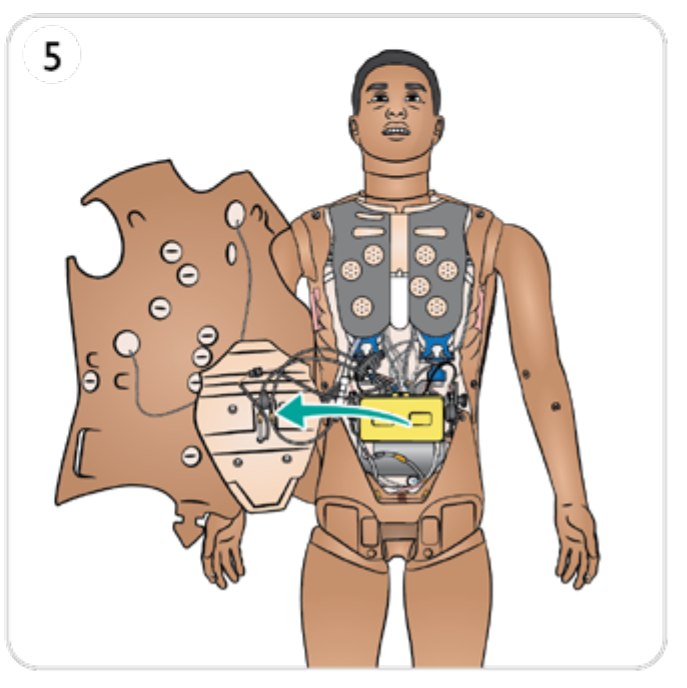

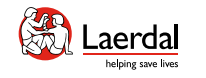

소개 2기능 및 개요 2000 기능 기기 2000 중전 및 배터리 사전 시뮬레이션 설정 볼입형 시뮬레이션 2000 세<mark>척 / 유지 관리 보관</mark>

# $\left| \right.$

### 상반신 피부 교체

1. 어깨와 상반신 피부의 지퍼를 엽니다.

- 2. 생식기 패드를 분리합니다.
- 3. 피부 덮개를 풀어줍니다.
- 4. 피부를 한쪽으로 옮깁니다.
- 5. 위장관 스폰지를 조심스럽게 한쪽으로 옮깁니다.
- 6. 환자 시뮬레이터에서 상반신 피부 케이블을 분리합니다.
- 7. 전면 상반신 피부 부분을 제거하고 위장관 스폰지를 교체합니다.
- 8. 등 상반신 피부 부분을 제거합니다.
- 9. 새 상반신 피부를 설치하려면 위의 단계를 역순으로 반복합니다.

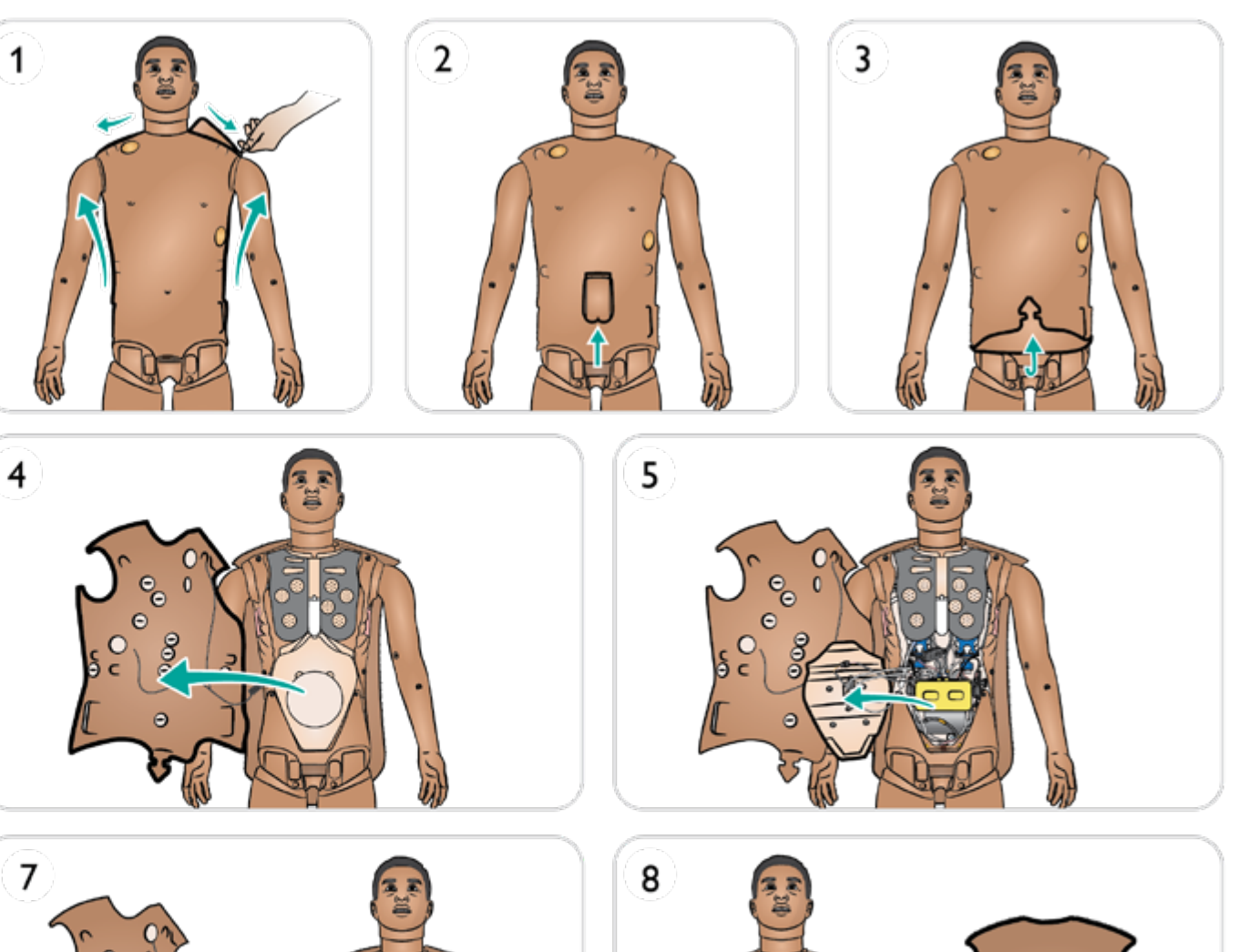

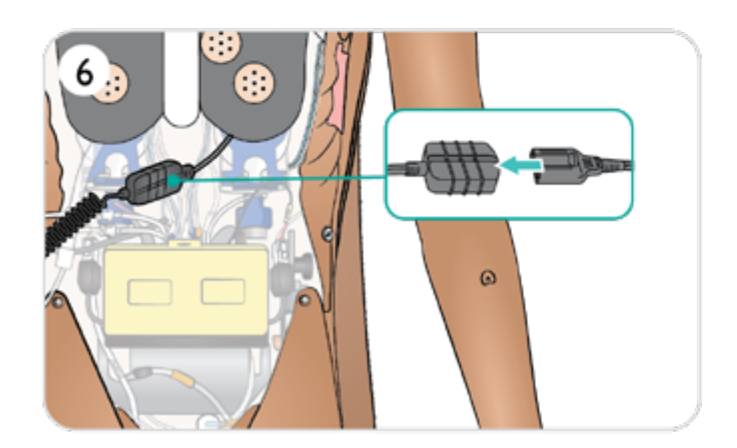

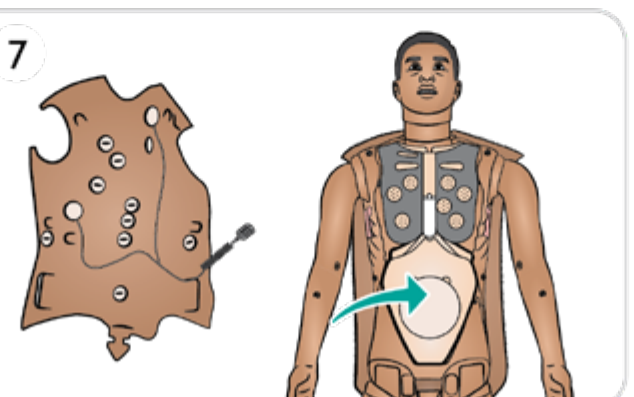

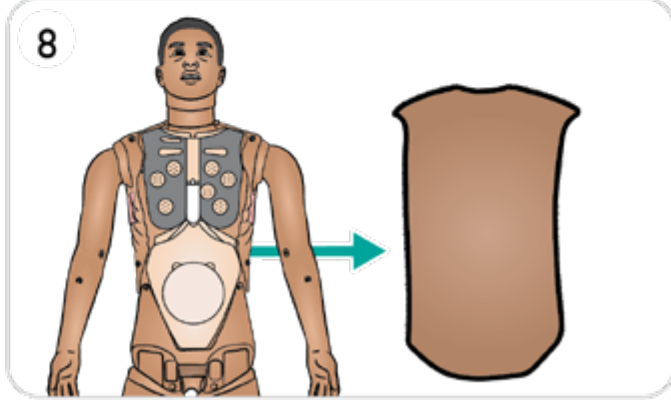

<span id="page-62-0"></span>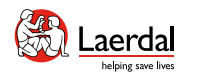

# $\left( \biguparrow$

# 기흉 주머니 교체

여러 번의 감압 후에 기흉 주머니를 교체하십시오.

 $\widehat{\mathbb{D}}$ 

[상반신](#page-60-0) 열기에 기술된 대로 상반신 피부를 엽니다.

- 1. 기흉 주머니가 노출되도록 가슴판을 들어 올립니다.
- 2. 주머니를 밖으로 밀어냅니다.
- 3. 튜브를 분리합니다.
- 4. 사용한 주머니를 폐기합니다.
- 5. 새 주머니를 선택합니다.
- 6. 주머니를 제자리에 밀어 넣습니다.
- 7. 주머니에 튜브를 다시 연결합니다.
- 8. 가슴판을 다시 끼웁니다.

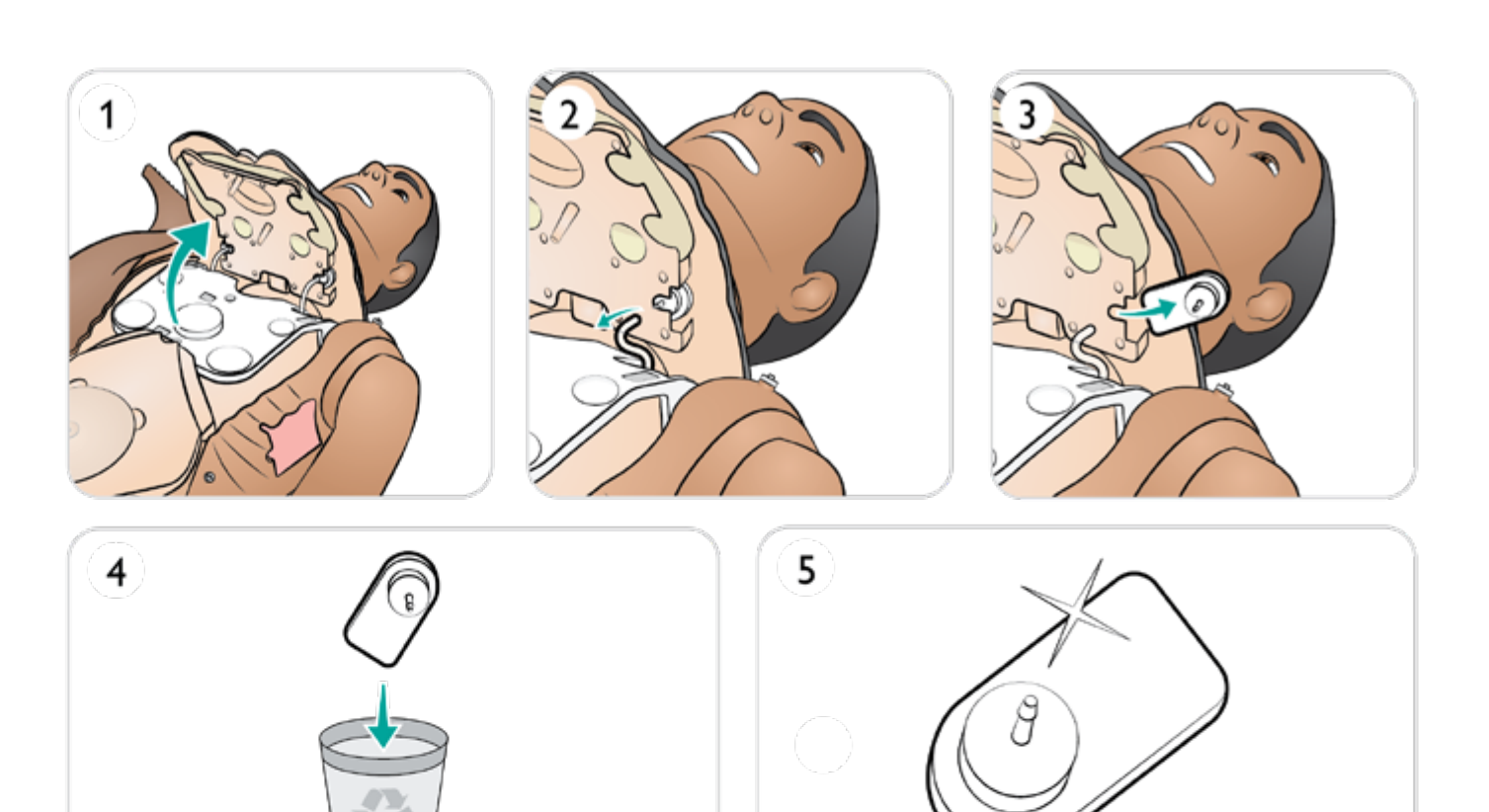

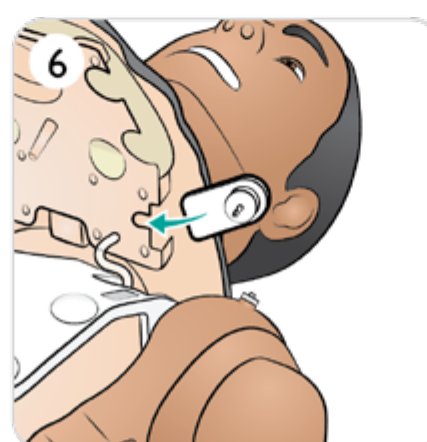

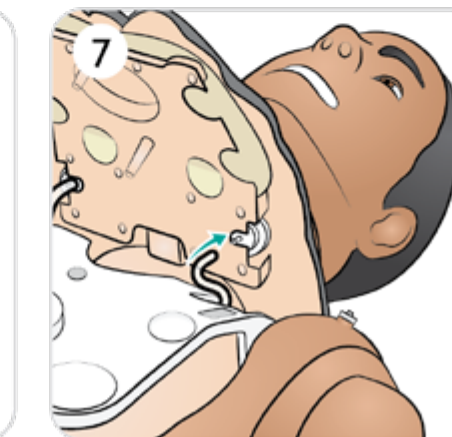

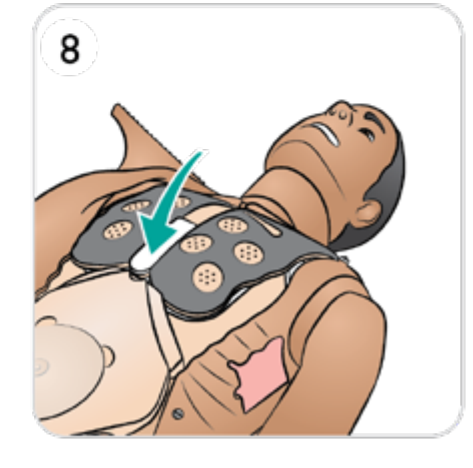

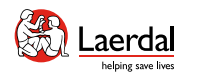

# $\left| \right.$

# 흉부 상승 주머니 교체

흉부 상승 주머니에서 누출이 발생하거나 손상된 경우 이를 교체합니다.

[상반신](#page-60-0) 열기에 기술된 대로 상반신 피부를 엽니다.

- 1. 흉부 상승 주머니(한쪽에 1개씩)가 노출되도록 가슴판을 들어 올립니다.
- 2. 튜브를 분리합니다.
- 3. 사용한 주머니를 폐기합니다.
- 4. 새 주머니를 선택합니다.
- 5. 주머니를 삽입하고 튜브를 다시 연결합니다.
- 6. 가슴판을 다시 끼웁니다.

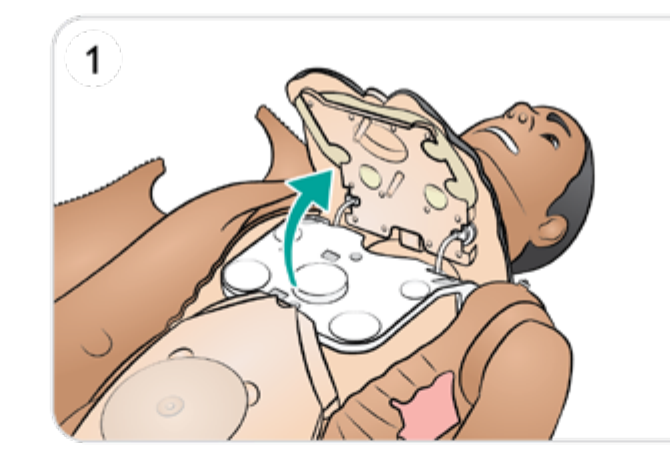

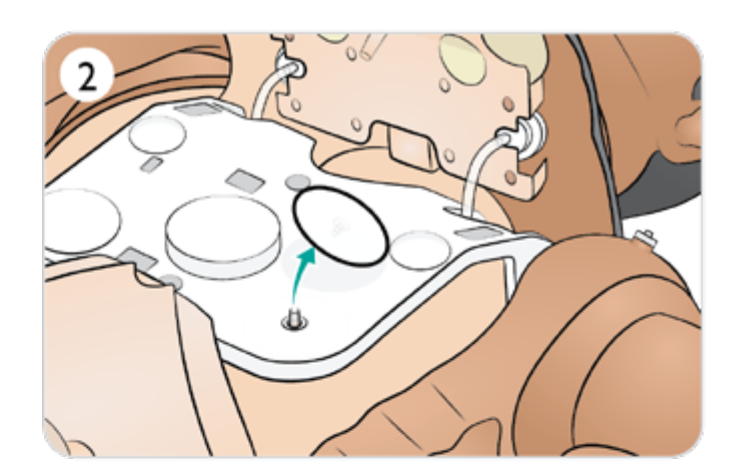

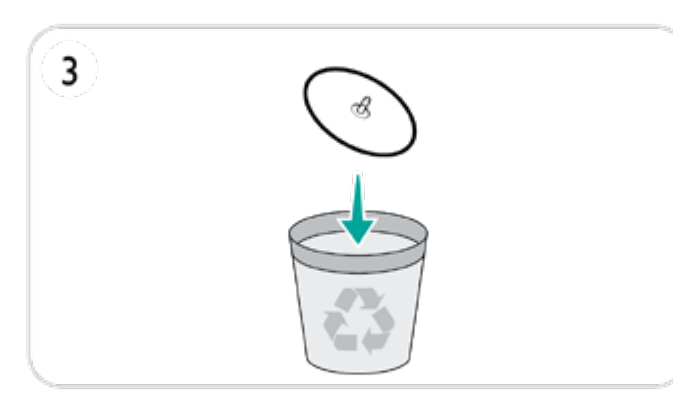

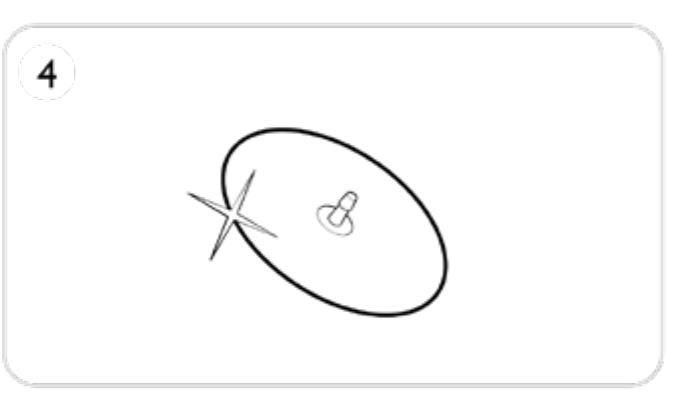

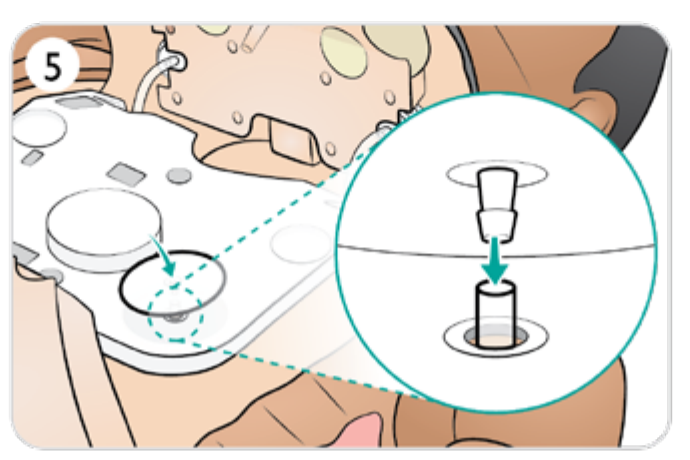

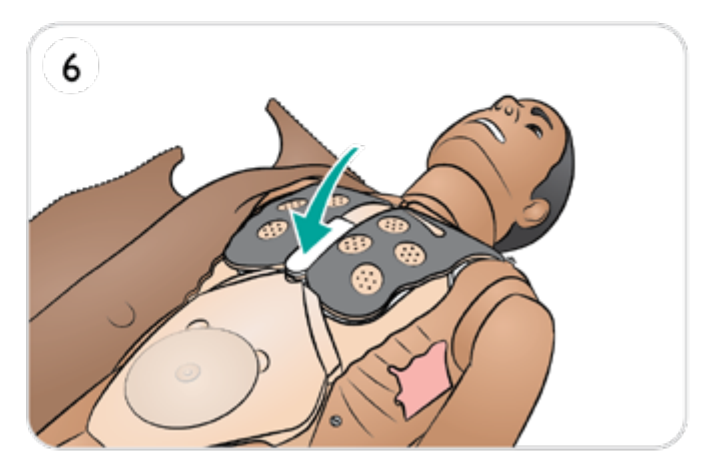

<span id="page-64-0"></span>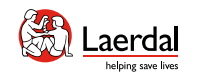

# $\left( \biguparrow$

# 흉부 배출 흉막 교체

[상반신](#page-60-0) 열기에 기술된 대로 상반신 피부를 엽니다.

1. 사용한 흉부 배출 흉막 모듈을 제거합니다.

- 2. 모듈에서 흉막 피부를 제거하고 폐기합니다.
- 3. 사용한 흉막 피부를 새 것으로 교체합니다.
- 4. 모듈을 상반신에 삽입합니다.

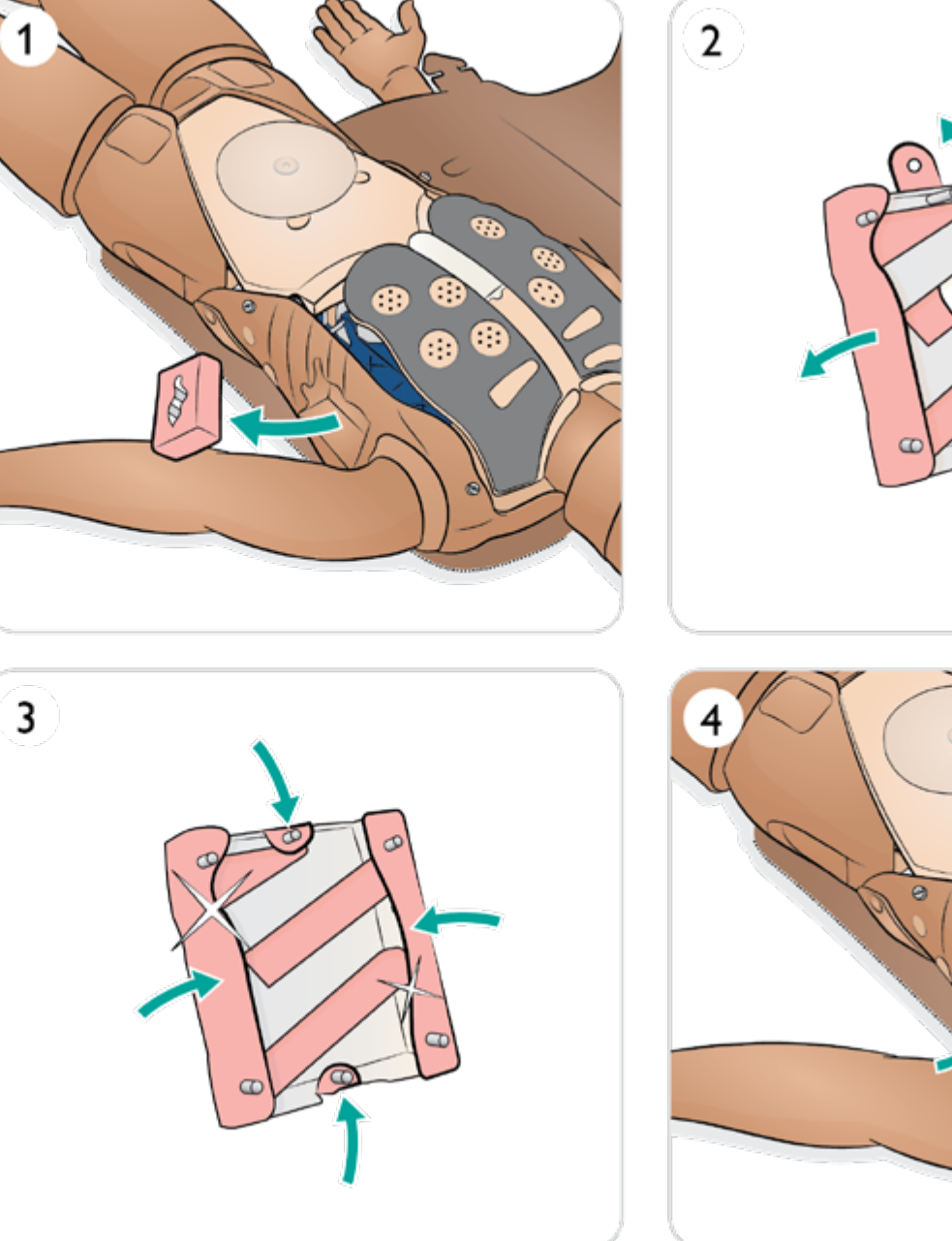

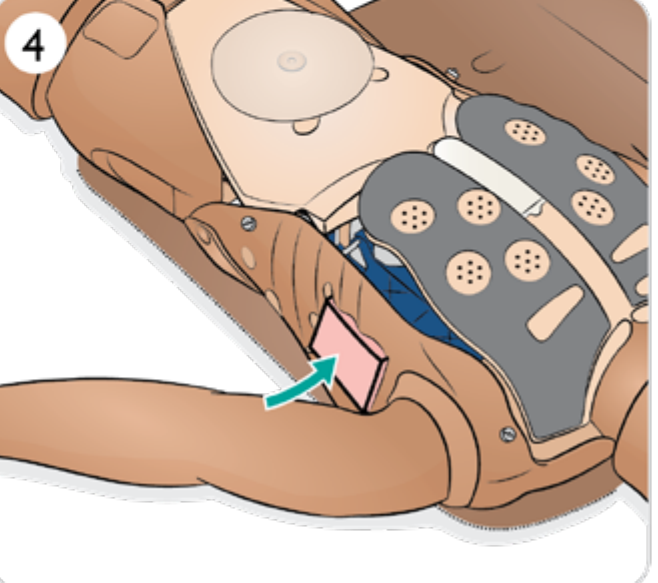

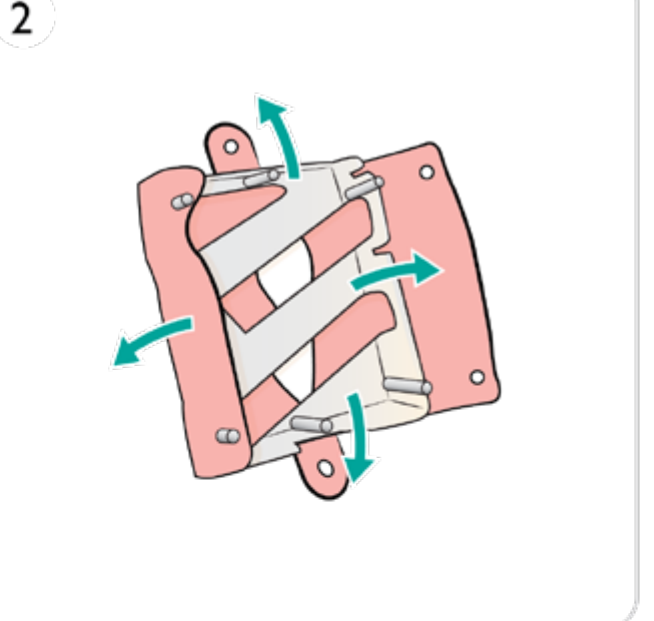

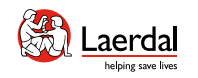

 $\leftrightarrow$ 

# 폐 주머니 교체 - 1/2

폐 주머니에서 누출이 발생하거나 손상된 경우 이를 교체합 니다.

[상반신](#page-60-0) 열기에 기술된 대로 상반신 피부를 엽니다.

- 1. 흉부와 흉부 상승판을 들어 올립니다.
- 2. 폐 어셈블리의 양쪽에서 녹색 폐탄성 밴드를 풉니다.
- 3. 경첩이 달린 폐 플레이트를 들어 올립니다.
- 4. 사용한 폐를 소켓에서 제거합니다.
- 5. 사용한 폐를 폐기합니다.
- 6. 새 폐 주머니를 선택합니다.

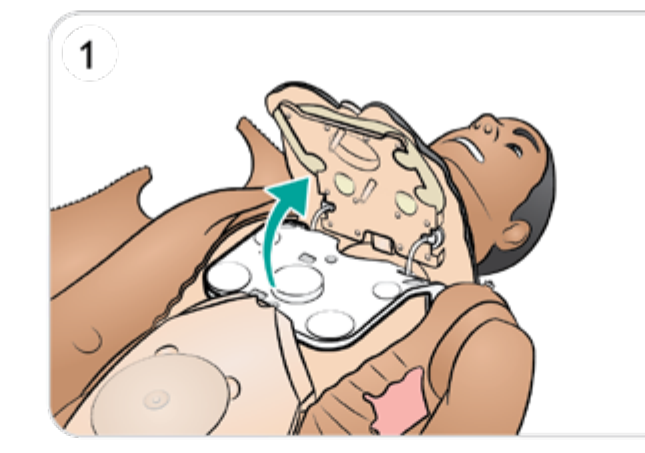

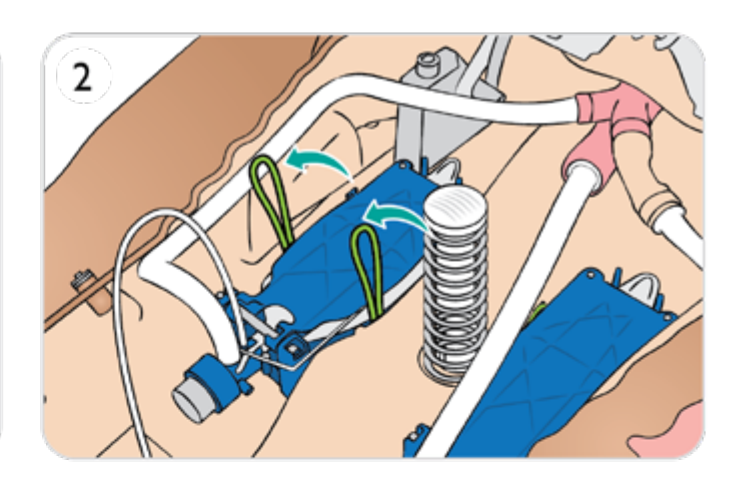

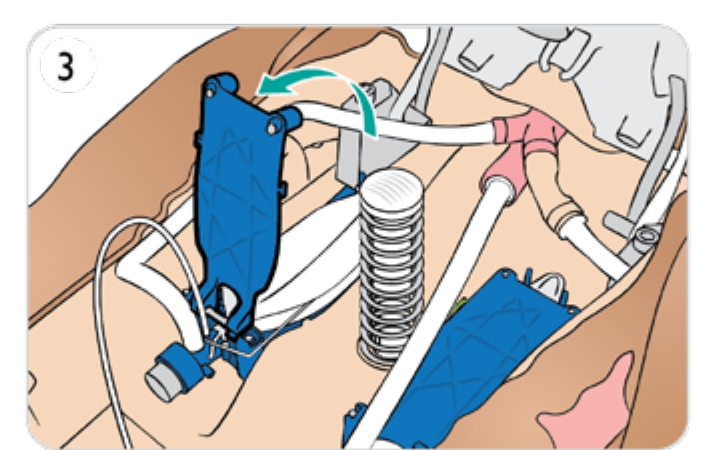

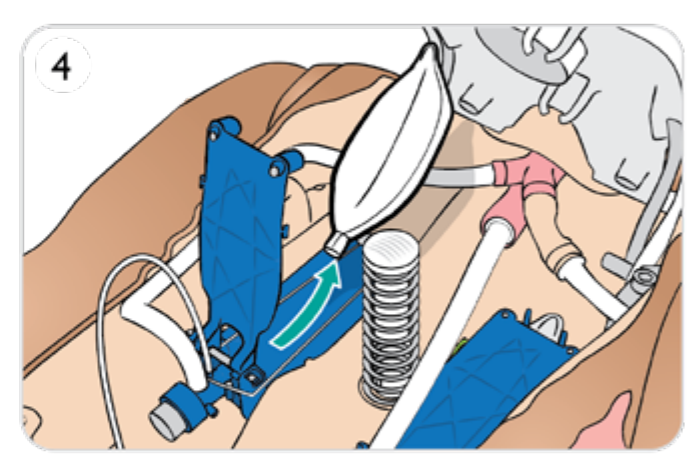

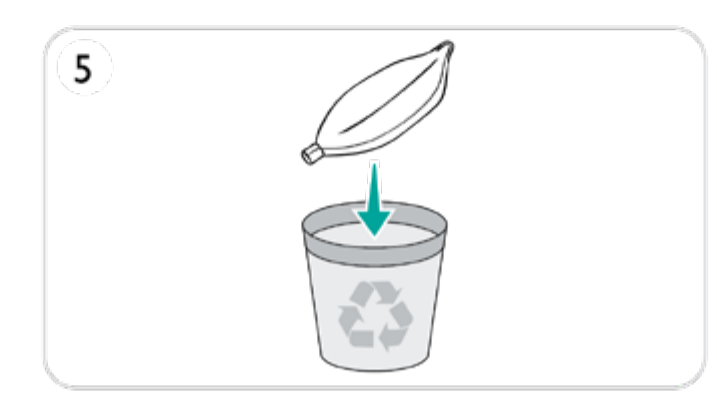

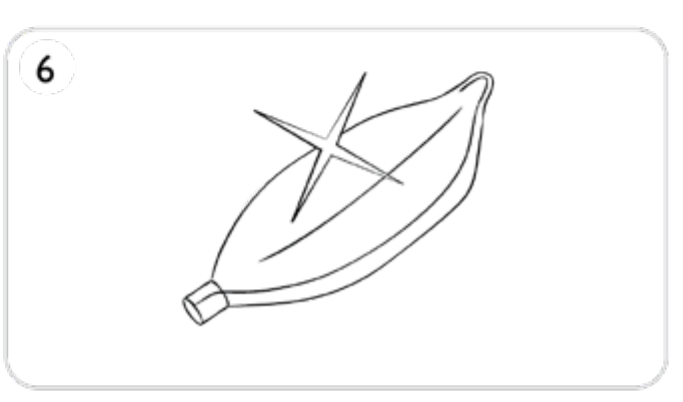

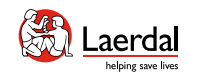

### $\left( \biguparrow$

# 폐 주머니 교체 - 2/2

7. 소켓에 새 폐 주머니를 삽입합니다. 8. 스트링이 폐 주머니 주름에 놓였는지 확인합니다. 9. 경첩이 달린 폐 플레이트를 닫습니다.

- 10. 녹색 폐탄성 밴드를 고정합니다.
- 11. 가슴판을 닫습니다.

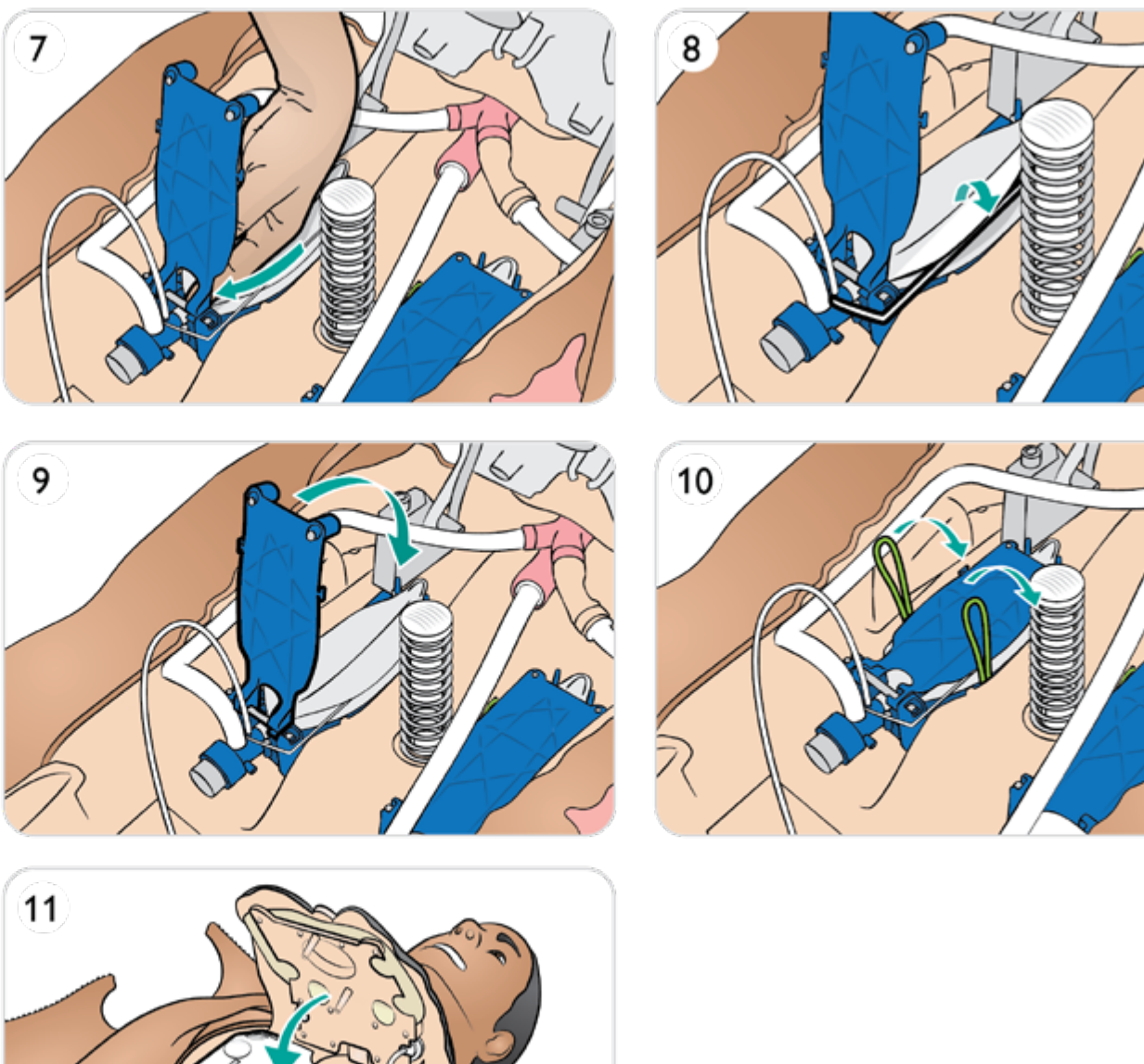

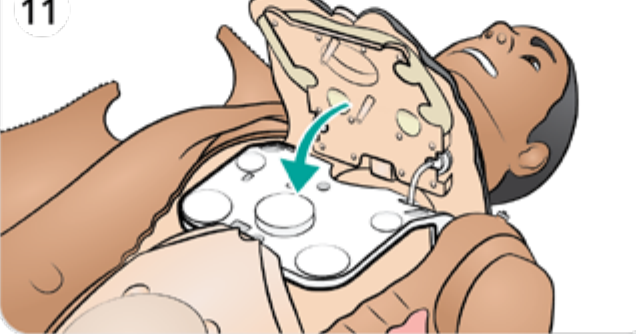

<span id="page-67-0"></span>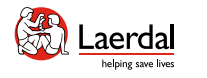

# $\left| \right.$

# 윤상갑상막 테이프 및 목 피부 교체

合

윤상갑상막을 통해 응급 기도 처치를 시행한 후에는 새 시뮬 레이션 세션을 시작하기 전에 천공된 테이프를 교체합니다.

- 1. 목 피부를 분리합니다.
- 2. 손상되거나 천공된 테이프를 제거합니다.
- 3. 새 섹션의 윤상갑상막 테이프를 선택합니다.
- 4. 인공호흡 중 누출을 방지하기 위해 새 테이프로 교체하 고 개구부를 완전히 덮고 밀봉합니다.
- 5. 목 피부를 재장착합니다.

## 참고

사용한 목 피부의 상태가 양호한 경우 윤상갑상막 테이프의 새 섹션 위치를 따라 피부를 밀어 넣습니다.

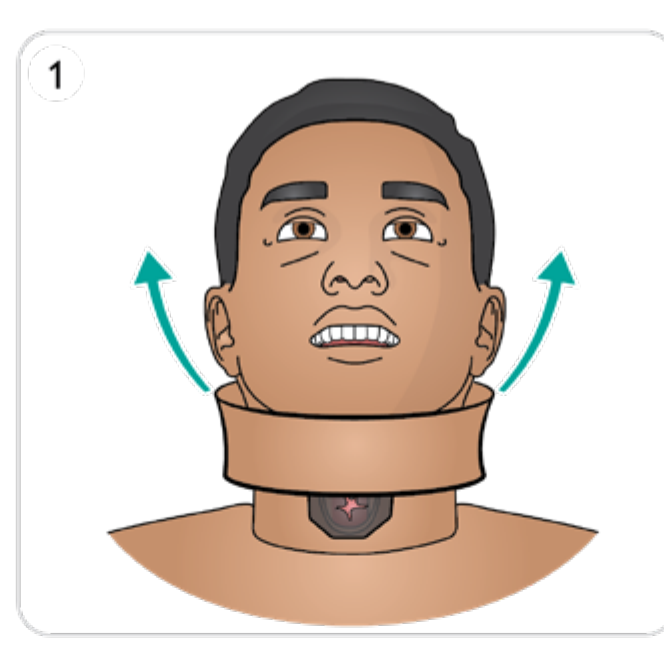

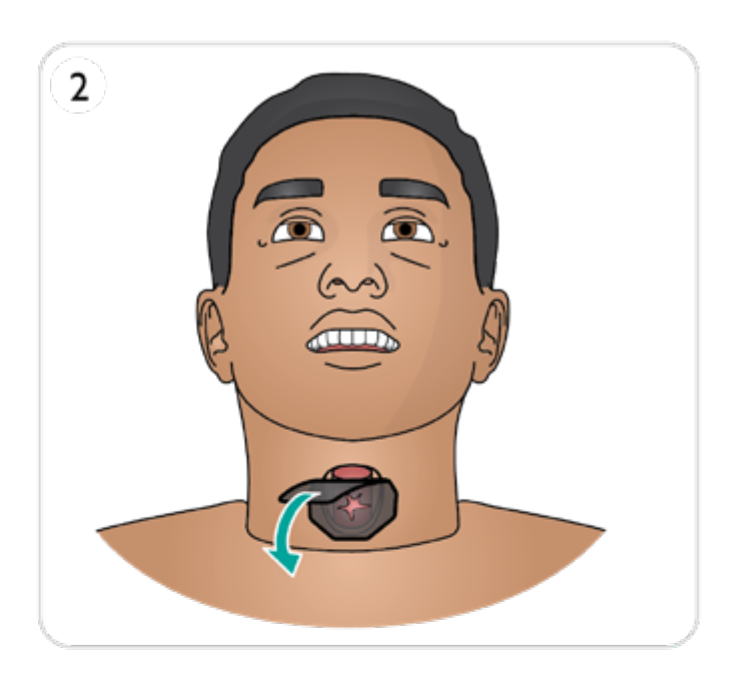

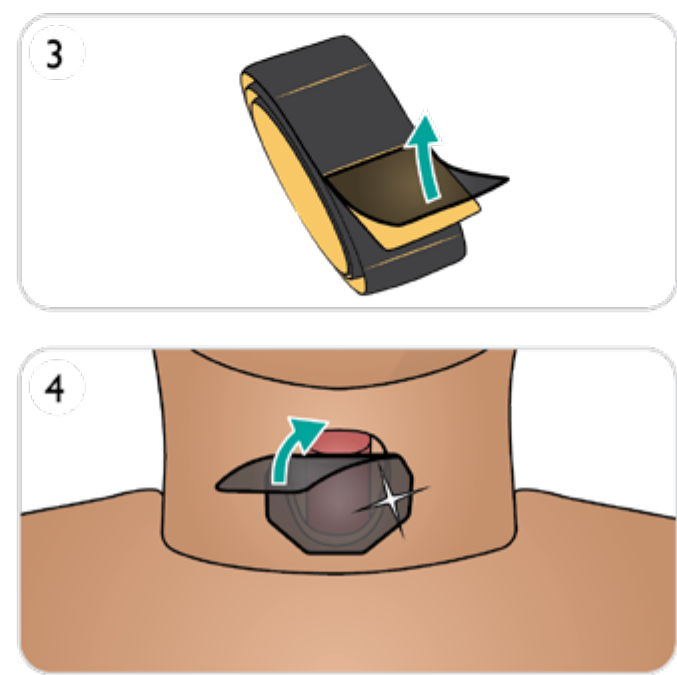

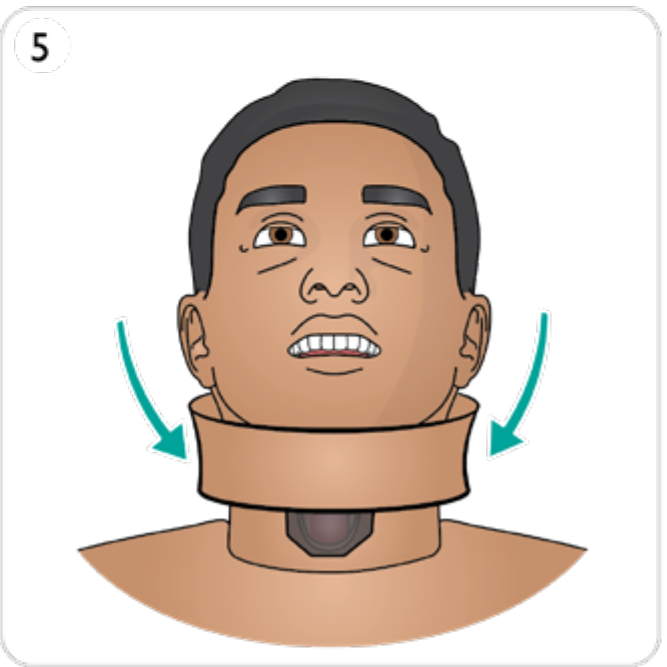

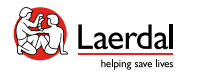

# $\left| \right.$

### 팔 피부 열기

일부 유지 관리 작업은 팔 피부를 열어야만 수행할 수 있습 니다.

仚

### 팔 피부 열기

- 1. a. 어깨에서 손목까지 팔 피부의 지퍼를 엽니다. b. 각 플러그에서 밑면이 노출되도록 팔을 배치하고 피부를 분리합니다.
	- c. 팔꿈치 안쪽 지점에서 피부를 분리합니다.

### 팔 피부 닫기

- 2. a. 팔꿈치 지점에 피부를 부착합니다.
	- b. 각 플러그에 피부를 부착합니다.
	- c. 팔 피부 지퍼를 올립니다.
	- d. 딸각 소리가 날 때까지 IV 포트를 제자리에 밀어넣습 니다.

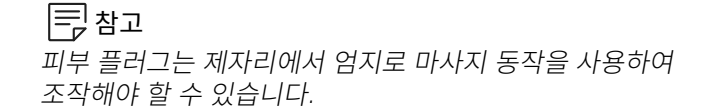

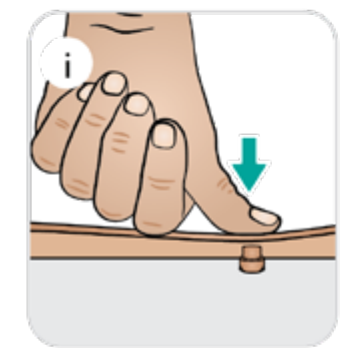

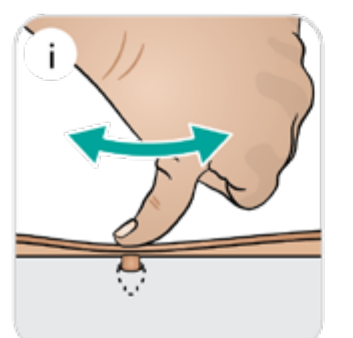

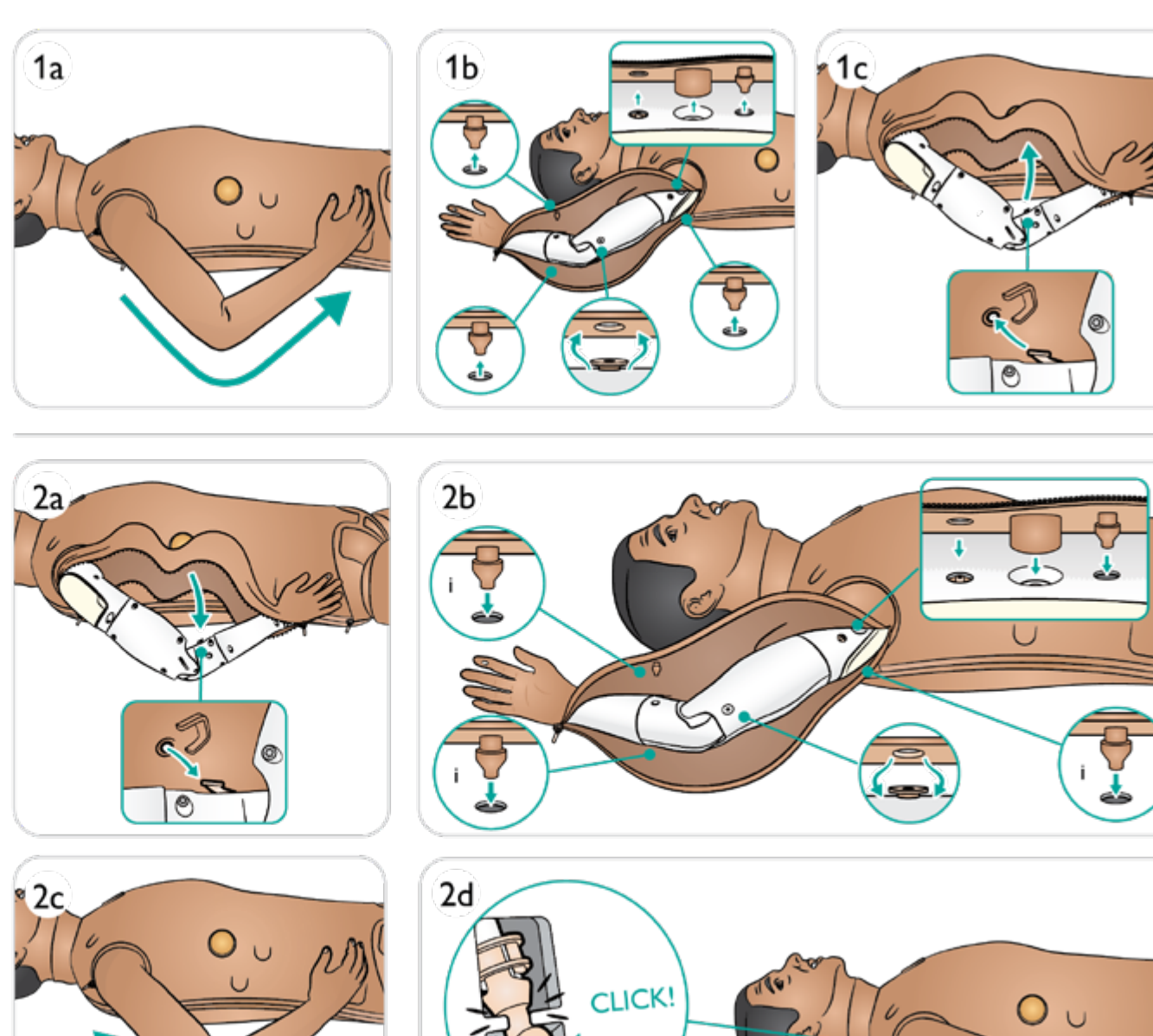

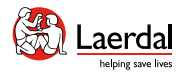

3

 $\left| \boldsymbol{\epsilon} \right|$ 

# 팔 교체

- 1. 상반신 피부의 지퍼를 엽니다.
- 2. 위장관 스폰지를 분리하고 따로 둡니다.

合

3. 팔 볼트에 접근이 가능하도록 가슴판을 들어 올립니다.

참고 모델에 따라 팔 잠금 해제 방법이 다릅니다*.*

- *(*그림 *4a* 및 *4b* 참조*).*
- 4. a. 팔 볼트를 풉니다. 완전히 풀지 마십시오.b. 팔 볼트를 들어 올립니다.
- 5. 그림과 같이 케이블을 분리하고 팔 구멍에서 빼냅니다.
- 6. 팔을 분리합니다.
- 7. 새 팔을 장착합니다.
- 8. 팔을 설치하려면 절차를 반대로 수행하십시오.

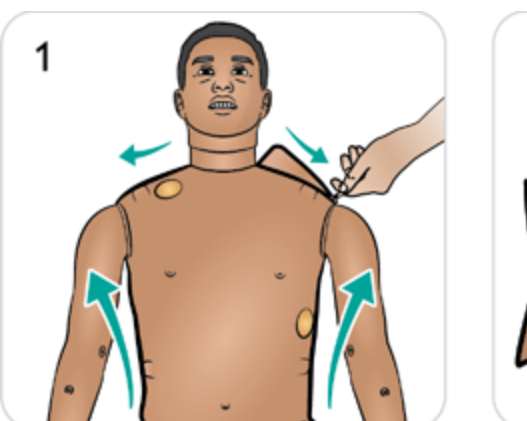

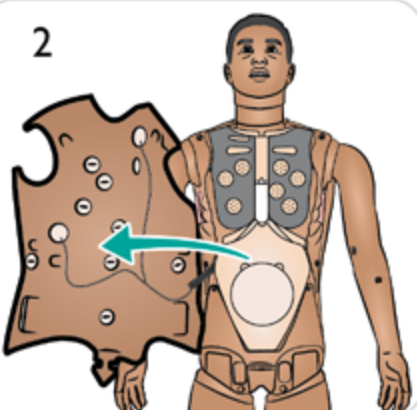

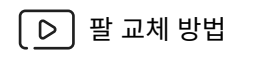

["How-to video"](https://youtu.be/wpgoeazm9ro) 보기

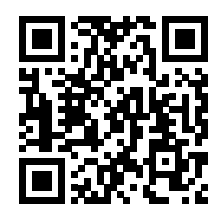

링크를 클릭하거나 QR 코드를 스캔하여 "How-to video" 보기

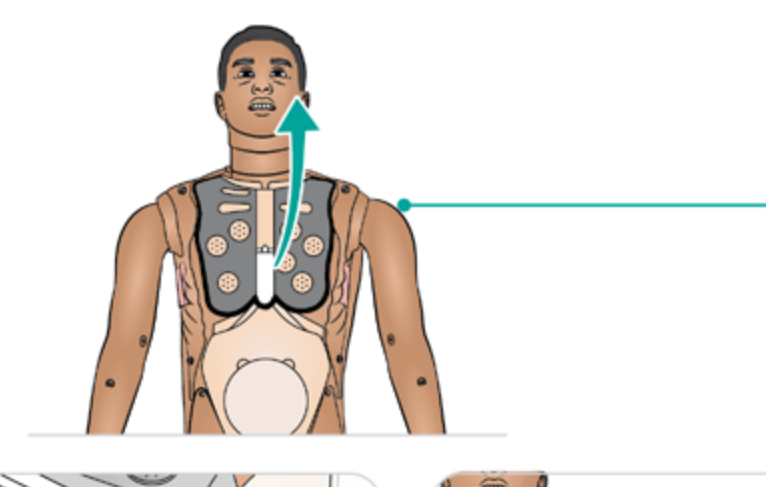

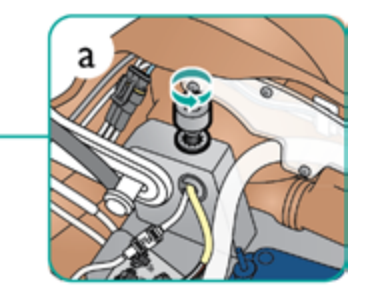

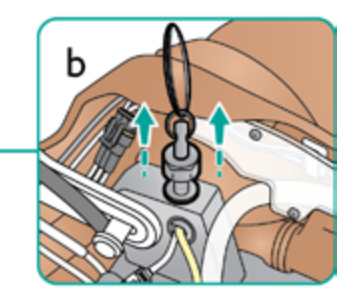

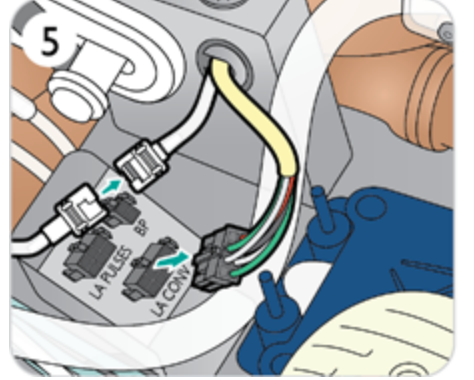

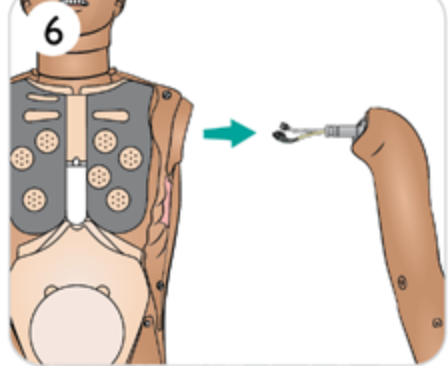

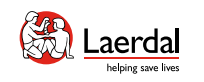

# $\leftarrow$   $\rightarrow$

# 팔 피부 교체 1/2

- 1. 팔 피부의 지퍼를 엽니다.
- 2. 아래쪽이 노출되도록 팔을 위치시키고 각 플러그에서 피부를 분리합니다.
- 3. 팔꿈치 안쪽 지점에서 피부를 분리합니다.

- 4. 어깨 부분에서 피부를 분리합니다.
- 5. 손에서 피부를 분리합니다.

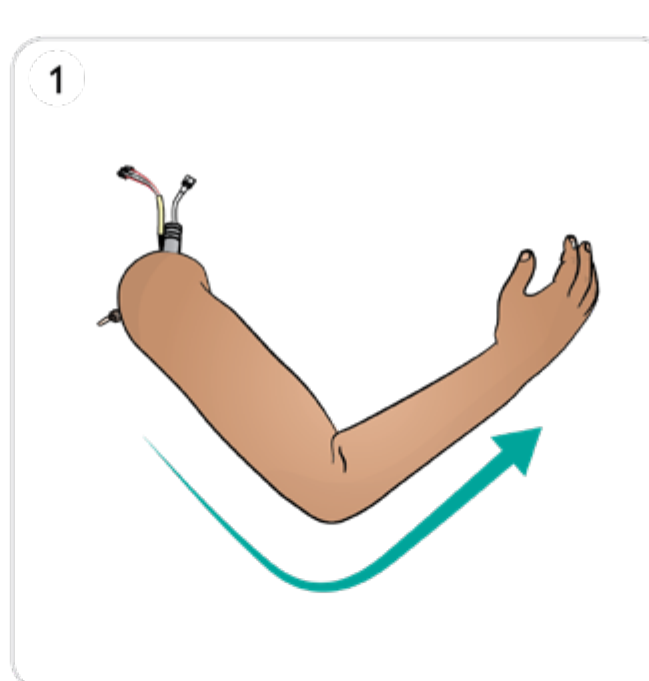

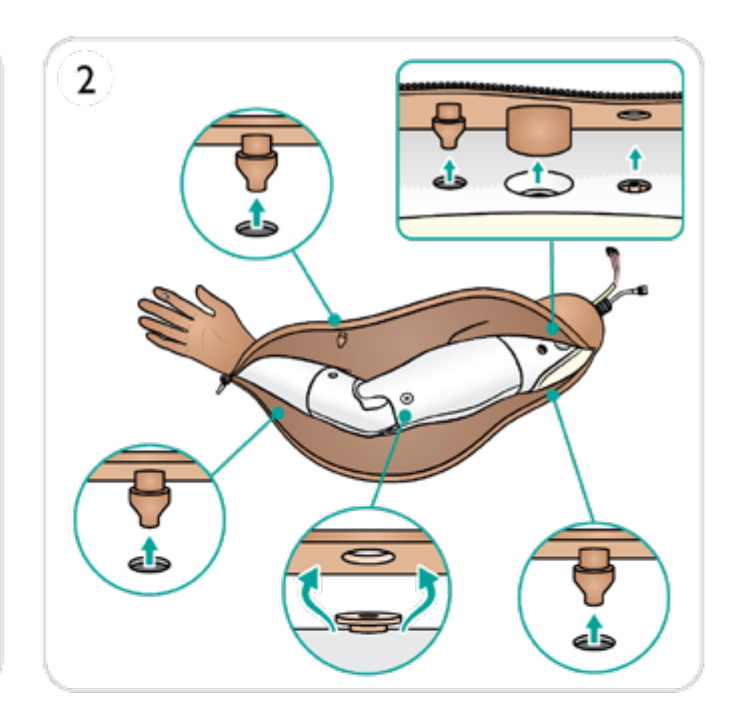

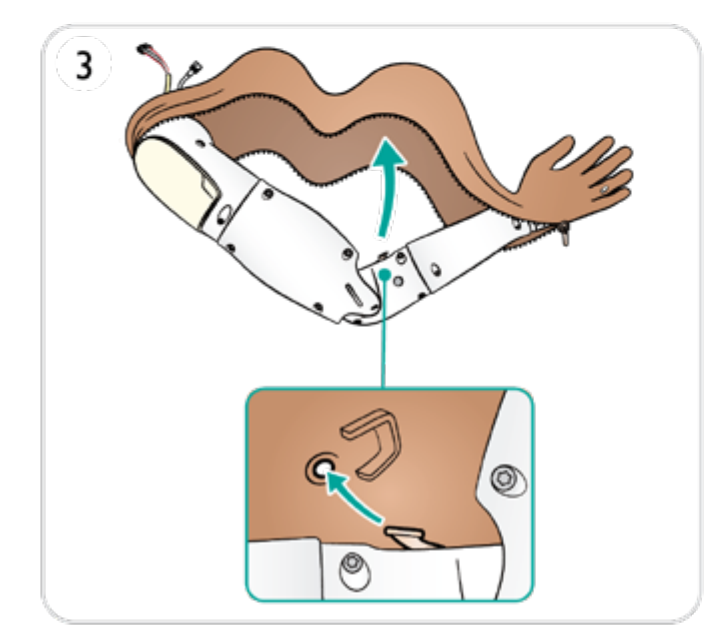

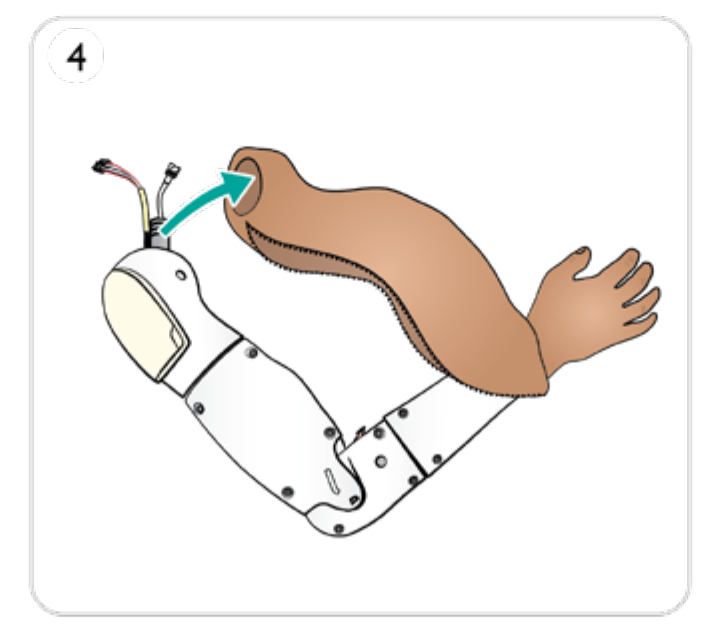

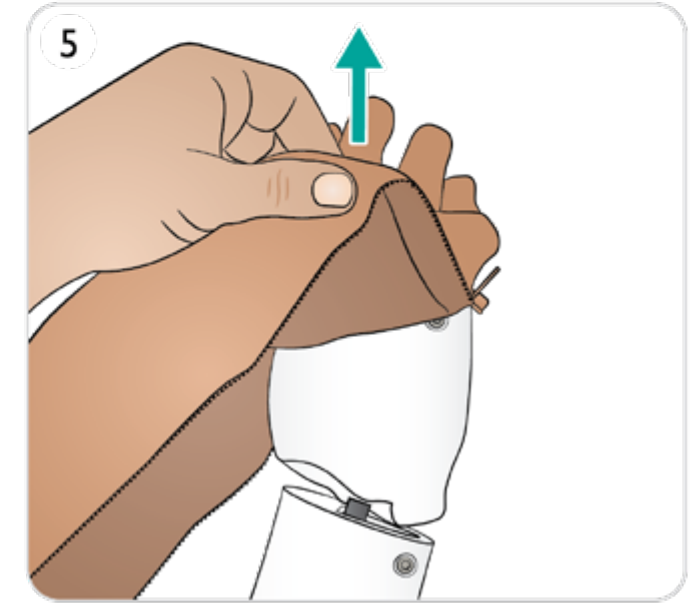

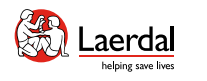

### $\left| \right.$

### 팔 피부 교체 2/2

- 6. 새 팔 피부를 선택합니다.
- 7. 팔을 새 피부에 삽입하고 SpO<sub>2</sub> 손가락 창이 센서 영역 위에 올바르게 배치되었는지 확인합니다.
- 8. 어깨 부위와 튜브 위에 팔 피부를 놓습니다.

 $\widehat{\mathbb{D}}$ 

- 9. 팔꿈치 지점에 피부를 부착합니다.
- 10. 각 플러그에 피부를 부착합니다.
- 11. 딸각 소리가 날 때까지 IV 포트를 제자리에 밀어넣습니다.

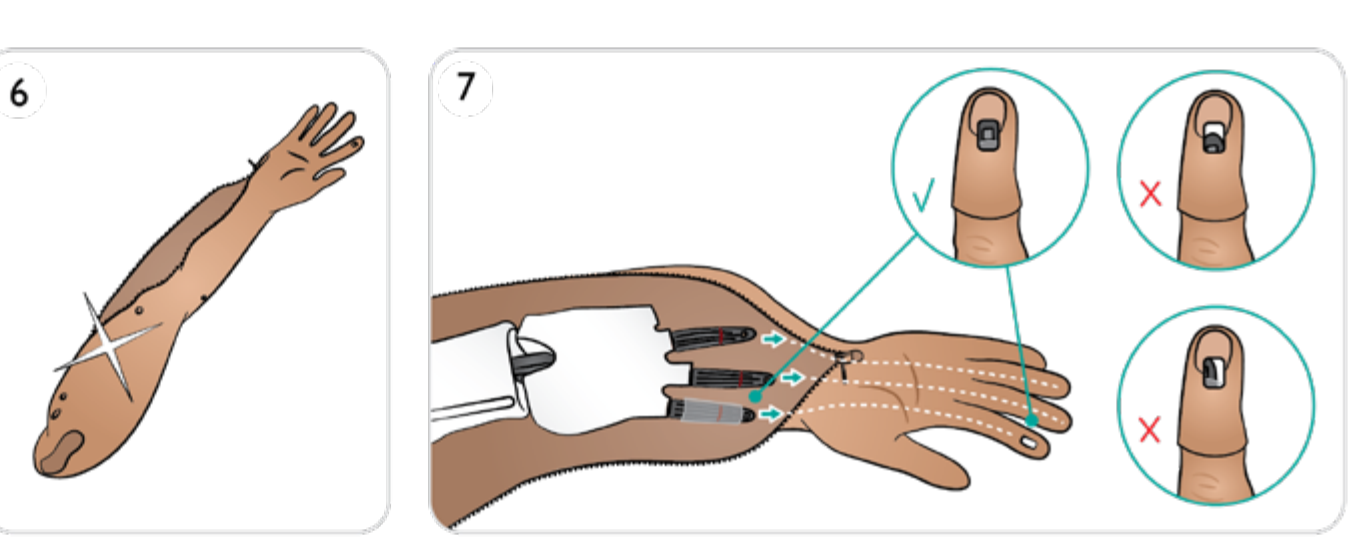

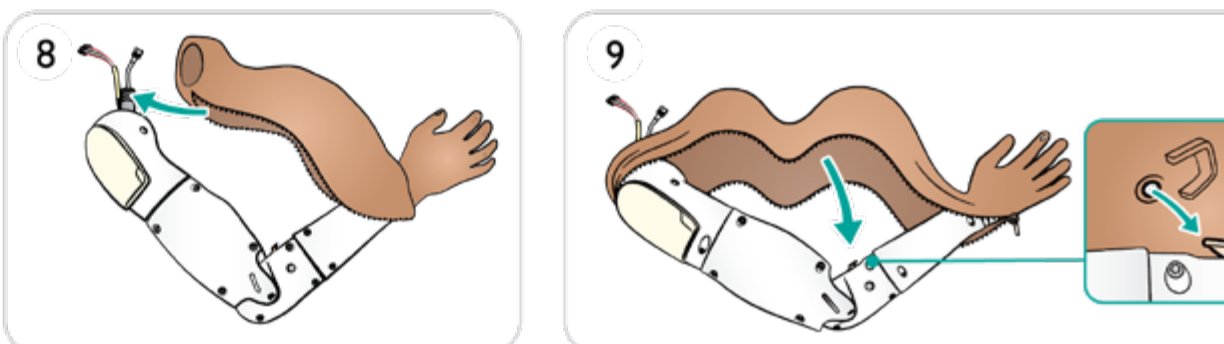

참고 피부 플러그는 제자리에서 엄지로 마사지 동작을 사용하여 조작해야 할 수 있습니다*.*

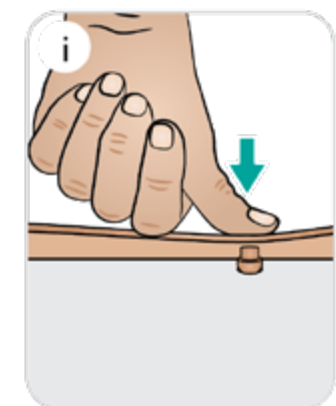

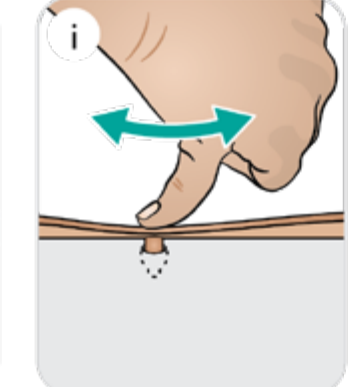

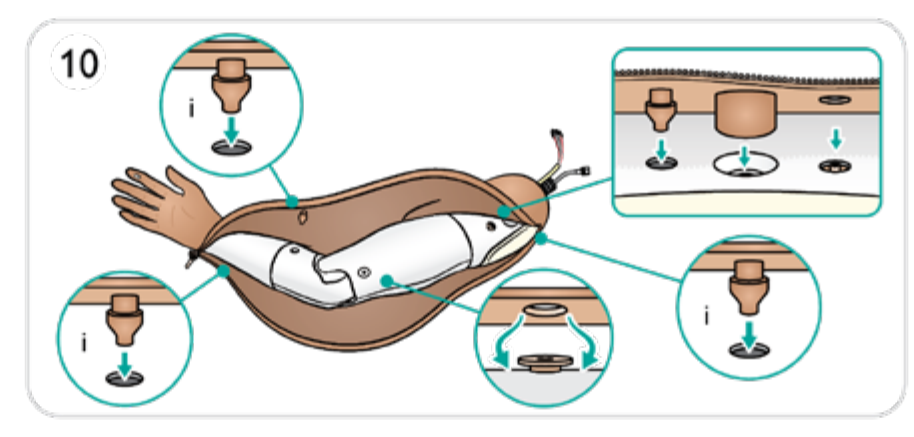

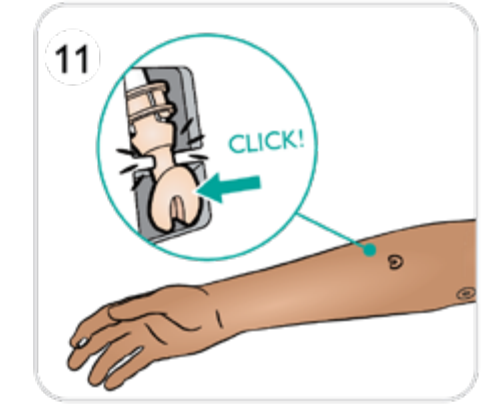

 $\circledcirc$
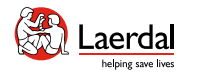

 $\left| \leftarrow \right| \rightarrow$ 

## 팔 IM 패드 및 흡수 시트 유지 관리 1/2

合

팔 IM Pad는 교체하거나 건조하기 전까지 여러 번 천공할 수 있습니다. 건조 패드로 교체해야 하기 전까지 최대 5회 x 2ml 의 주사를 시행할 수 있습니다.

- 1. 팔 피부의 지퍼를 손목까지 엽니다.
- 2. 팔 IM 패드를 제거합니다.
- 3. 패드에서 액체를 짜냅니다.
- 4. 공기에서 완전히 자연 건조시킵니다(약 12시간).
- 5. IO 팔 뼈를 들어 올립니다.
- 6. 젖은 경우 흡수 시트를 제거합니다.

## 팔 IM 패드 및 흡수 시트 유지 관리

["How-to video"](https://youtu.be/E30VVPy06BI) 보기

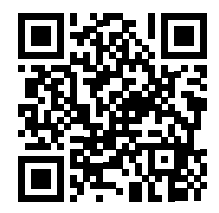

링크를 클릭하거나 QR 코드를 스캔하여 "How-to video" 보기

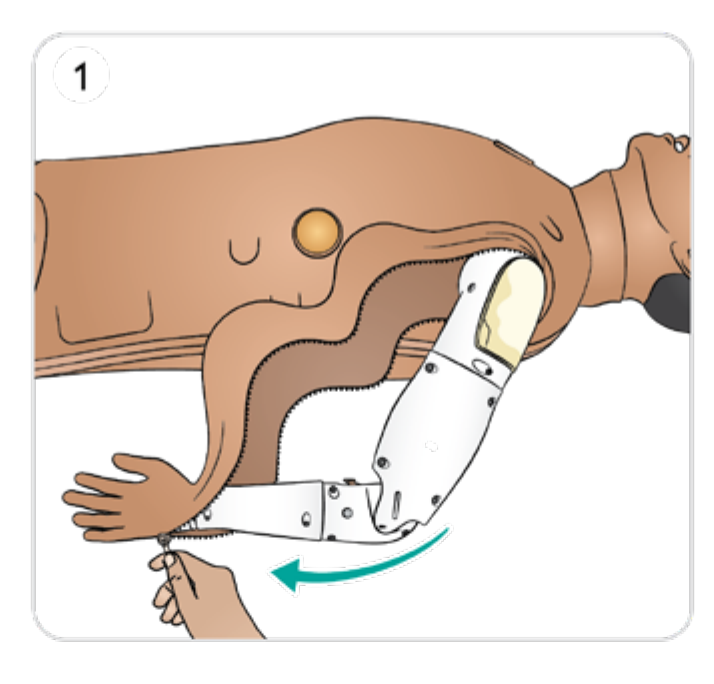

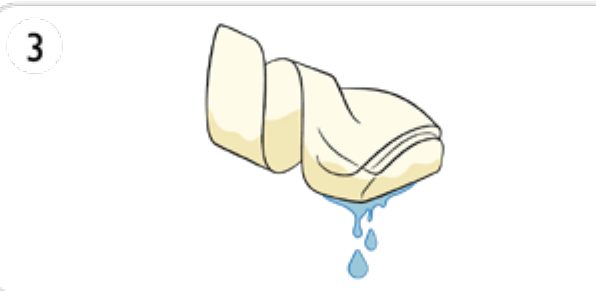

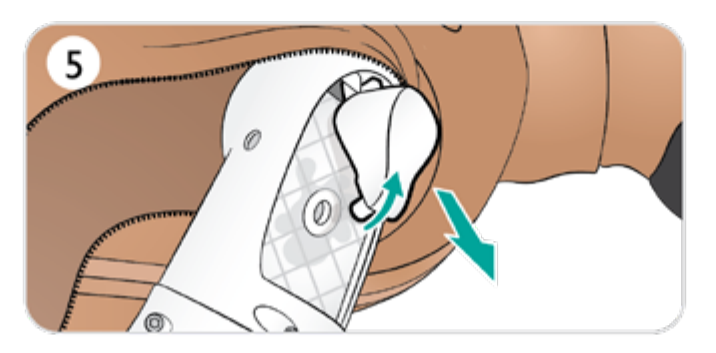

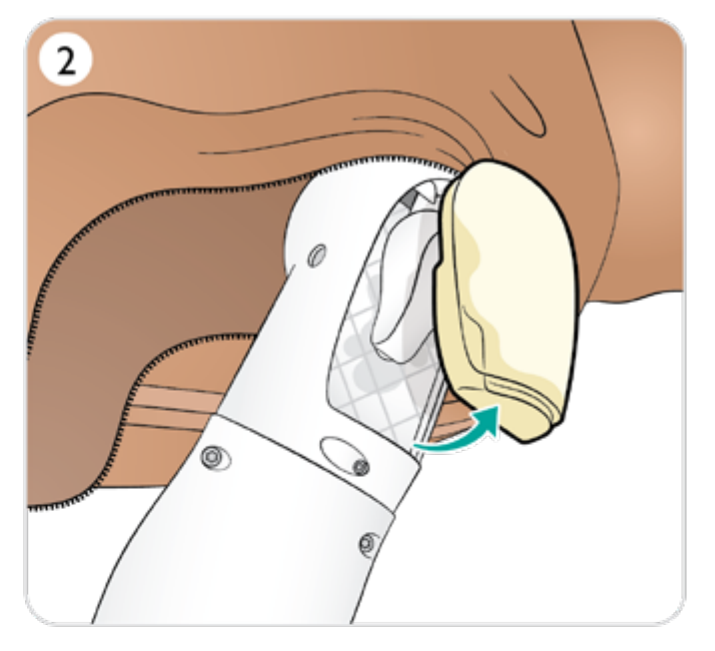

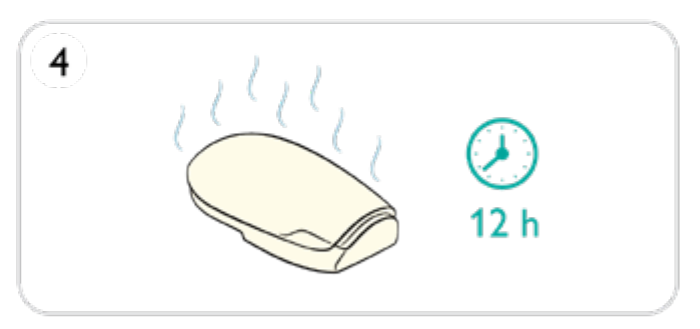

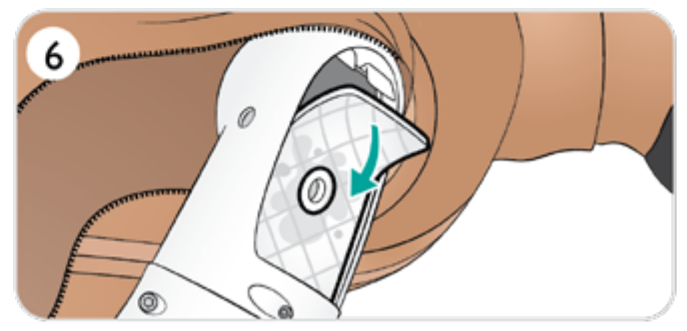

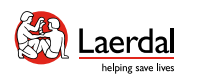

## $\left( \biguparrow$

## 팔 IM 패드 및 흡수 시트 유지 관리 2/2

7. 사용한 시트를 폐기합니다. 8. 새 시트를 선택합니다. 9. 시트를 제자리에 삽입합니다. 10. 팔 IO 뼈 교체 11. IO 뼈 슬롯의 베이스가 제자리에 있는지 확인합니다. 12. 팔 IM 패드를 다시 장착합니다.

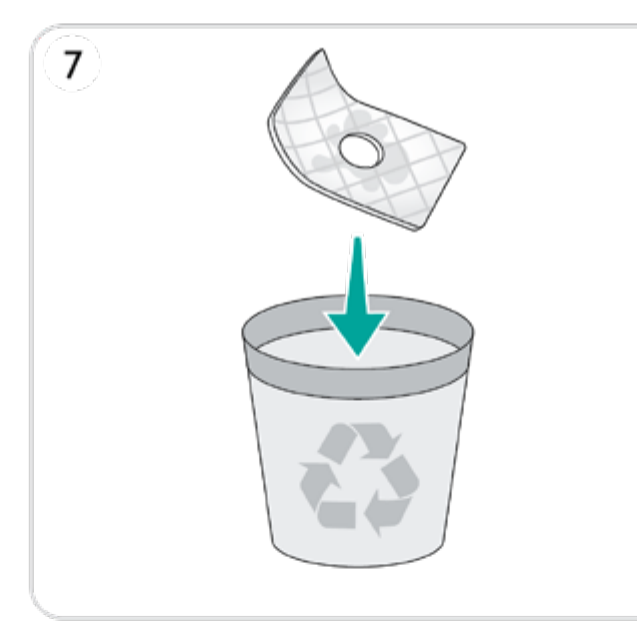

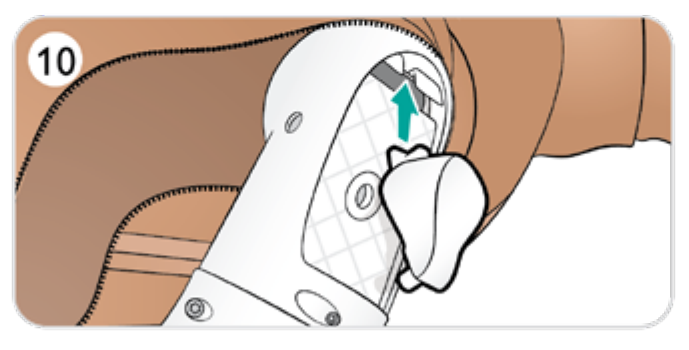

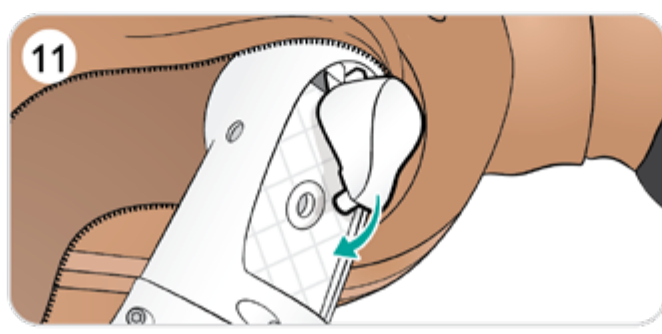

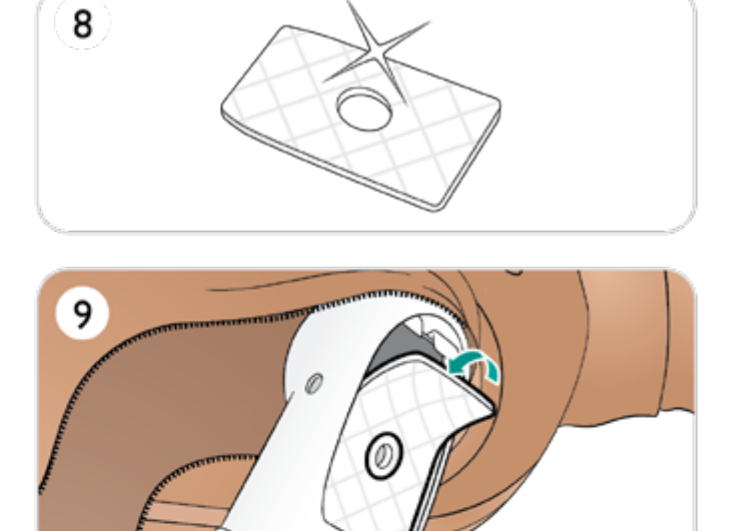

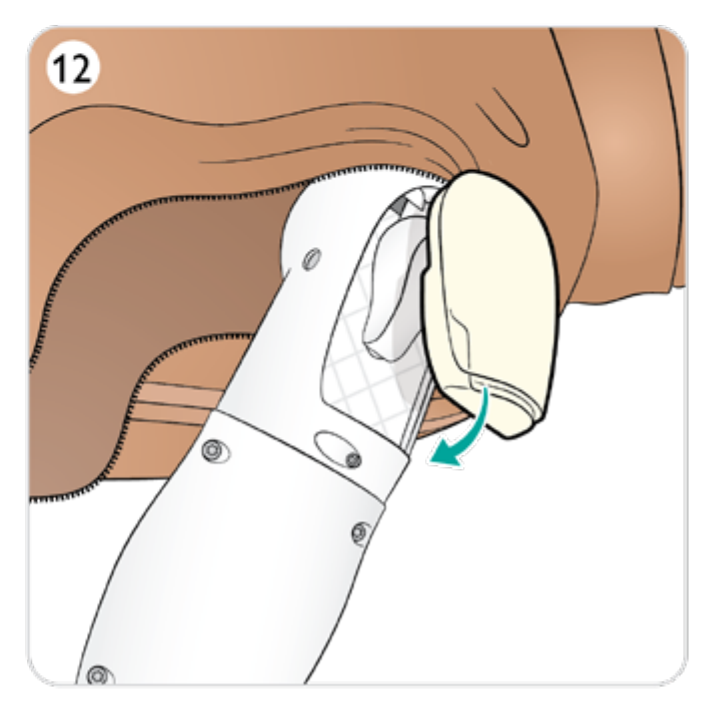

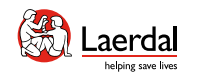

 $\overline{2}$ 

O

Ø

 $\left( 4\right)$ 

O

# $\leftrightarrow$

# IV 포트 및 씰 교체 1/2

심각한 마모의 징후가 보이면 IV 포트 또는 씰을 교체하십 시오.

1. 어깨에서 손목까지 팔 피부의 지퍼를 엽니다.

 $\widehat{\mathbb{D}}$ 

- 2. 섀시에서 IV 포트를 분리합니다.
- 3. 돌려서 튜브에서 분리합니다.
- 4. 팔에서 IV 포트를 완전히 분리합니다.
- 5. IV 포트 내부에서 사용한 씰을 분리합니다.

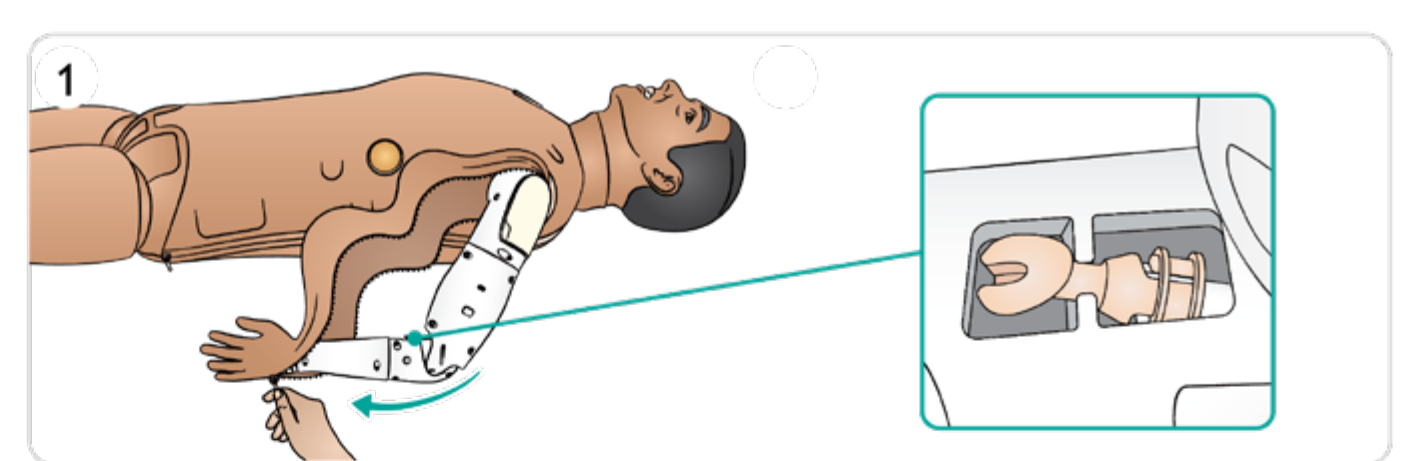

 $\overline{\mathbf{5}}$ 

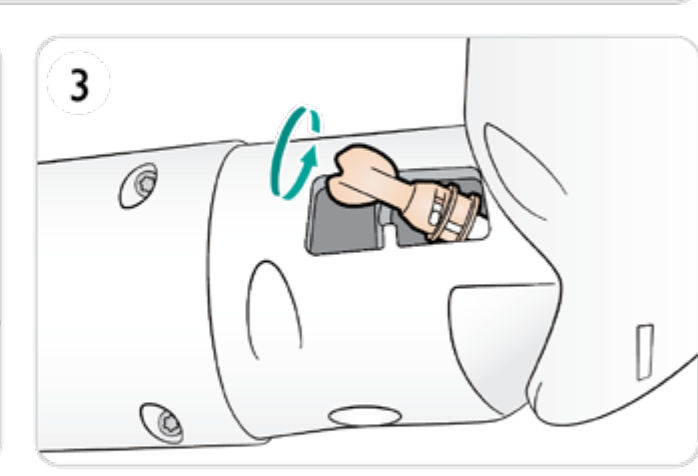

 $\epsilon$ 

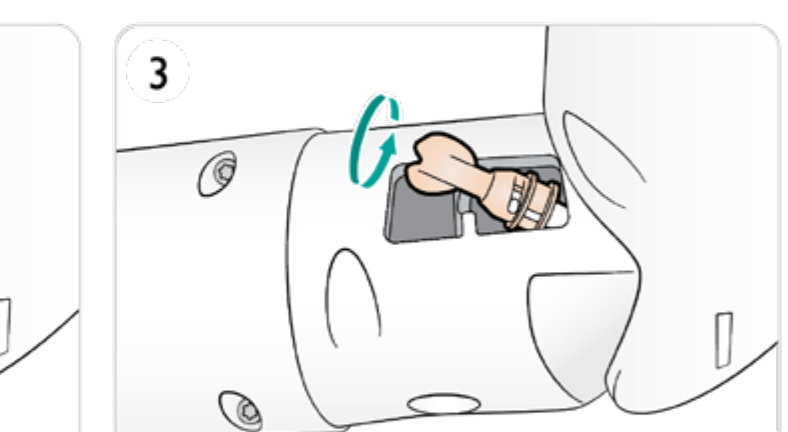

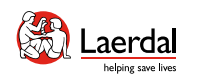

## $\left( \biguparrow$

## IV 포트 및 씰 교체 2/2

6. 사용한 씰을 폐기합니다. 7. IV 포트에 새 씰을 삽입합니다. 8. IV 포트를 튜브에 정렬하고 부착합니다. 9. IV 포트를 돌려 제자리에 고정합니다. 10. 딸각 소리가 날 때까지 섀시에 다시 장착합니다. 11. 팔 피부의 지퍼를 닫습니다.

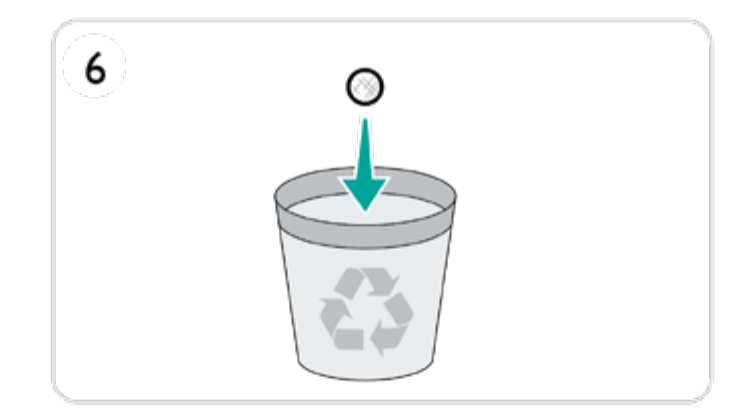

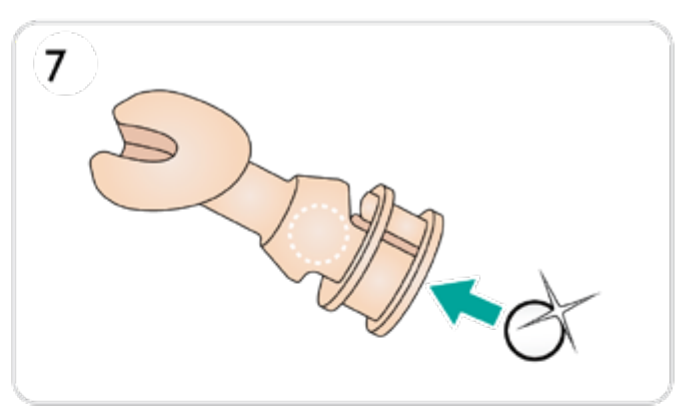

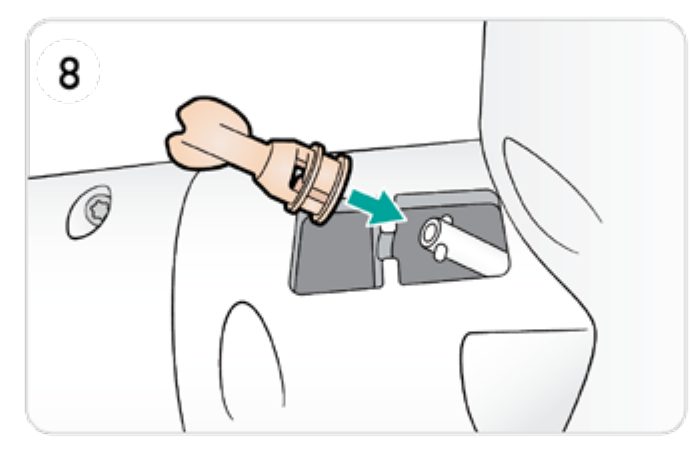

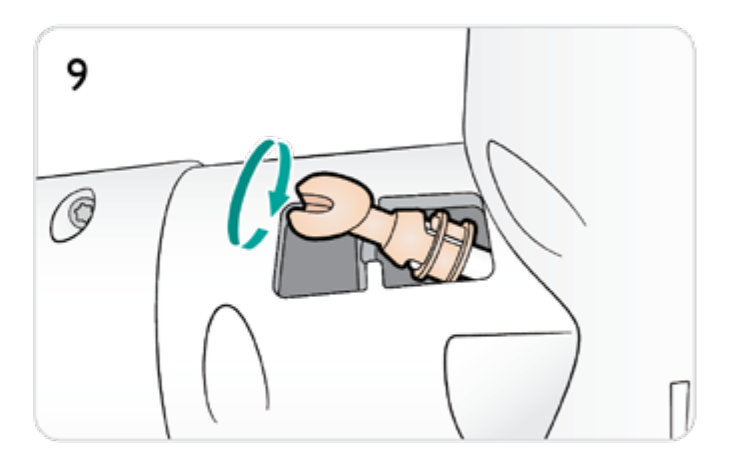

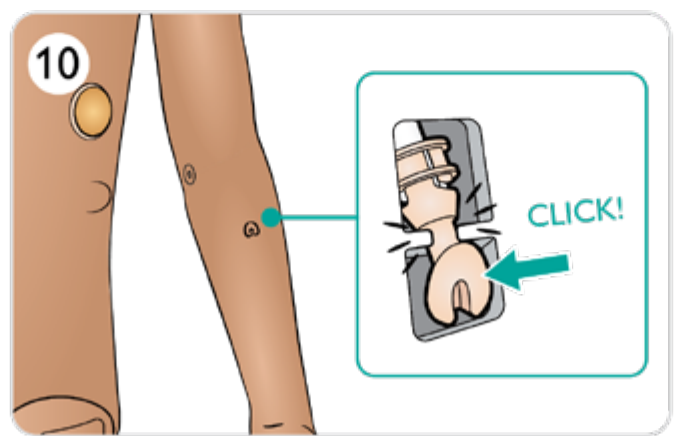

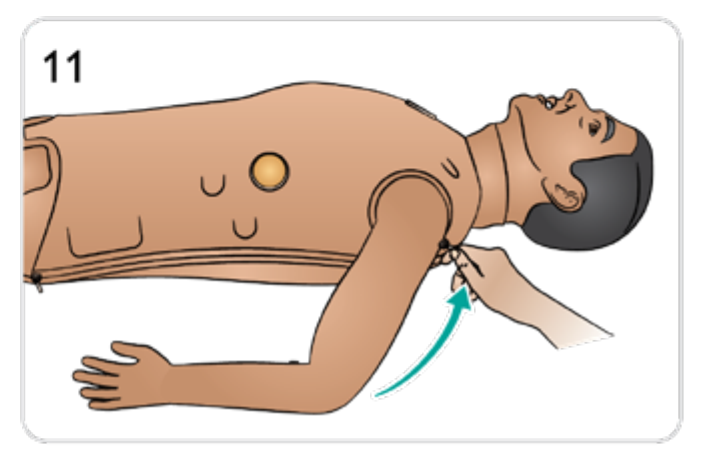

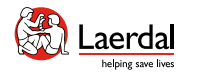

## $\left| \right.$

## 팔 IO 뼈 유지 관리

1. 어깨에서 손목까지 팔 피부의 지퍼를 엽니다.

 $\widehat{\mathbb{D}}$ 

- 2. 팔 IM 패드를 분리합니다.
- 3. 사용한 팔 IO 뼈를 들어올려 밀어냅니다.
- 4. 사용한 IO 뼈의 천공 구멍은 Loctite 454 또는 유사한 슈퍼 글루로 수리하거나 또는 IO 뼈가 심하게 천공된 경우에는 완전히 교체할 수 있습니다.
- 5. 수리되었거나 신품인 팔 IO 뼈를 다시 장착합니다.
- 6. IO Bone 슬롯의 베이스가 제자리에 있는지 확인합니다.
- 7. 팔 IM 패드를 다시 장착합니다.

#### $\triangle$  주의

수액을 사용하는 경우 뼈가 제대로 수리되었는지 확인하거나 새 뼈를 사용하여 내부 누출 및 손상을 방지하십시오*.*

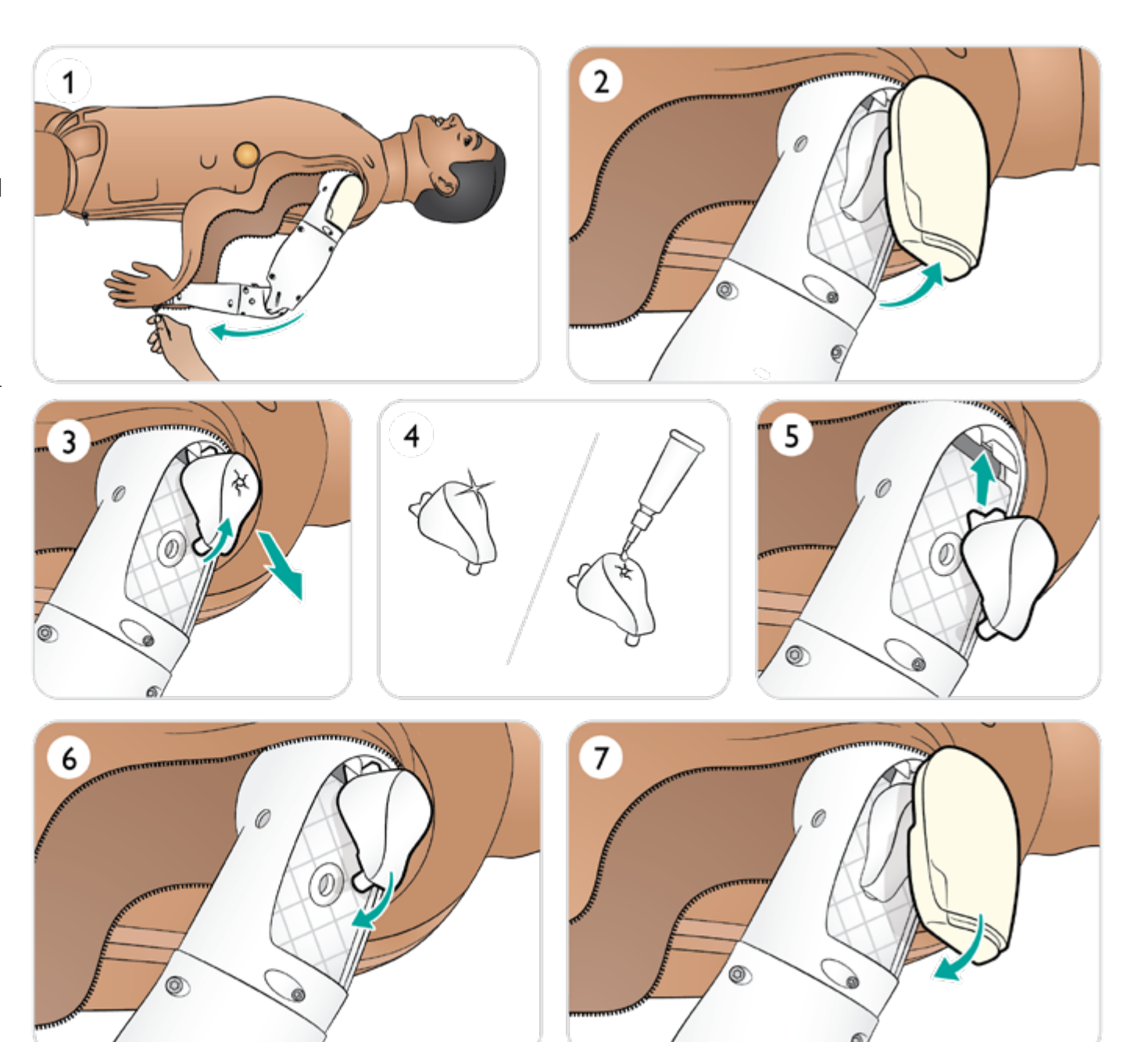

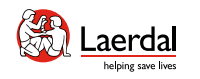

# $\left| \leftarrow \right|$

# 경골 IO 교체 1/2

1. 경골 IO 배출 백을 경골 튜브에 부착합니다.

- 2. 핀치 클램프를 닫습니다.
- 3. 다리 피부를 말아올려 경골 IO 모듈에 접근합니다.
- 4. IO 테이프 제거
- 5. 다리에서 경골 IO 장치를 들어올립니다.
- 6. 경골 IO 모듈에서 튜브를 분리합니다.
- 7. 경골 IO 섀시에서 경골 IO 패드를 분리합니다.
- 8. 사용한 경골 IO 패드를 폐기합니다.
- 9. 새 경골 IO 패드에 꼭지가 들어가 있는지 확인합니다.

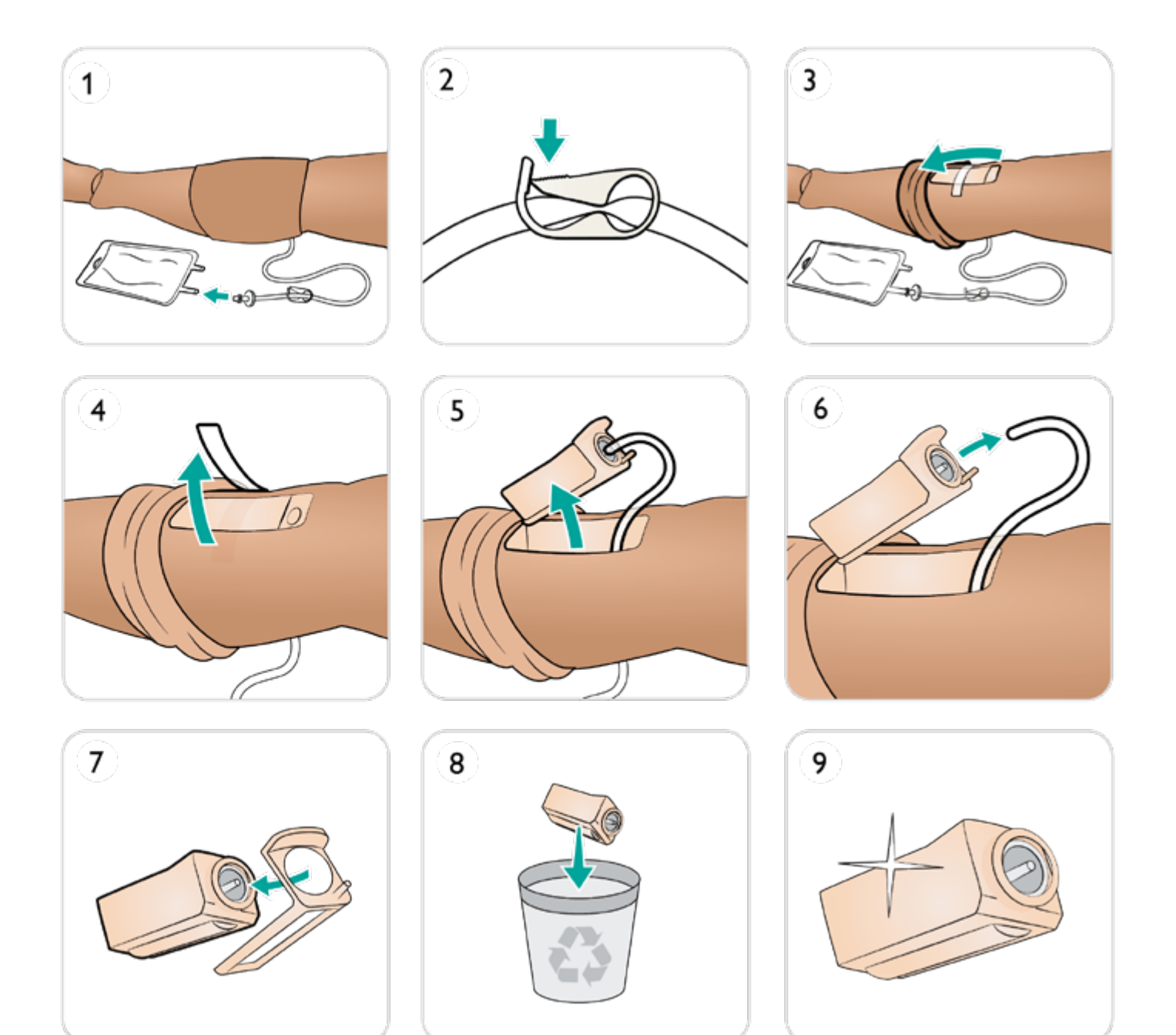

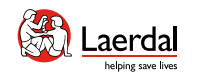

## $\left( \biguparrow$

# 경골 IO 교체 2/2

10. 경골 IO 패드를 섀시에 고정하고 꼭지가 앞으로 움직여 제 자리에 고정될 때까지 패드 바닥을 누릅니다. 11. 경골 IO 장치에 경골 튜브를 연결합니다. 12. 경골 IO 모듈을 다리에 삽입합니다. 13. 테이프로 모듈을 고정합니다. 14. 경골 모듈 위로 다리 피부를 말아 올립니다.

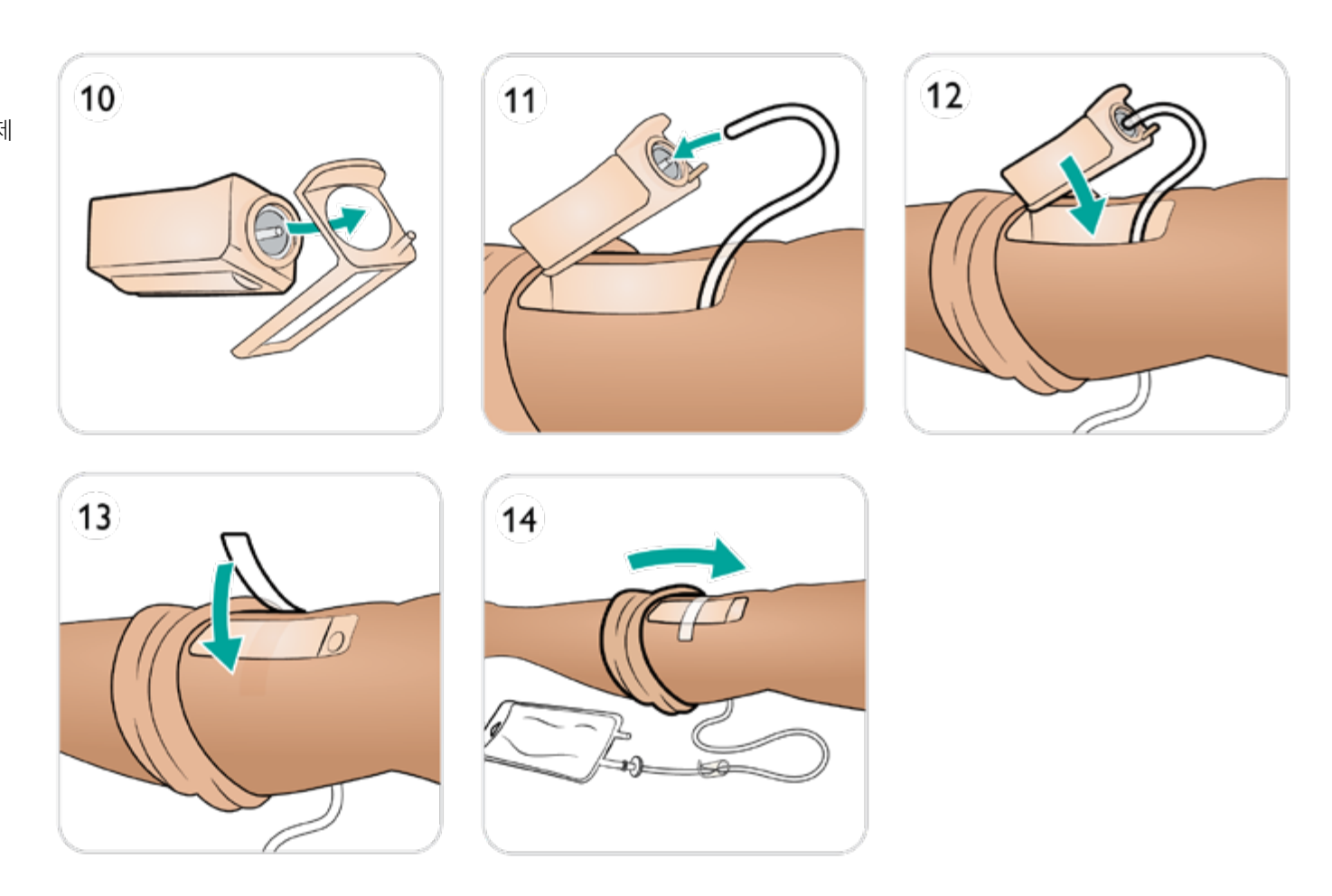

<span id="page-79-0"></span>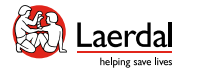

 $\left| \right.$ 

## 혈액 시스템 비우기

모든 세션이 완료되면 혈액 시스템을 상처가 연결된 상태로 증류수로 세척합니다. 이 작업은 혈액 시스템에서 Laerdal 혈 액의 잔류물을 제거하고 밸브 및 튜브의 막힘을 방지합니다.

혈액 시스템은 한 달에 한두 번 깨끗하게 세척해야 합니다.

내부 혈액 탱크 비우기

1. 빈 주입병을 혈액 주입구에 연결합니다.

 $\widehat{\mathbb{D}}$ 

- 2. 내부 탱크에 있는 액체가 주입병으로 자동으로 배출됩 니다.
- 3. 배출이 완료되면 혈액 커넥터를 분리합니다.

#### $\triangle$ 경고

내부 탱크가 가득 차 있는 상태에서 환자 시뮬레이터에 가득 차 있는 혈액 주입 장치를 연결하면 시스템에서 혈액이 넘쳐 흐르게 됩니다*.* 혈액은 오른쪽 다리에서 배출됩니다*.* 시스템에 서 혈액이 넘쳐 흐르는 상황이 반복되면 제품이 손상될 수도 있습니다*.*

 $\fbox{D}$  내부 혈액 저장백을 비우는 방법

["How-to video"](https://youtu.be/fSEPFq090m0) 보기

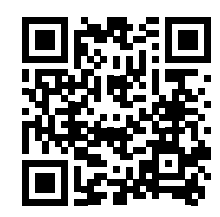

링크를 클릭하거나 QR 코드를 스캔하여 "How-to video" 보기

참고 비디오는 시뮬레이션 용액 주입구를 보여줍니다*.* 여기에서 혈액 주입구를 사용하십시오*.* 

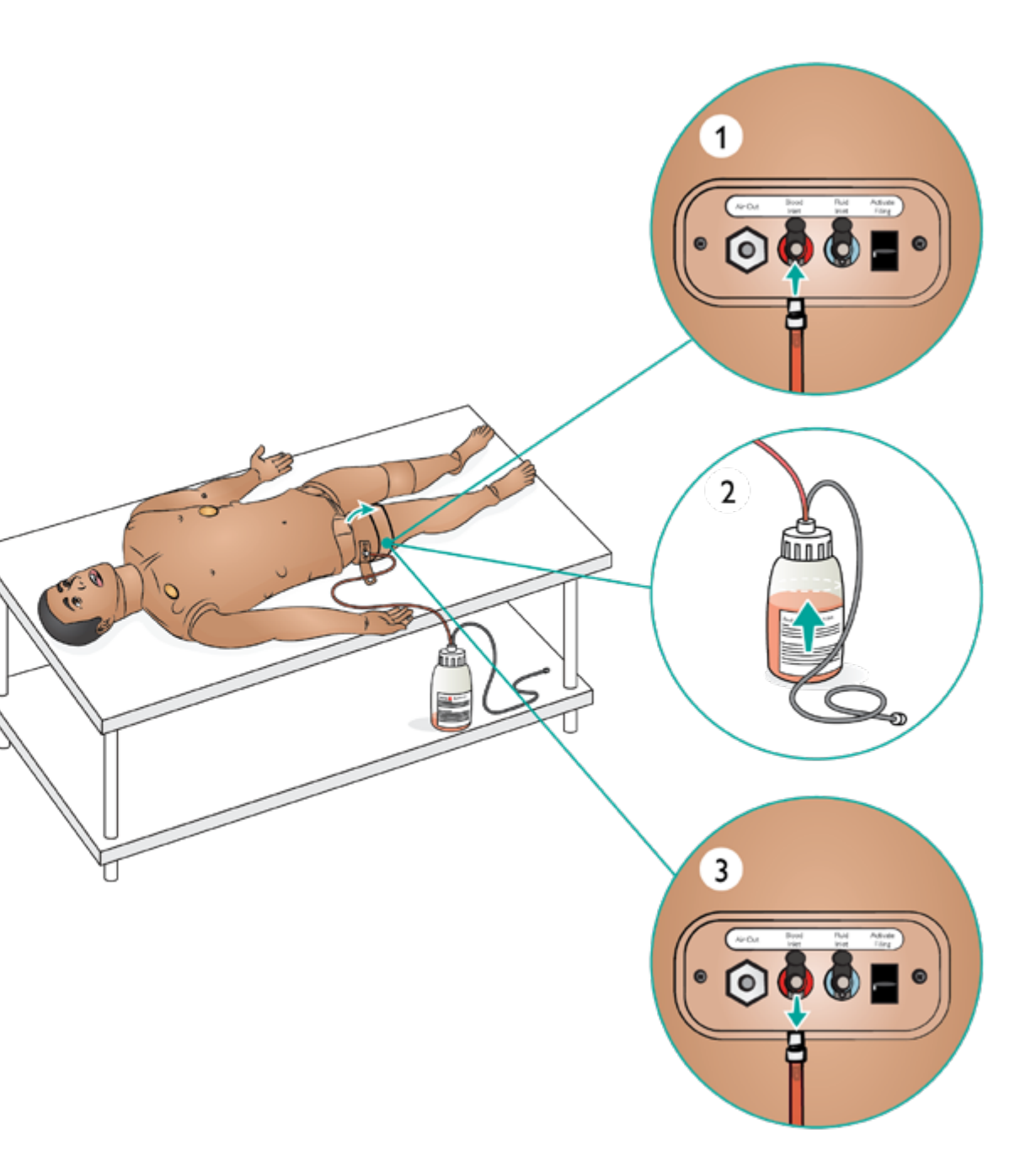

<span id="page-80-0"></span>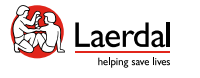

## $\overline{\mathbf{f}}$

#### 혈액 시스템 세척

혈액 시스템은 한 달에 한두 번 깨끗하게 세척해야 합니다.

ſпì

#### 참고

세척하는 동안 탱크가 비어있다는 경고가 *LLEAP* 소프트웨어 에 발생할 수 있습니다*.* 이 메시지는 세척하는 동안 무시할 수 있습니다*.* 

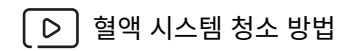

["How-to video"](https://youtu.be/V6XJmOtYO78) 보기

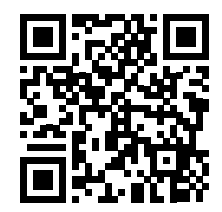

링크를 클릭하거나 QR 코드를 스캔하여 "How-to video" 보기

참고

비디오는 시뮬레이션 용액 주입구를 보여줍니다*.* 여기에서 혈액 주입구를 사용하십시오*.* 

- 혈액 시스템 비우기
- 상처가 혈액 배출구에 연결되어 있는지 확인합니다.[상처](#page-32-0) 키트 [준비를](#page-32-0) 참조하십시오.
- 1. 환자 시뮬레이터의 전원이 켜져 있는지 확인합니다.
- 2. 환자 시뮬레이터의 내부 혈액 저장소가 배출되었는지 확인합니다. 혈액 [시스템](#page-79-0) 비우기를 참조하십시오.
- 3. 충전 활성화 버튼을 누르면 LED 표시등이 켜집니다.
- 4. 빈 주입병을 혈액 및 공기 커넥터에 연결하고 공기를 내부 탱크에 주입하기 시작합니다.
- 5. LLEAP에서 순환 및 분비물 탭을 엽니다. 상부 및 하부 포트에 해당되는 상자를 선택한 다음 옆의 드롭다운 메뉴 에서 정맥을 선택합니다. 슬라이더를 오른쪽으로 움직여 출혈 속도를 최대 출혈 속도로 설정합니다.
- 6. 시뮬레이터에서 방출되는 혈액이 더 이상 없을 때까지 기 다린 후 모든 상자의 선택을 해제합니다.
- 7. 주입병을 분리합니다.
- 이소프로판올로 시스템 세척
- 8. 이소프로판올이 든 주입병을 혈액 및 공기 커넥터에 연결 한 후 내부 저장백으로 이소프로판올 주입을 시작합니다.
- 9. LLEAP에서 다시 상부 및 하부 포트에 해당되는 상자를 선 택합니다. 정맥 출혈 및 최대 혈류 속도가 계속 선택된 상태 여야 합니다.
- 10. 모든 배출구에서 투명한 액체가 나올 때까지 혈액 시스템 을 세척합니다.
- 11. 완료되면 주입 활성화를 눌러 주입 절차를 비활성화합니 다. 주입 활성화의 LED 표시등이 꺼집니다.
- 12. 주입병을 연결된 상태로 약 30초 동안 두어 내부 탱크가 완 전히 비워지도록 합니다.
- 13. LLEAP에서 모든 상자의 선택을 취소하고 출혈 속도 조절 바를 왼쪽으로 밉니다. 그런 다음 병을 분리합니다.

시스템에서 이소프로판올 제거

- 14. 빈 주입병을 주입 패널에 연결하고 위의 4 ~ 6단계를 반복 하여 공기로 이소프로판올을 혈액 시스템에서 모두 배출 시킵니다.
- 15. 환자 시뮬레이터에서 방출되는 액체가 더 이상 없을 때까 지 기다린 후 주입 활성화 버튼을 한 번 더 눌러 주입을 비 활성화합니다(LED 표시등이 소등되어야 함).
- 16. LLEAP에서 모든 상자의 선택을 해제하고 슬라이더를 왼 쪽으로 끝까지 움직입니다. 주입병과 상처를 분리합니다.

 $\triangle$ 주의

시뮬레이션 용액 또는 혈액 시스템에 이소프로판올이나 액체가 있는 상태로 환자 시뮬레이터를 절대로 보관하지 마십시오*.* 

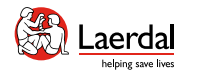

## $\left| \right.$

## 혈액 시스템 필터 교체

필터가 막혀 혈류가 감소하면 필터를 교체하십시오. 환자 시뮬레이터가 꺼져 있는지 확인합니다.

 $\widehat{\mathbb{D}}$ 

- 1. 상반신 열기에 설명된 대로 상반신을 열고 혈액 시스템 필 터를 찾습니다.
- 2. 양쪽 끝의 검은색 커넥터를 풀어 다리와 골반 혈관에서 필 터를 분리합니다.
- 3. 환자 시뮬레이터에서 필터를 꺼냅니다.
- 4. 막힌 필터를 폐기합니다.
- 5. 새 필터를 선택합니다.
- 6. 위의 단계를 반대로 실시하여 새 필터를 연결합니다.

 $\triangle$  주의 필터 없이 절대로 환자 시뮬레이터를 구동하지 마십시오*.*

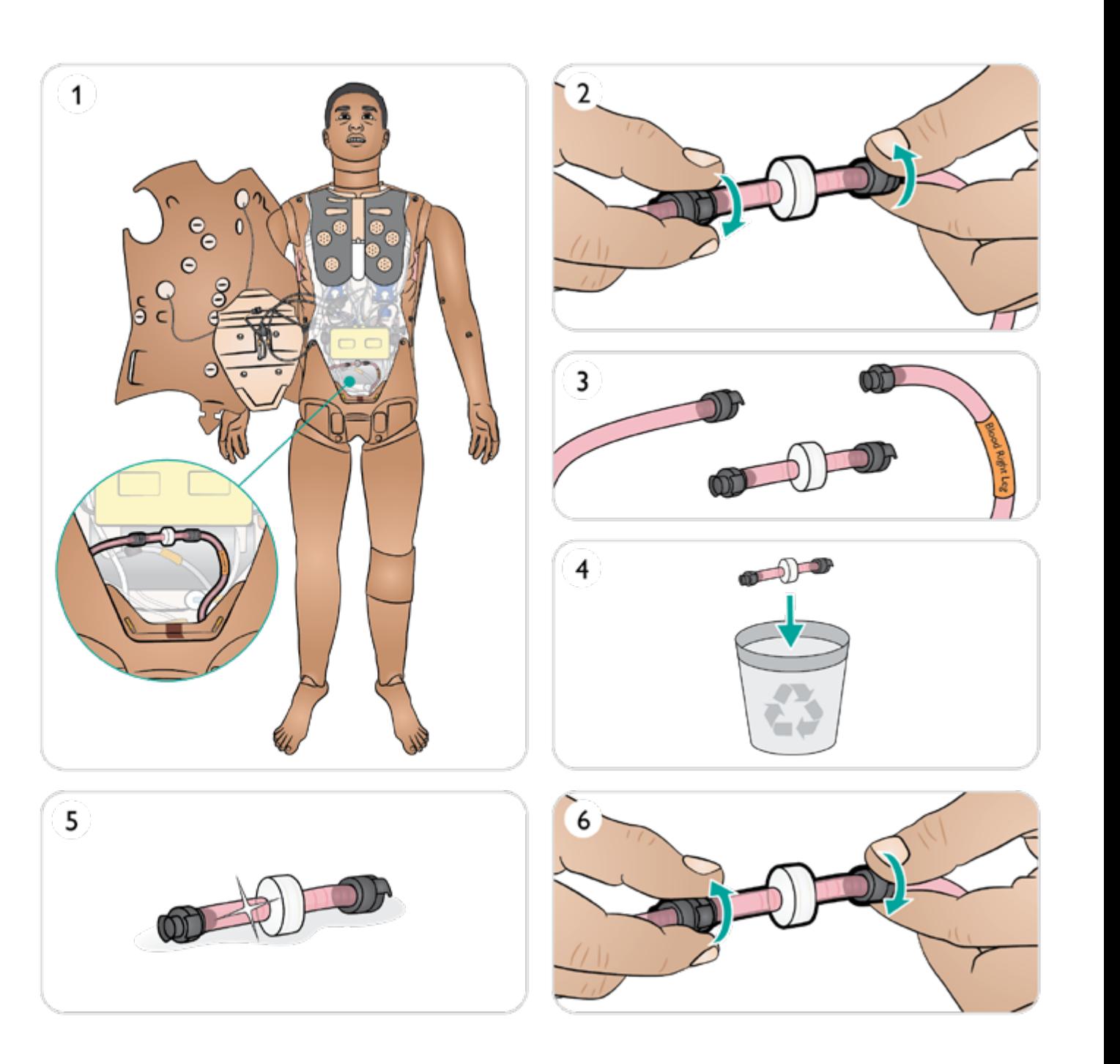

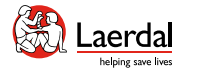

## $\mathbf{R}$

### 시뮬레이션 용액 시스템 비우기

 $\widehat{\mathbb{D}}$ 

시뮬레이션 용액 시스템을 사용한 후 내부 용액 탱크를 배수하 십시오. 시뮬레이션 용액 시스템은 한 달에 한두 번 깨끗하게 청소해야합니다.

내부 용액 탱크 비우기

- 1. 빈 시뮬레이션 용액 주입병을 용액 주입구에 연결합니다.
- 2. 내부 탱크에 있는 액체가 주입병으로 자동으로 배출됩 니다.
- 3. 배출이 완료되면 용액 커넥터를 분리합니다.

### 참고

액체를 쉽게 비울 수 있도록 주입병을 바닥이나 환자 시뮬레 이터 아래에 놓습니다*.* 

## $\triangle$  경고

내부 탱크가 가득 차 있는 상태에서 환자 시뮬레이터에 가득 차 있는 주입병을 연결하면 시스템에서 용액이 넘쳐 흐르게 됩니다*.* 용액이 오른쪽 다리에서 배출됩니다*.* 시스템에서 용액이 넘쳐 흐르는 상황이 반복되면 제품이 손상될 수도 있습니다*.* 

내부 용액 저장백을 비우는 방법

#### ["How-to video"](https://youtu.be/fSEPFq090m0) 보기

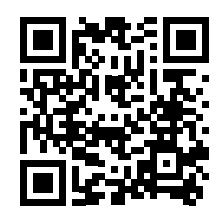

링크를 클릭하거나 QR 코드를 스캔하여 "How-to video" 보기

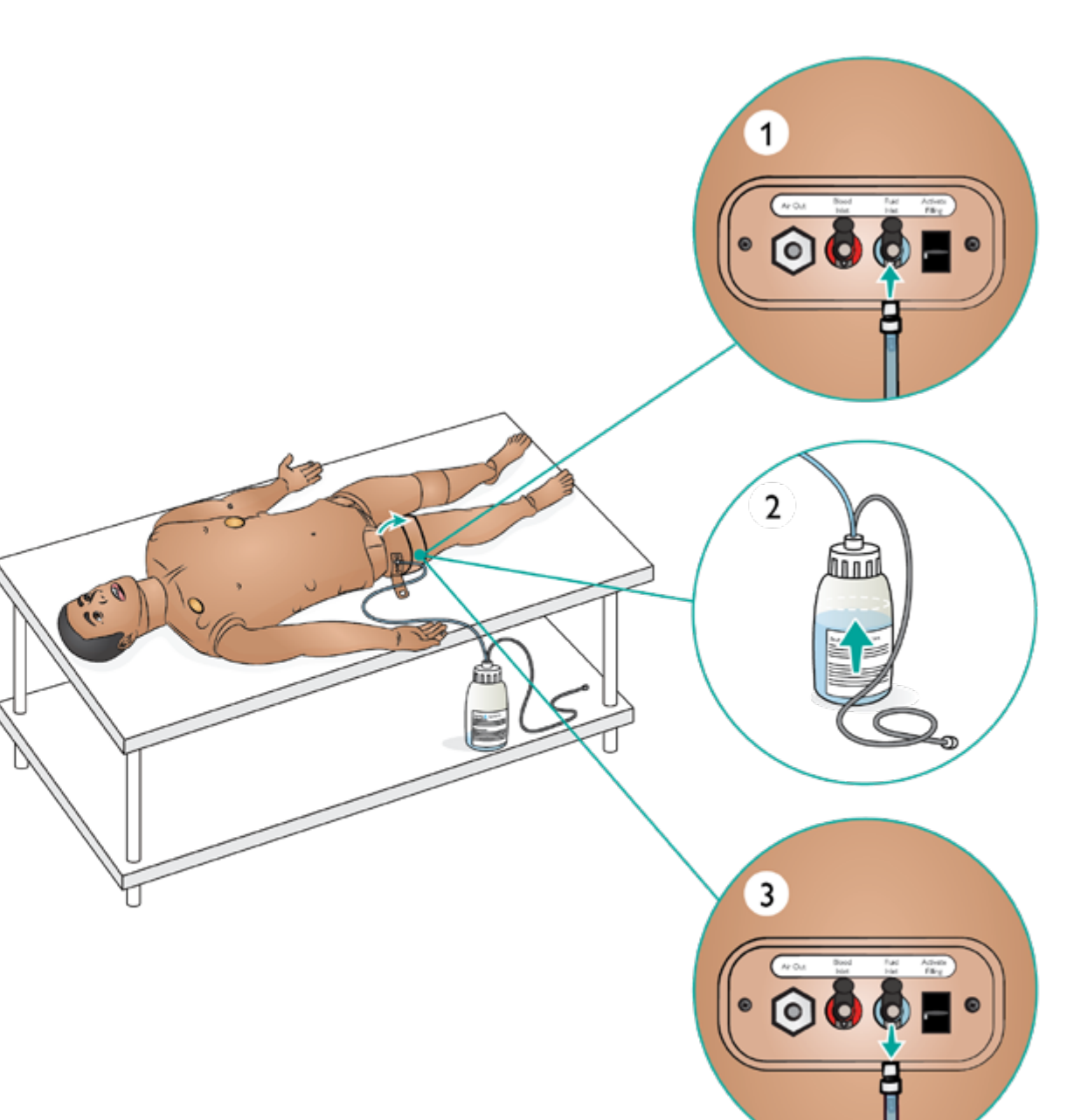

<span id="page-83-0"></span>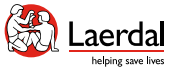

링크를 클릭하거나 QR 코드를 스캔하여 "How-to video" 보기

# $\overline{\mathbf{f}}$

### 시뮬레이션 용액 시스템 청소

ſпì

시뮬레이션 용액 시스템은 한 달에 한두 번 깨끗하게 세척 해야 합니다.

## $\equiv$  참고

세척하는 동안 탱크가 비어있다는 경고가 *LLEAP* 소프트웨 어에 발생할 수 있습니다*.* 이 메시지는 세척하는 동안 무시 할 수 있습니다*.* 

▷ 시뮬레이션 용액 시스템 세척 방법

["How-to video"](https://youtu.be/V6XJmOtYO78) 보기

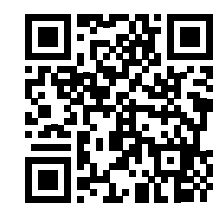

- 시뮬레이션 용액 시스템 비우기
- 1. 시뮬레이터 전원이 켜져 있는지 확인하십시오.
- 2. 시뮬레이터의 내부 용액 탱크가 배출되었는지 확인합니다. 시뮬레이션 용액 시스템 비우기를 참조하십시오.

#### 물로 시스템 세척

- 3. 주입 패널의 주입 버튼을 누릅니다. 주입 버튼의 LED 표시 등이 점등됩니다.
- 4. 물을 채운 주입병을 주입 패널의 용액 및 공기 커넥터에 연 결합니다.
- 5. LLEAP에서 순환 및 분비물 탭을 열고 땀, 귀, 눈 및 소변(다 뇨증)에 해당되는 상자를 선택합니다.
- 6. 시뮬레이터에서 방출되는 액체가 더 이상 없을 때까지 기 다린 후 모든 체크 박스 선택을 해제합니다.
- 7. 빈 주입병을 분리합니다.

이소프로판올로 시스템 세척

- 8. 이소프로판올이 든 주입병을 주입 패널의 용액 및 공기 커 넥터에 연결한 후 내부 탱크로 이소프로판올 주입을 시작 합니다.
- 9. LLEAP에서 땀, 귀, 눈, 소변(다뇨증)의 체크 박스를 선택합 니다.
- 10. 모든 용액 포트에서 이소프로판올이 배출됩니다.
- 11. 시스템이 이소프로판올로 세척되면 주입 버튼을 다시 눌러 주입을 비활성화합니다(LED 표시등이 소등되어야 함).
- 12. 이소프로판올 주입병을 연결된 상태로 약 30초 동안 두어 내부 탱크가 완전히 비워지도록 합니다.
- 13. LLEAP에서 모든 분비액 상자의 선택을 해제하고 주입병 을 분리합니다.

공기로 시스템 세척

- 14. 빈 주입병을 주입 패널에 연결하고 4 ~ 7단계를 반복하여 공기로 이소프로판올을 용액 시스템에서 모두 배출합니 다.
- 15. 주입 버튼을 눌러 주입을 비활성화(LED 표시등이 소등되 어야 함)하고 빈 주입병을 분리합니다.

#### ∄ 주의

시뮬레이션 용액 또는 혈액 시스템에 이소프로판올이나 액체가 있는 상태로 환자 시뮬레이터를 절대로 보관하지 마십시오*.*

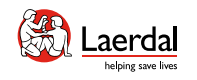

# $\leftrightarrow$

## 배터리 교체 1/2

환자 시뮬레이터가 꺼져 있는지 확인합니다.

 $\widehat{\mathbb{D}}$ 

1. 어깨와 몸통의 피부 지퍼를 풀고 한쪽으로 치워둡니다.

# 참고

*LiveShock* 케이블이 분리되었는지 확인합니다*.* 

- 2. 연결 튜브와 케이블을 당기지 않도록 주의하면서 위장관 스폰지를 한쪽으로 조심스럽게 움직입니다.
- 3. 배터리 커버를 분리합니다.
- 4. 그림과 같이 상반신 케이블에서 배터리 케이블을 분리합니 다.

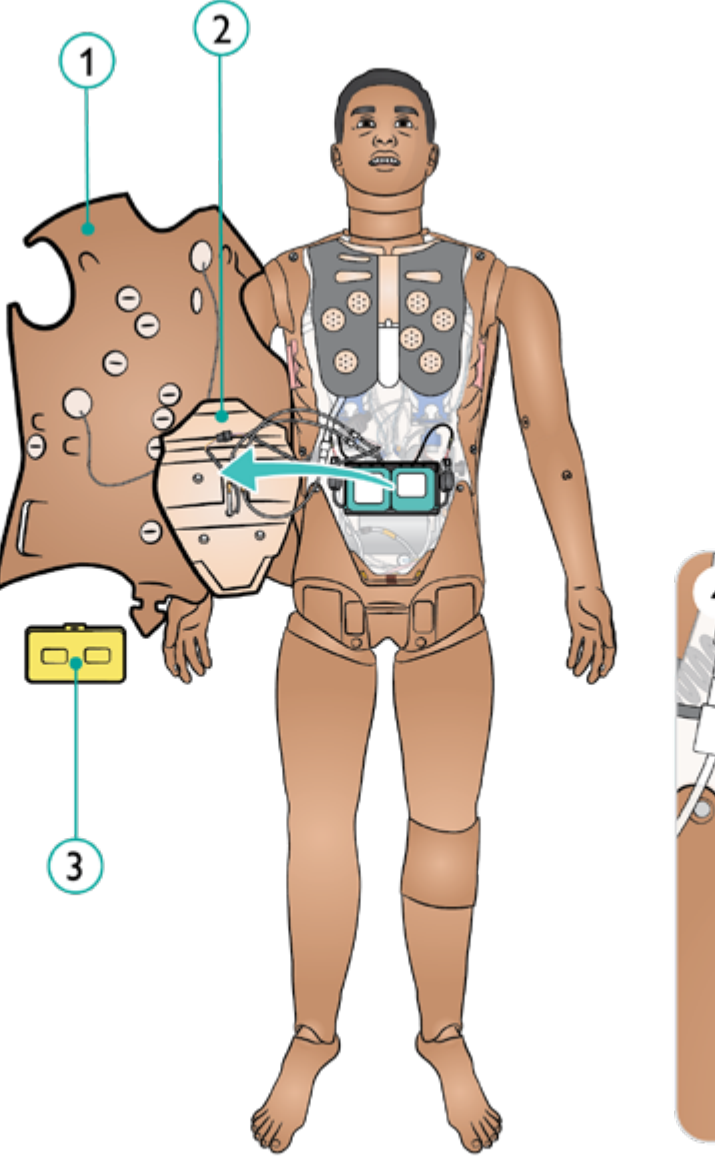

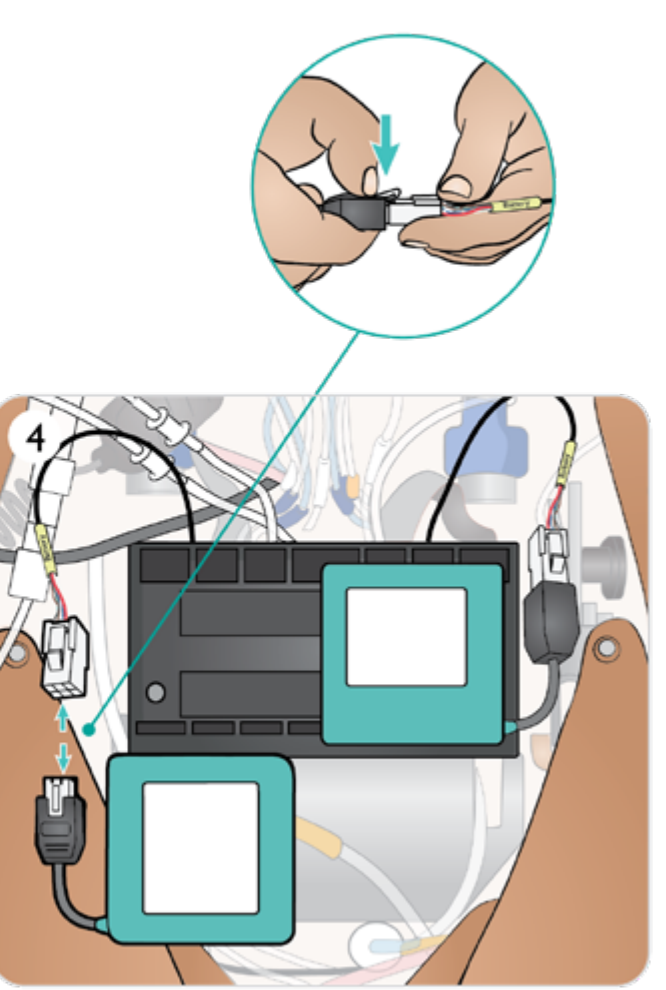

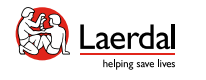

# $\left| \boldsymbol{\epsilon} \right|$

#### 배터리 교체 2/2

- 5. a. 배터리 충전 b. 배터리가 손상된 경우 현지 규정에 따라 폐기 또는 재활 용하고 새 배터리로 교체하십시오.
- 6. 완전히 충전된 배터리 / 새 배터리

仚

- 7. 그림과 같이 배터리를 삽입하고 배터리를 상반신 케이블에 연결합니다.
- 8. 배터리/배터리들이 연결되고 제자리에 있으면 커버를 다 시 장착합니다.

## $\triangle$  경고

배터리를 잘못 끼우고 연결하거나*,* 단락을 발생시키거나*,* 배터 리가 물에 젖으면 폭발할 위험이 있습니다*.* 

#### $\triangle$  주의

손상된 상태가 육안으로 보이거나*,* 오작동하거나*,* 누출된 전해 액이 보이면 배터리를 사용하지 마십시오*.*

## 참고

시뮬레이션이 일시 정지된 상태에서 배터리를 모두 꺼내면 환자 시뮬레이터가 정지되어 시뮬레이션 데이터가 손실됩 니다*.*

배터리 보관 및 운반에 대한 자세한 내용은 [운반](#page-86-0) 및 보관을 참조하십시오.

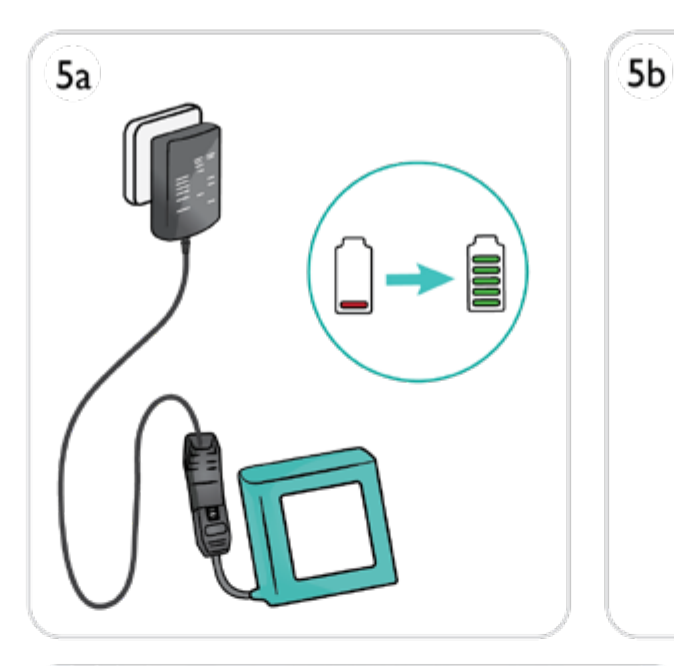

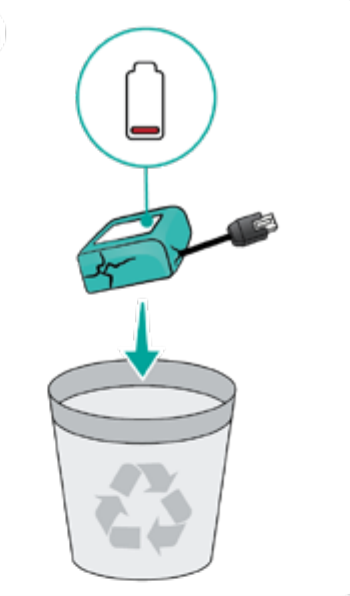

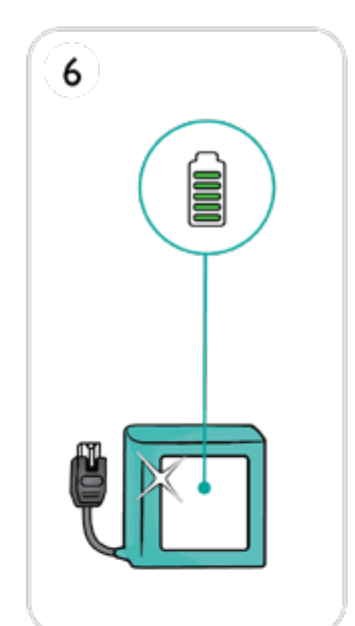

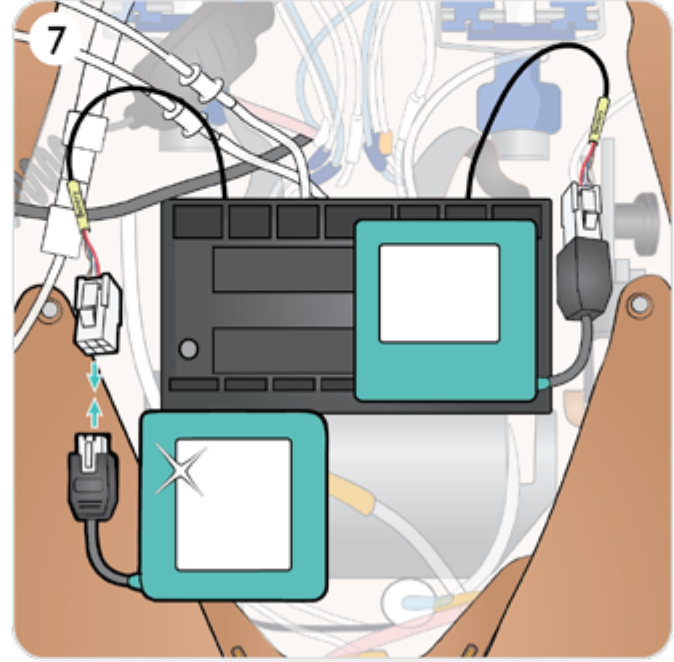

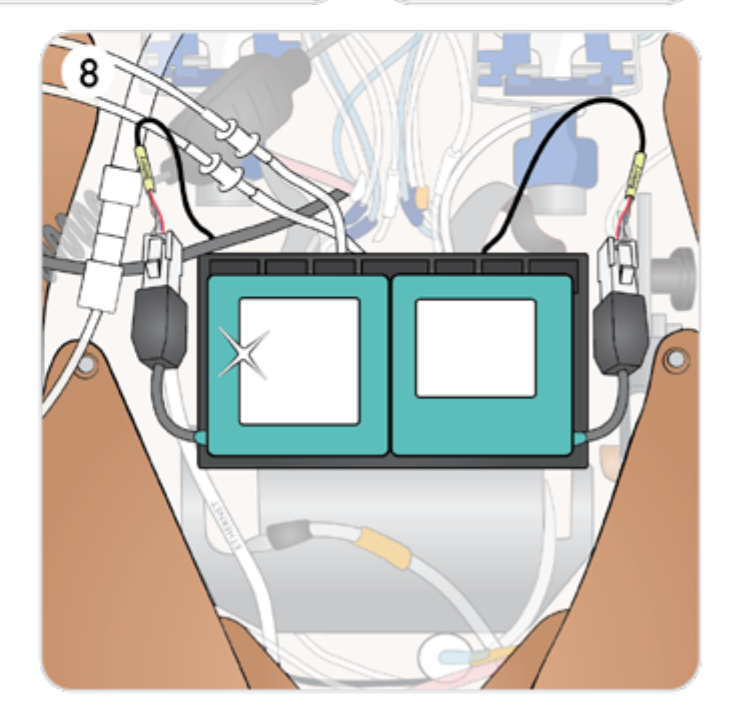

<span id="page-86-0"></span>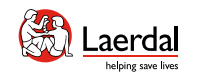

 $\leftarrow$   $\rightarrow$ 

운반 및 보관 1/2

시뮬레이션 시스템은 편리한 운반과 보관을 위해 두 개의 케 이스로 구성되어 있는데, 하나는 환자 시뮬레이터 다리용이고 다른 하나는 상반신용입니다.

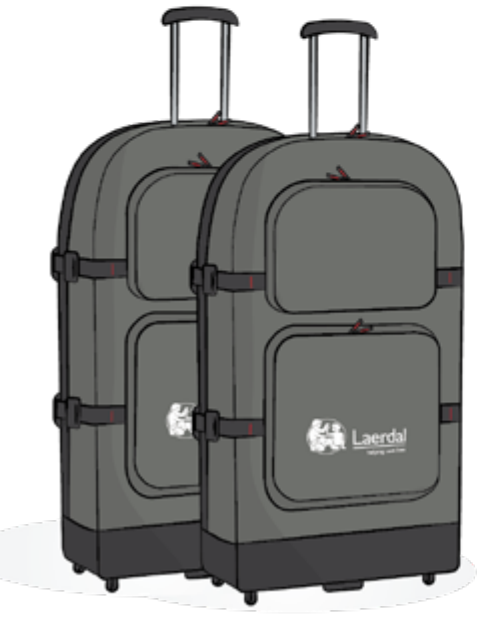

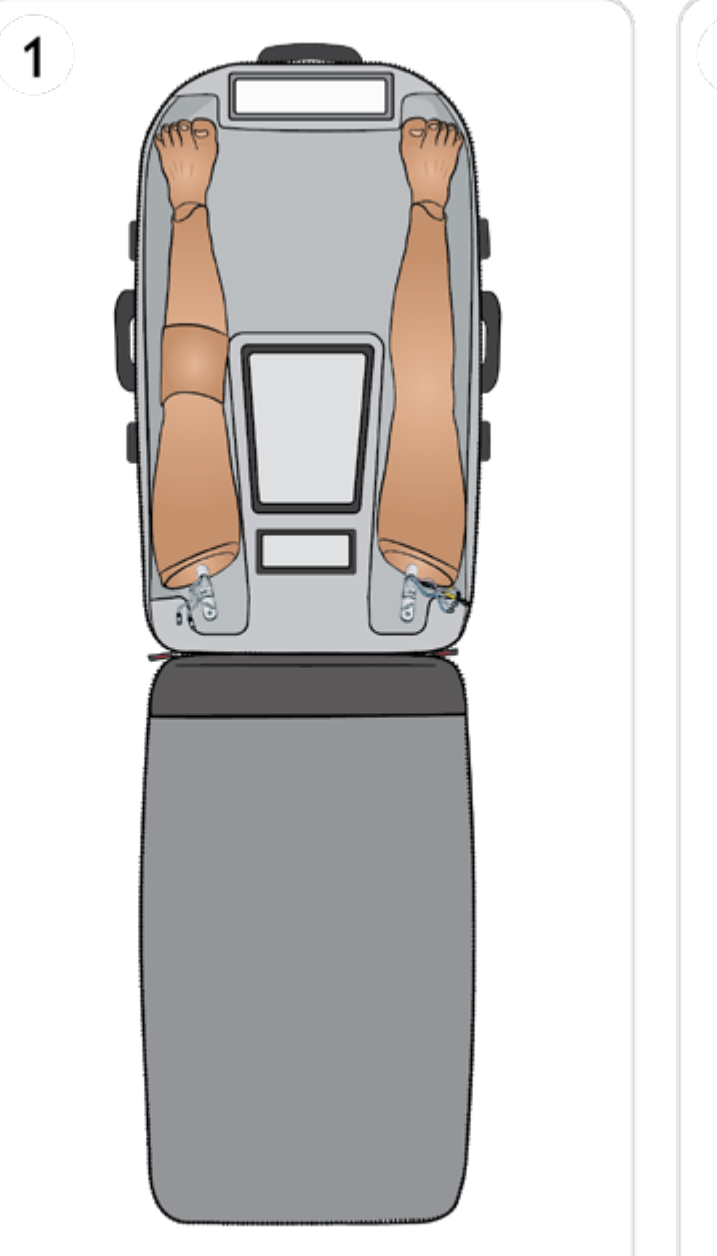

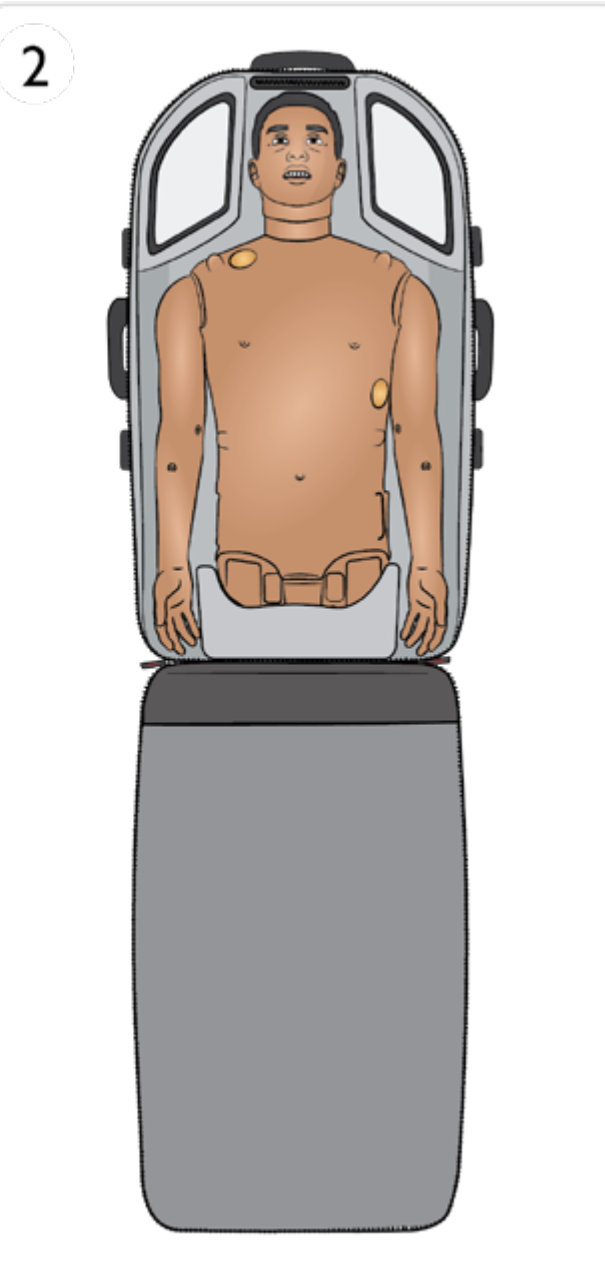

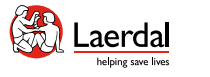

## $\overline{\mathbf{f}}$

#### 운반 및 보관 2/2

ſпì

보관 또는 배송 전

- 시뮬레이터의 시뮬레이션 용액 및 혈액 시스템을 이소프로 판올 60%-70%로 세척한 다음 시스템에서 이소프로판올 잔여물이 제거되도록 건조시킵니다. 자세한 내용은 [시뮬](#page-83-0) [레이션](#page-83-0) 용액 시스템 세척 및 혈액 시스템 [세척](#page-80-0)을 참조하십 시오.
- 환자 시뮬레이터의 다리를 상반신에서 분리해 운반용 케이 스에 넣습니다.

배터리 보관 및 운반

- 온도가 0°C 4°C(32°F 40°F)인 냉장고 안에 보관합 니다.
- 항공 화물로 환자 시뮬레이터 안에 시뮬레이터 배터리를 두 개 넣어 운반이 가능합니다. 여분의 배터리를 운반할 때 에는 최신 운송 규정을 위해 항공사 또는 배송업체에게 연 락하십시오.

∥ 경고

- 캐리어는 매우 무겁습니다. 운반 및 보관시 케이스를 단단 히 고정하여 부상이나 제품 손상이 발생하지 않도록 하십 시오.
- 그러므로 상반신의 포장을 풀 때 다리 삽입부를 잡고 들어 올리지 말고 생식기 삽입부를 사용하십시오. 슬라이드가 느슨해져 부상이나 제품 손상이 발생할 수 있습니다.

∄ 주의

- • 중요한 제품 정보에 명시된 보관 조건이 아닌 곳에 제품을 보관하지 마십시오.
- 시뮬레이터를 깨끗하고 건조한 곳에 보관하십시오. 습기 가 있는 곳에 보관하면 전자 부품이 부식될 수 있습니다.
- 보관 전 구멍을 제거하십시오. 구멍을 사용하지 않을 때는 비닐 봉지에 보관해야 합니다.
- 환자 시뮬레이터를 액체가 든 채로 보관하지 마십시오.
- 시뮬레이터를 젖은 주사 패드와 함께 보관하지 마십시오.
- • 시뮬레이터를 테이프 또는 기타 피부에 접착될 수 있는 제 품과 함께 보관하지 마십시오.
- • 환자 시뮬레이터는 성인 경추 고정대가 제자리에 오도록 눕혀서 보관해야 합니다.
- • 환자 시뮬레이터를 쌓지 말고 시뮬레이터 위에 무거운 물 건을 올려둔 채 보관하지 마십시오.
- 운반 시 환자 시뮬레이터의 목을 항상 지지해야 합니다.
- • 올바르게 들어올리는 기술을 시연하는 시뮬레이션 상황이 아닌 경우 환자 시뮬레이터를 혼자서 들려고 하지 마십시 <sup>오</sup>.
- • 환자 시뮬레이터를 혼자서 드는 경우 근육 좌상을 유발할 수 있습니다.
- • 부상이나 제품 손상이 발생하지 않도록 환자 시뮬레이터를 운반할 때는 항상 환자 시뮬레이터가 올바르게 고정되도록 하십시오.
- 고정핀은 항상 고관절(다리) 연결부에 꽂혀 있어야 합니다. 핀이 안쪽 케이블과 튜브에 감겨 손상될 수 있습니다.